### RAM R カード

# **ディスクナビゲーション機能を使**

ディスクナビゲーションは、本機で撮影したシーンを再生・編集するための機能です。 ここでは、ディスクナビゲーション機能を活用するために、シーンやプログラムについ て説明します。

なお、説明内の画面は、基本的に DVD-RAM を使用したときの画面を使っています。 DVD-Rやカードをお使いのときは表示されない項目もありますが、操作には変わりあ りません。

> • カメラの電源を入れてください(CFP.49)。 ディスクをお使いの場合 .............「■| または「←| カードをお使いの場合 ................「 」

# **ディスクナビゲーションを起動、終了する**

■■ 「ディスクナビゲーション」ボタンを押す ディスクナビゲーションボタンを押す と、下記のような画面(ディスクナビ ゲーション画面)が表示されます。

始める前に

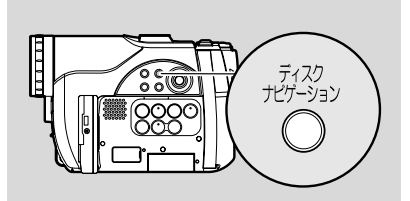

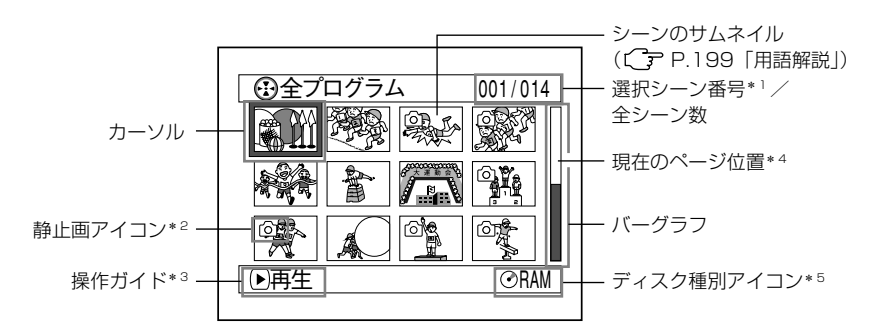

- \* 1: シーン番号は、表示画面の中での表示番号です。
- \* 2: カードのときには、静止画アイコンは表示されません。
- \* 3: 操作ガイドは、そのときの操作状況により変わります。
- \* 4: 13 シーン以上あるときに表示されます。
- \* 5: カードのときには、回が表示されます。

ディスクナビゲーション機能を使う

サムネイルに表示されるアイコンの種別

- <sup>(2)</sup>.......... 静止画( C <sup>2</sup> P.58)  $...$   $7 + 7$  ( $24$ ) ▲......... フェードイン (C P.123) **■......... フェードアウト ((ア P.123) <u>m</u>........** ロック (CP P.127)
- ■■ 「ディスクナビゲーション」ボタンを押す ディスクナビゲーションを終了して、記録一時停止状態になります。

■(停止/キャンセル)ボタンを押しても終了します。

### $\lambda$ eyr

- 背景色でディスクとカードのどちらを使用しているかが分かります。 紫…ディスクをお使いのとき 緑…カードをお使いのとき
- 画面表示ボタンを押すと、カーソルのあるシーンの撮影日時が操作ガイドの位置に表示 されます。もう一度押すと、操作ガイドが表示されます。
- ディスクやカードが入っていないと、「ディスクナビゲーション」ボタンを押して もディスクナビゲーションの画面は表示されません。 ご注意
	- DVD-Rをご使用の場合は、ディスクナビゲーションを起動するたびに「サムネイ ル準備中です。」とメッセージが表示されてから、ディスクナビゲーション画面が 表示されます。
	- 以下のようなディスクやカードを入れたときは、自動的にディスクナビゲーショ ン画面が表示されます。
		- ディスクプロテクトされたディスク
		- ファイナライズ済の DVD-R
		- ロックされたカード
	- ディスクナビゲーション画面を接続したテレビ画面に表示させたままにしないで ください。テレビ画面に焼き付きなどの損傷を与える場合があります。

### **ディスクナビゲーション画面から再生する**

- ■■ 「ディスクナビゲーション」ボタンを押す
- 2 見たいシーンにカーソルを合わせる

/ / / を押して合わせてください。

#### ■3 ▶/Ⅱ を押す

選んだシーンから再生が始まります。

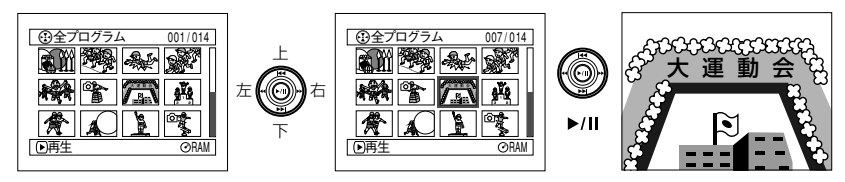

# 7e tr

44 /▶ を押すと、カーソルが 1 画面ずつ移動します。 【◀◀/▶▶ を押すと、上下に移動したり、前後のページに移動したりします。

### **●再生が終わると・・・**

最後のシーンの最後の場面で再生一時停止状態になります。 ■(停止/キャンヤル)ボタンかディスクナビゲーションボ タンを押すと、ディスクナビゲーション画面に戻ります。 再生一時停止状態が約 5 分続くと、自動的にディスクナビ ゲーション画面に戻ります。

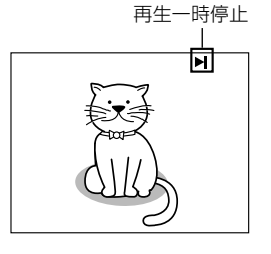

### **●静止画の再生**

ディスクの場合、静止画は約3秒間表示されます。カードの場合は1枚ごとに停止しま す。

# $\lambda$  eyr

- 再生を一時停止させるときは、▶/Ⅱ を押します。 もう一度 ▶/Ⅱ を押すと、そこから再生が始まります。
- 最後のシーンの再生が終わったあと ▶/Ⅱ を押すと、ディスクの先頭から再生します。
- ■(停止/キャンセル)ボタンを押せば、いつでもディスクナビゲーション画面に戻れ ます。
- カード再生では"再生を開始します。"と表示され、画素数の大きな静止画を再生する と、静止画が表示されるまで時間がかかります。

### **複数のシーンを選ぶ**

- 1「ディスクナビゲーション」ボタンを押す
- 2 選択したいシーンにカーソルを合わせる
- 3「選択」ボタンを押す 選択されたシーンには、赤色のワクが表示されます。 手順 2、3 を繰り返して、複数のシーンを選ぶことができます。

## **連続するシーンをまとめて選ぶ**

- 1「ディスクナビゲーション」ボタンを押す
- 2 選択したいシーンにカーソルを合わせる
- 3「選択」ボタンを 1 秒以上押しつづける 選んだシーンに黄色と青色の二重ワクが表示されます。
- 4 選択したい範囲の最後のシーンを選び、決定する 範囲指定したシーンに赤いワクが表示され、選択されます。

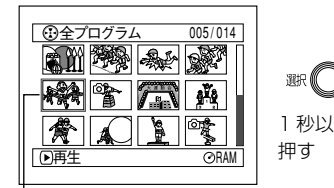

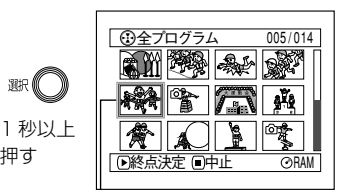

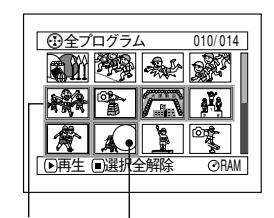

黄色のワク

黄色と青色の二重ワク

このシーンまでを 選んだ場合

赤色のワク

### ヒント

- シーンを選んだあとで ▶/Ⅱ を押すと、選んだシーンだけ再生します。
- 選んだシーンを解除したいときは、解除したいシーンを選び「選択」ボタンを押してく ださい。
- 選んだシーンをすべて解除したいときは、■(停止/キャンセル)ボタンを押してください。 • カーソルの色とバーグラフの色で、シーンの状態が分かります。

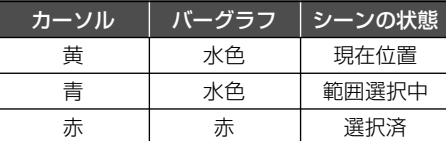

- 選択しようとしている範囲の最後のシーンから、逆方向に範囲を選ぶこともできます。
- 手順■で決定する前に ■(停止/キャンセル) ボタン、または 「選択」 ボタンを押すと、 操作を中止します。

ご注意 • ディスク、カードとも選択できるシーンは、最大 999 シーンです。

# **ディスクナビゲーションでできること**

ディスクナビゲーションを使うと、さらに多彩な操作が可能です。

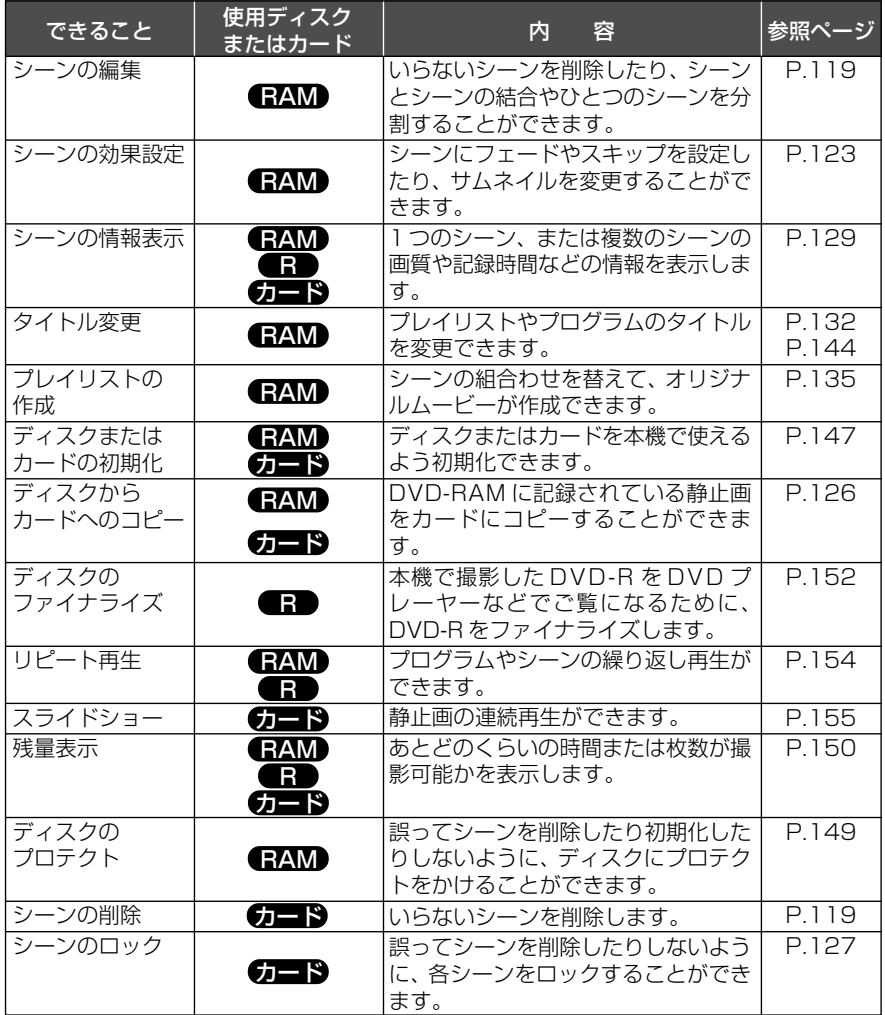

ご注意

• シーンの効果設定 (フェード、スキップ、サムネイル)は、本機のオリジナル機 能です。本機で設定したディスクを直接 DVD レコーダー/プレーヤーで再生し た場合や、パソコンに取り込む場合、設定結果は反映されません。そのような場 合は、P.91 のように AV/S 入出力ケーブルを接続して録画(ダビング)してく ださい。

# **ディスクナビゲーションメニューの流れを確認する**

ディスクナビゲーション画面からメニューボタンを押すと、ディスクナビゲーションに 関するメニューや、ディスク、カードに関するメニューが表示されます。 画面の見かたについては、P.92 のカメラ編 通常メニューを参照してください。 また、設定の詳細については、各参照ページをご覧ください。

#### **● DVD-RAM をお使いの場合**

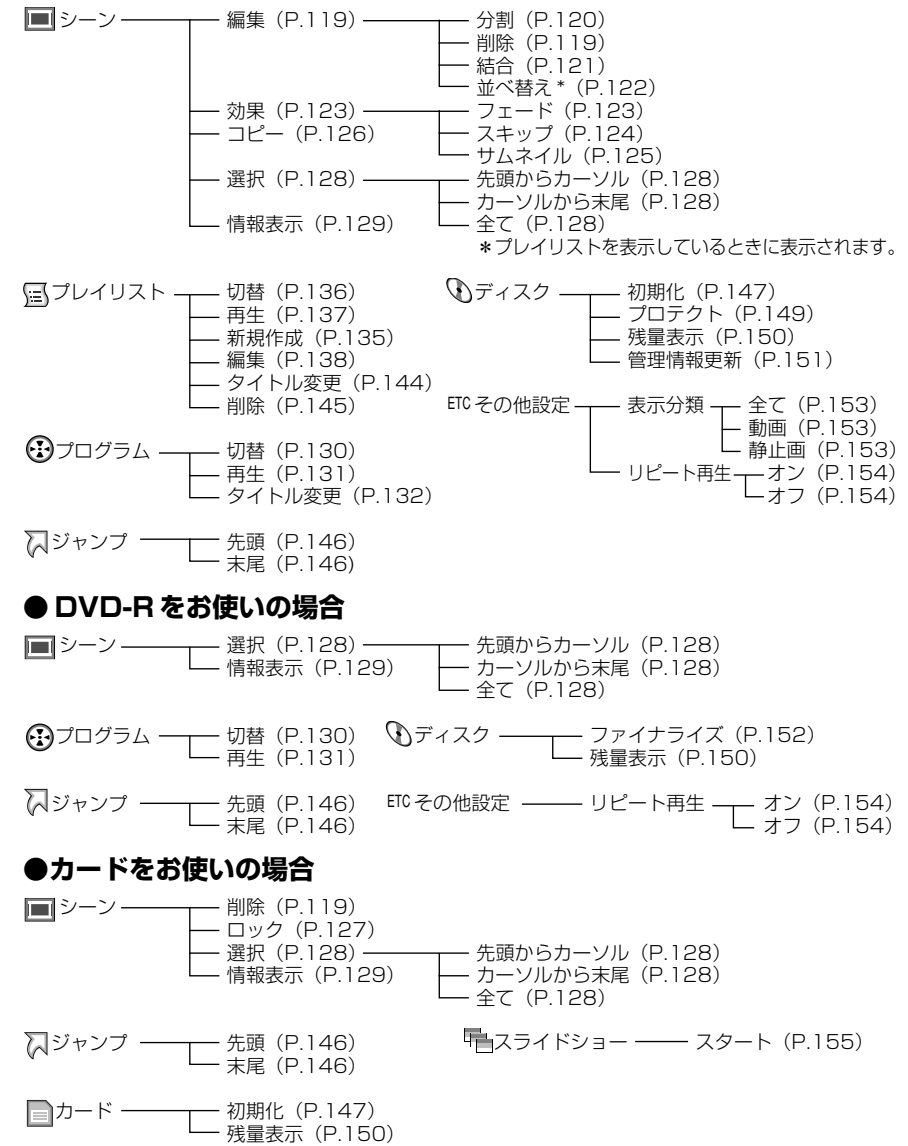

ディスクナビゲーション機能を使う

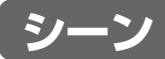

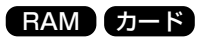

シーン削除

、シーンを削除しますか?<br>- は、い<mark>いいえ</mark>

2005/ 9/10 AM10 : 54 : 53 シーンNo. 005

決定

### **シーンを削除する(編集~削除)**

いらないシーンを削除してみましょう。 DVD-R をご使用の場合、シーンの削除はできません。

- 1「ディスクナビゲーション」ボタンを押す
- 2 削除したいシーンを選び、「メニュー」ボタンを押す 複数のシーンを選ぶこともできます(Cr P.116、128)。
- 3「シーン」→「編集」→「削除」を選び、決定する カードをご使用の場合は「シーン」→「削除」と選びます。
- 4「シーン削除」画面が表示されるので、削除したいシーンに変更がなければこのま ま決定する シーンを変更したい場合は、ここの画面で変更できます。
- 5 確認画面が表示されるので、「はい」を選び決定する 削除しない場合は「いいえ」を選んでください。 決定後は、「シーン削除」のシーン選択画面に戻ります。 手順 2 ~ 5 を繰り返して、他のシーンの削除もできます。
- (停止 / キャンセル)ボタンを押して終了する

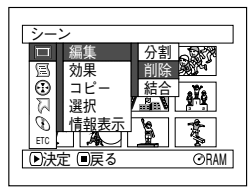

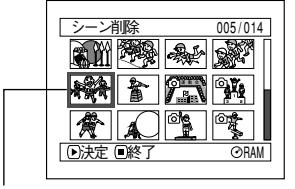

(シーン選択画面) 削除したい シーン

# D EYR

- ディスクナビゲーション画面で削除したいシーンにカーソルを合わせてリモコンの「削 除」ボタンを押すと、手順■の画面が表示されます。
- DVD-RAMの場合、シーンの不要な部分を削除するときは、分割してから不要な方を 削除します (C P.120)。
- ご注意 シーンの削除をしても削除部分の時間や枚数が少ない場合は、 残量表示が増加し ない場合があります。
	- カードをご使用の場合、ロックされているシーンは削除されません  $(C_F P.127)$ 。
	- ディスクやカードの中のすべてのデータを消去してもよい場合は、初期化をして ください ( C P.147)。

シーン

#### **●サブメニューを使った編集**

手順■のとき、▶川を押す前に「メニュー」ボタンを押すと、サブメニューが表示され ます。

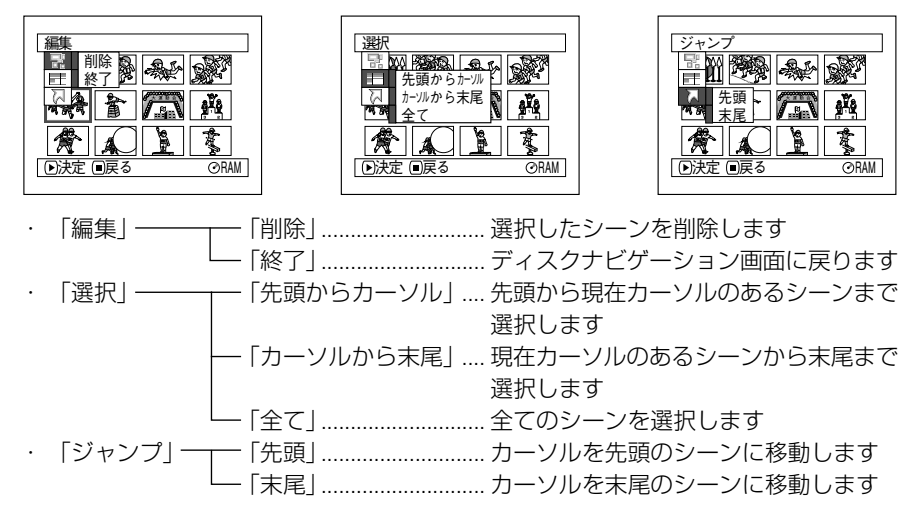

■(停止/キャンセル)ボタンを押すと、手順 ■に戻ります。

• サブメニューは各設定で表示されますが、設定によっては表示されない項目もあ ります。 ご注意

RAM

#### **動画を分割する(編集~分割)**

シーンを 2 つに分割することができます。 シーンの不要な部分を削除するときは、分割してから不要なほうを削除します。

- 1「ディスクナビゲーション」ボタンを押す
- 2 分割したいシーンを選び、「メニュー」ボタンを押す
- 3「シーン」→「編集」→「分割」を選び、決定する
- 4「シーン分割」画面が表示されるので、分割したいシーンに変更がなければこのま ま決定する

選択したシーンが再生されます。 シーンを変更したい場合は、ここの画面で変更できます。

5 分割したい位置になったら「選択」ボタンを押す

6 確認画面が表示されるので、「はい」を選び決定する 分割しない場合は「いいえ」を選んでください。 分割後は、「シーン分割」のシーン選択画面に戻ります。 手順 2 ~ 6 を繰り返して、他のシーンの分割もできます。

**120**

シーン

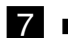

74 ■(停止/キャンセル) ボタンを押して終了する

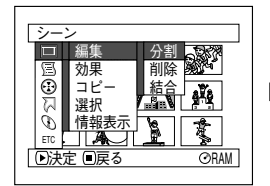

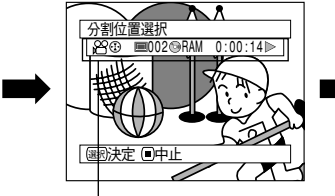

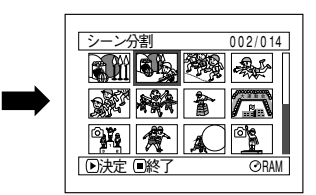

画面表示ボタンを押すと、再 生情報表示が表示されます。

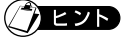

- 手順 2 のとき▶/Ⅱを押す前に「メニュー」ボタンを押すと、サブメニュー画面が表示 されます (CF P.120「サブメニューを使った編集」)。
- 分割位置を指定するときは、サーチやコマ送りを使うと便利です( P.65)。
- 分割前のシーンにフェード設定をしていた場合は、インの効果は前半のシーンに、アウ トの効果は後半のシーンに引き継がれます。
- 一度分割したシーンは、結合すると元のシーンに戻ります(CPP P.121の (編集〜結 合)をご覧ください)。
- 分割位置が、指定した位置から前後に約 0.5 秒ずれる場合があります。 ご注意
	- スキップが設定されているシーンは、再生できないため、分割位置を指定できま せん。スキップを解除してから分割してください。
	- 静止画を分割しようとした場合、メッセージが表示され、分割は行なわれません。
	- 分割位置がシーンの先頭・末尾の場合、メッセージが表示され、分割は行なわれ ません。
	- 記録時間が 0.5 秒以下の動画は分割できません。
	- ディスクの残量が無くなると、分割できなくなることがあります。この場合は、不 要な映像を削除してください。

### **複数の動画を結合する(編集~結合)**

短いシーンをたくさん撮ったときなど、一つにまとめると便利です。 結合するには、必ず連続している複数の動画を選択してください。また、表示分類が「全 て| の場合(Cr P.153)のみ結合できます。 静止画を結合することはできません。

- 1「ディスクナビゲーション」ボタンを押す
- 2 結合したいとなり合った複数のシーンを選び、「メニュー」ボタンを押す 複数シーンの選択は、P.116 をご覧ください。
- 3「シーン」→「編集」→「結合」を選び、決定する
- 4「シーン結合」画面が表示されるので、結合したいシーンに変更がなければこのま ま決定する

シーンを変更したい場合は、ここの画面で変更できます。

シーン

RAM

#### 5 確認画面が表示されるので、「はい」を選び決定する 確認画面の 2 つの画像は、結合する最初のシーンと最後のシーンです。 結合しない場合は「いいえ」を選んでください。 結合後は、「シーン結合」のシーン選択画面に戻ります。 サムネイルは選択した最初のシーンが表示されます。 手順 2 ~ 5 を繰り返して、他のシーンも結合できます。

### 6 ■(停止/キャンセル)ボタンを押して終了する

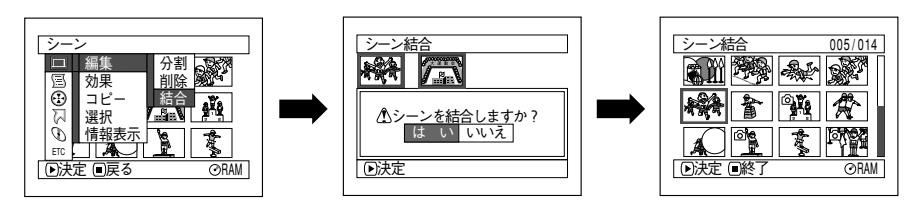

### 7eyd

- 手順■のとき▶/Ⅱを押す前に「メニュー」ボタンを押すと、サブメニュー画面が表示 されます (Cr P.120「サブメニューを使った編集」)。
- フェード設定は、選択範囲の先頭の動画のインの効果と、最終の動画のアウトの効果が 引き継がれます。

ご注意 • プログラムが異なる(撮影した日が違う)シーンの結合はできません。結合した い場合は、プレイリストを作成してください(CFP.134)。

RAM

### **シーンを並べ替える(編集~並べ替え)**

シーンの並べ替えは、プレイリスト内のシーンに限ります(CFP.143)。 プレイリストを作成後、シーンの並べ替えを行なってください(Cr P.135 (新規作 成))。

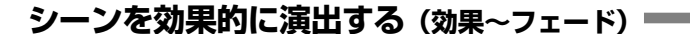

シーンの最初と最後にフェードを設定できます。 フェード設定は次の 3 種類です。

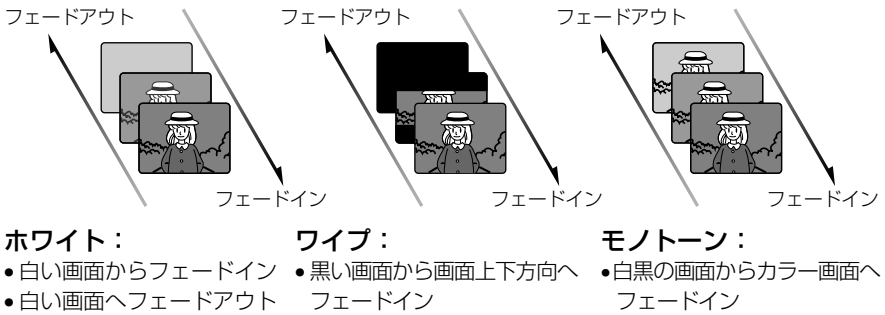

- ●画面上下方向から黒い画面へ ● カラー画面から白黒画面へ フェードアウト フェードアウト
- フェードイン
- ■■ 「ディスクナビゲーション」ボタンを押す
- 2 設定したいシーンを選び、「メニュー」ボタンを押す
- 3「シーン」→「効果」→「フェード」を選び、決定する
- 4「フェード設定」画面が表示されるので、設定したいシーンに変更がなければこの まま決定する

シーンを変更したい場合は、ここの画面で変更できます。

- 5「イン」と「アウト」の効果をそれぞれ選び、「登録」を選んで決定する 「イン」「アウト」「登録/中止」は、 M◀/▶▶| でカーソル位置が移動します。 44/▶ で効果を選び、 ▶/Ⅱ で設定します。 設定しない場合は「中止」を選んでください。 「登録」を選んで決定すると、メッセージ表示後に「フェード設定」のシーン選択 画面に戻ります。 手順 2 ~ 5 を繰り返して、他のシーンにもフェード設定ができます。
- (停止/キャンセル)ボタンを押して終了する フェードイン、フェードアウトが設定されているシーンには、それぞれフェードア イコン「 ▲| 「 ▶ | が表示されます。

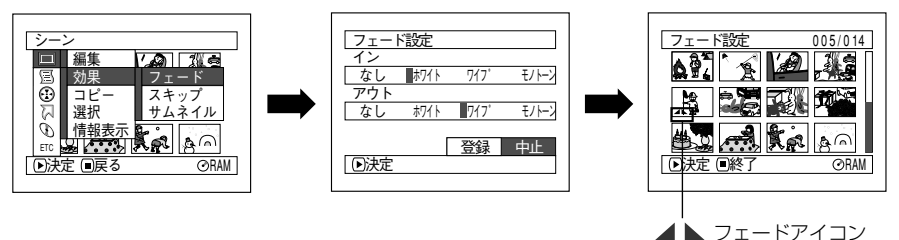

シーン

## **シーンを飛ばして再生する(効果~スキップ)**

再生したくないシーンにスキップを設定しておくと、そのシーンは再生されません。

RAM

- 1「ディスクナビゲーション」ボタンを押す
- 2 設定したいシーンを選び、「メニュー」ボタンを押す 複数のシーンを選ぶこともできます (CFP.116、128)。
- 3「シーン」→「効果」→「スキップ」を選び、決定する
- 4「スキップ設定」画面が表示されるので、スキップしたいシーンに変更がなければ このまま決定する

シーンを変更したい場合は、ここの画面で変更できます。 設定後は、「スキップ設定」のシーン選択画面に戻ります。 手順 ■ を繰り返して、他のシーンにもスキップ設定ができます。

### ■ (停止/キャンセル) ボタンを押して終了する スキップが設定されているシーンには、スキップアイコン「–––––––––––––––––– ます。

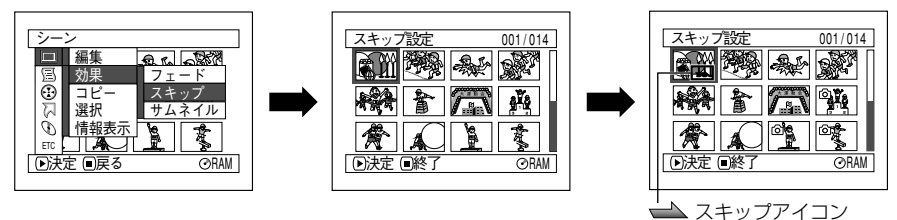

**●スキップ設定を解除するには** 

スキップと、同じように設定してください。 スキップアイコンが消え、スキップが解除されます。

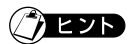

シーン

● 手順図のとき▶/Ⅱを押す前に「メニュー」ボタンを押すと、サブメニュー画面が表示 されます( P.120「サブメニューを使った編集」)。

### **サムネイル画像を変更する(効果~サムネイル)**

シーンの画像は、通常撮影したときの最初の場面になっていますが、この画像を変える ことができます。

インパクトのある場面をサムネイルの画像に設定すると、ディスクナビゲーション画面 だけで何を撮影したシーンかが一目で分かり、とても便利です。

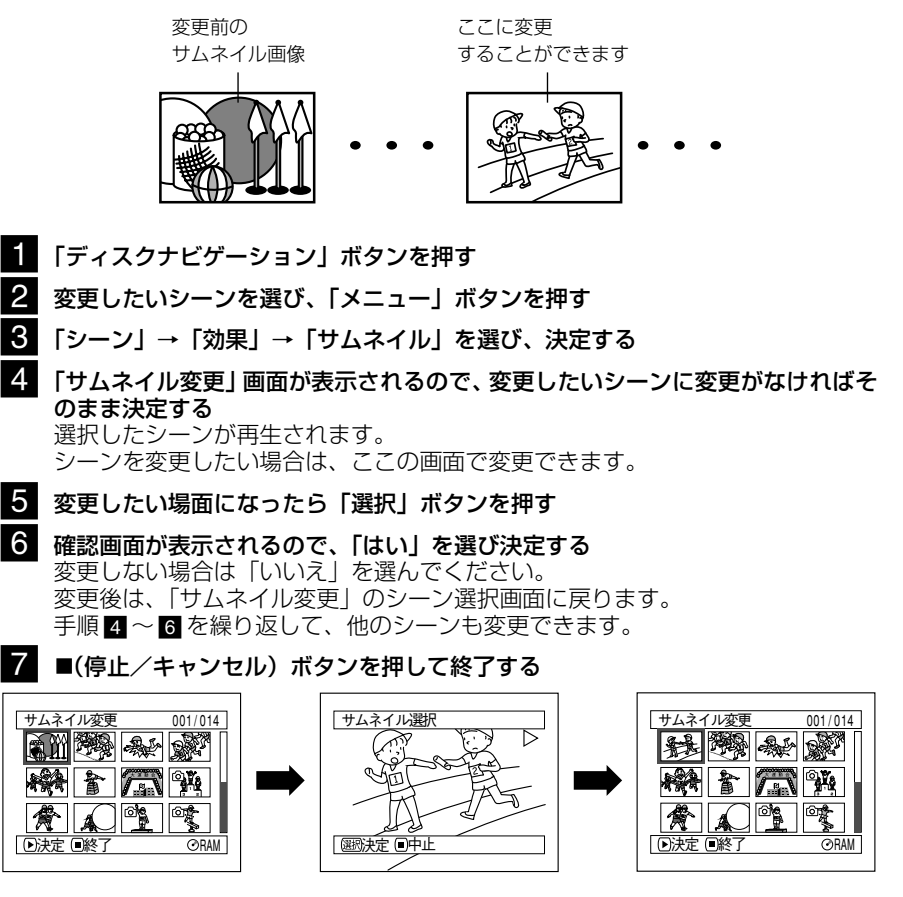

# **EZP**

- 手順図のとき「選択」ボタンを押す前に「メニュー」ボタンを押すと、サブメニュー 画面が表示されます (C ア P.120 「サブメニューを使った編集」)。
- 静止画のサムネイル画像の変更はできません。 ご注意
	- スキップが設定されているシーンは再生できないため、サムネイル変更を行なえ ません。スキップを解除してから変更してください。

シーン

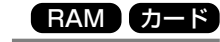

**DVD-RAM ディスクの静止画をカードにコピーする(コピー)**

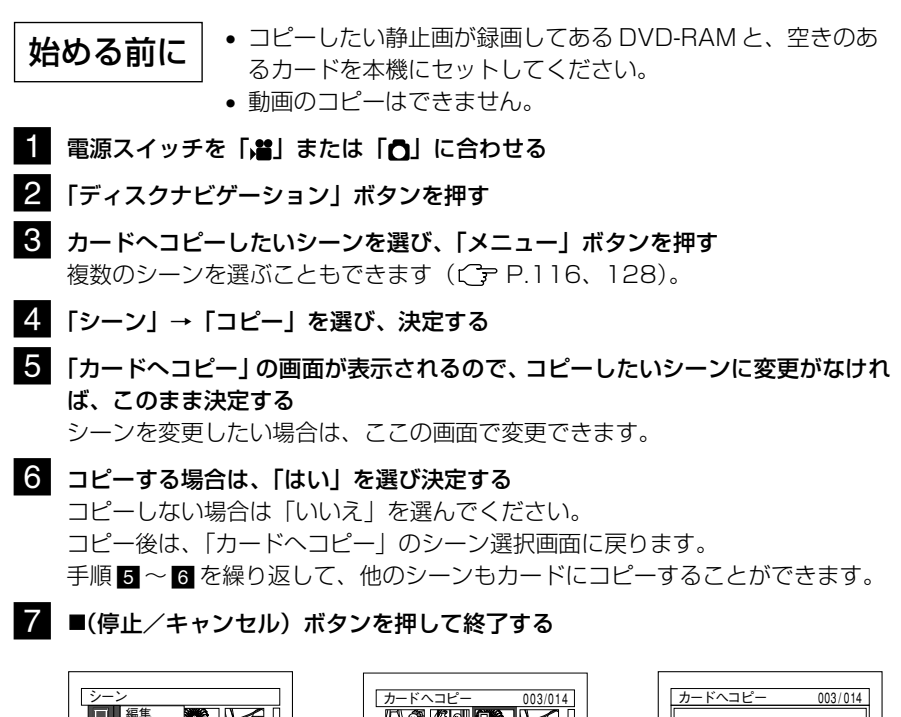

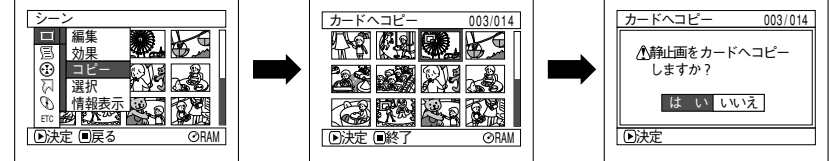

# $\gamma$ eyr

- 手順 5 のとき を押す前に「メニュー」ボタンを押すと、サブメニュー画面が表示 されます( P.120「サブメニューを使った編集」)。
- 動画を含むシーンをすべて選択しても、静止画のみコピーされます。
- DVD-RAM に録画されている静止画を確認したい( (ア P.153 (表示分類))。
- カードからディスクへのコピーはできません。 ご注意
	- ディスクからカードへコピーした静止画の画質は、ディスクで録画したときの画 質のままでコピーされます。
	- 本機以外で記録した静止画の場合は、正常にコピーできない場合があります。

### カード

### **カードのシーンをロックする(ロック)**

カードに録画してあるシーンを誤って削除したり、編集したりしないようにシーンごと にロックすることができます。

- ■■ 電源スイッチを「龗」に合わせる
- 2 「ディスクナビゲーション」ボタンを押す
- ■3 ロックしたいシーンを選び、「メニュー」ボタンを押す 複数のシーンを選ぶこともできます (CFP.116、128)。
- 4「シーン」→「ロック」を選び、決定する
- 5「ロック設定」画面が表示されるので、ロックしたいシーンに変更がなければ、こ のまま決定する

シーンを変更したい場合は、ここの画面で変更できます。 設定後は、「ロック設定」のシーン選択画面に戻ります。 手順 5 を繰り返して、他のシーンにも設定することができます。

#### 6 ■(停止/キャンセル)ボタンを押して終了する

ロックが設定されているシーンには、ロックアイコン「‰」が表示されます。

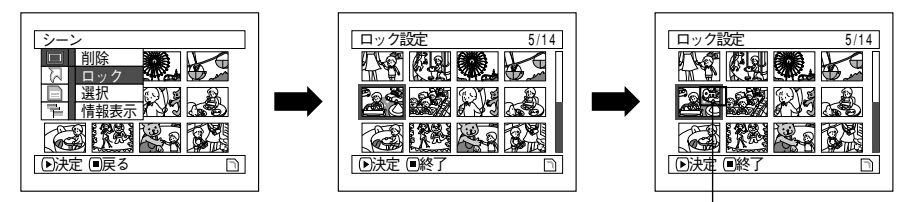

#### **●ロック設定を解除するには**

ロックが設定してあるシーンを選び、同じように設定してください。 ロックアイコンが消え、ロックが解除されます。

# $\gamma$ eyd

● 手順 5 のとき▶/Ⅱを押す前に「メニュー」ボタンを押すと、サブメニュー画面が表示 されます (C テ P.120「サブメニューを使った編集」)。

• シーンにロックをかけていても、カードの初期化をすると消去されてしまいます ( P.147(初期化))。 。<br>こ注意

シーン

ロックアイコン

### RAM R カード

### **連続するシーンを選択する(選択)**

連続するシーンを一度に選択できます。 シーン数が多いときなどに便利です。

1「ディスクナビゲーション」ボタンを押す

2 選択したい最初または最後のシーンにカーソルを合わせる 全てのシーンを選択するときは、そのまま手順 8 に進んでください。

シーン

 $\Box$ 

 $\odot$ 

編集 効果 選択 情報表示 コピー

- 3「メニュー」ボタンを押す
- 4「シーン」→「選択」→「先頭からカーソル」または「カーソルから末尾」または 「全て」を選び、決定する

5全プログラム 006/011<br>**全工商業 2006/011** 

 $F \cap \mathbb{R}$ 

**RAM** 

現在のシーン

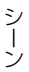

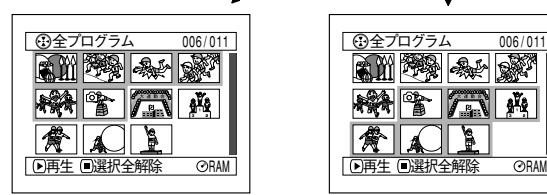

「先頭からカーソル」を選択 最初のシーンから現在のシー ンまで選択される

「カーソルから末尾」を選択 現在のシーンから最後のシー ンまで選択される

全プログラム 006/011

 $\mathbb{R}^{m}$  in  $\mathbb{R}^{n}$  and  $\mathbb{R}^{n}$ 

決定 戻る RAM

先頭からカーソル カーソルから末尾 <u>全て</u>

ale

82 2

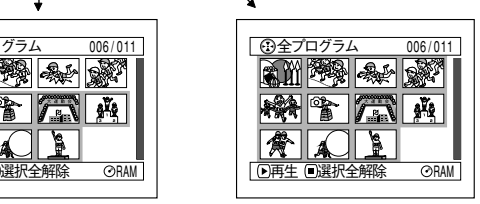

「全て」を選択 最初のシーンから最後のシー ンまですべて選択される

#### **●選択したシーンを解除する**

•**1 シーンずつ解除する** 解除したいシーンを選び、「選択」ボタンを押す。

#### • **選んだシーンをすべて解除する**

■(停止/キャンヤル)ボタンを押す。

ご注意) • 選択可能なシーン数は、最大 999 シーンです。

RAM R カード

## **シーンの情報を表示する(情報表示)**

シーンの録画日時や録画時間、あるいは設定したフェード設定などの情報を表示できま す。

- 1「ディスクナビゲーション」ボタンを押す
- 2 情報を知りたいシーンを選び、「メニュー」ボタンを押す
- 3「シーン」→「情報表示」を選び、決定する そのシーンの詳しい情報が表示されます。
- 2 ■(停止/キャンセル) ボタンを押して終了する

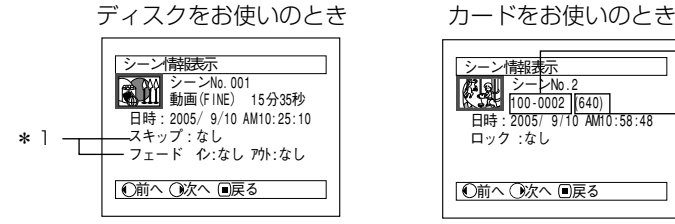

\* 1 DVD-R をお使いのときは、表示 されません。

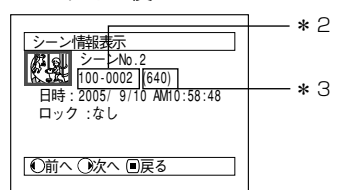

- \* 2 DCF 準拠でない場合、表示されな いことがあります。
- \* 3 静止画の水平方向の画素数を表し ます。

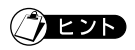

- DCF(Design rule for Camera File system)とは、デジタルカメラの統一画像 ファイルフォーマットです。DCF対応のデジタル機器では、相互に画像ファイルを利 用することができます。
- 任意の1シーンのみ表示されているときは、 ▶ を押すと次のシーンの情報が表示され、 を押すと前のシーンの情報が表示されます。
- 複数のシーンを選ぶとシーンの合計録画時間(静止画の場合は合計枚数)が表示されま す。

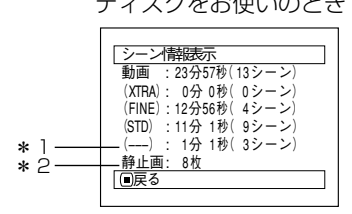

- \* 1 他の機器で録画したときなど、記録 モードが不明の場合に表示されます。 DVD-R をお使いのときは、表示され ません。
- \* 2 DVD-R をお使いのときは、表示 されません。

ディスクをお使いのとき カードをお使いのとき

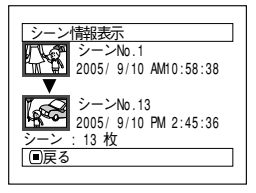

• 他の機器で録画したDVD-R(ファイナライズ済)が入っているときは、シーン情  $\begin{equation*} \mathbb{E} \mathbb{E} \$ 

シーン

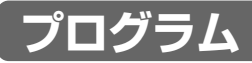

# **プログラムとは?**

動画、静止画に関係なく、撮影日ごとのまとまりが「プログラム」になります。

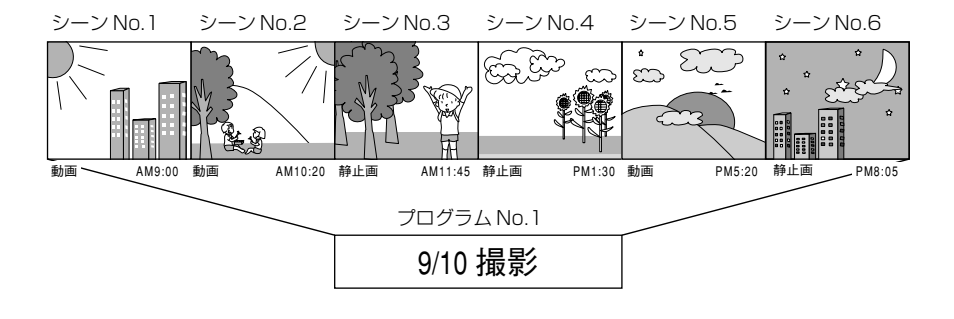

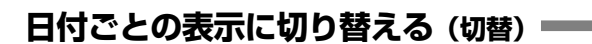

本機で録画されるシーンは、撮影日ごとに「プログラム」としてまとまっているので、 プログラムを選択することで、特定の日付のシーンだけを表示できます。

**RAM** 

- ■■「ディスクナビゲーション」ボタンを押す
- 2 「メニュー」ボタンを押す
- **6】** メニュー操作((^テー P.71)により「プログラム」→「切替」を選び、決定する

#### 4 表示したいプログラムを選び、決定する

選んだプログラムのディスクナビゲーション画面が表示されます。

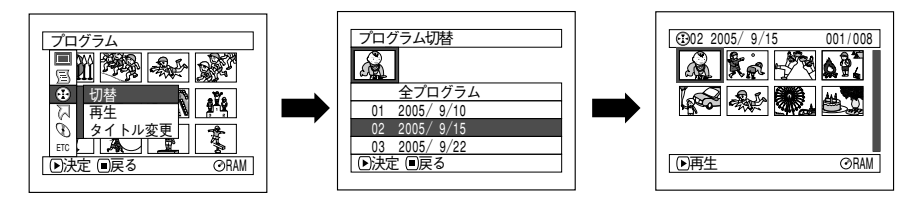

 $\hbar$  eyr)

- 「プログラム切替|画面で ■(停止/キャンセル) ボタンを押すと、ディスクナビゲー ション画面に戻ります。
- 他の機器で録画したDVD-RAM、DVD-Rが入っているとき、プログラムは撮影日ごと のまとまりになっていないことがあります。

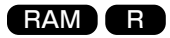

## **プログラムを再生する(再生)**

選んだプログラムだけ再生することができます。

- 1「ディスクナビゲーション」ボタンを押す
- 2 「メニュー」ボタンを押す
- **3** メニュー操作 ((^) P.71) により「プログラム」→「再生」を選び、決定する

4 再生したいプログラムを選び、決定する

選んだプログラムの先頭から再生が始まります。

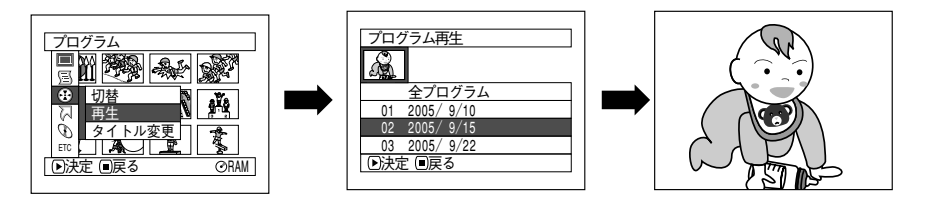

 $\lambda$  eyr

「リピート再生」が「オン」に設定されているときは、プログラムも繰り返し再生され ます (CF P.154 (リピート再生))。

# **プログラムのタイトルを変更する(タイトル変更)**

プログラムのタイトルには、撮影した日付がついています。 この日付をお好みのタイトルに変えることができます。

- ■■ 「ディスクナビゲーション」ボタンを押す
- 2 「メニュー」ボタンを押す
- **3** メニュー操作 ((^) P.71) により 「プログラム」→ 「タイトル変更」 を選び、 決 定する

RAM

- 4. タイトルを変更したいプログラムを選び、決定する タイトル設定画面が表示されます。
- トキイ/トト/キ/ト で文字を選び、1文字ごとに決定する 選んだ文字が入力されます。 繰り返し行ない、タイトルをつけてください。半角で最大20文字まで設定するこ とができます。

詳細は、P.133 を参照してください。

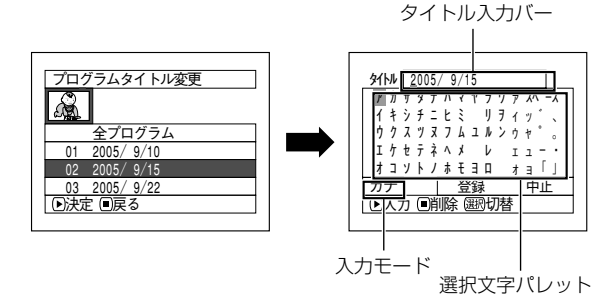

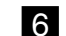

6 入力が終わったら「登録」を選び、決定する

7 確認画面が表示されるので、「はい」を選び決定する 設定しない場合は「いいえ」を選んでください。 設定後は、選んだプログラムのディスクナビゲーション画面が表示されます。

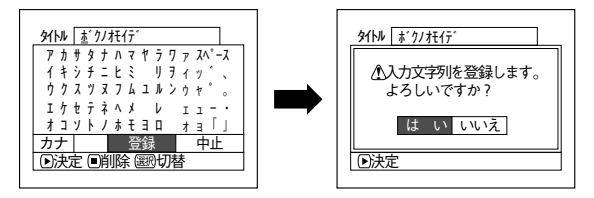

### **●タイトルの入力について**

タイトルには「カナ」のほかに「英数」「記号」「定型文」から選ぶことができます。 「選択」ボタンで入力モードを選んで ▶/Ⅱ を押すか、「画面表示」ボタンを押してくだ さい。

ボタンを押すごとに、下記のようにタイトル入力画面が変わります。

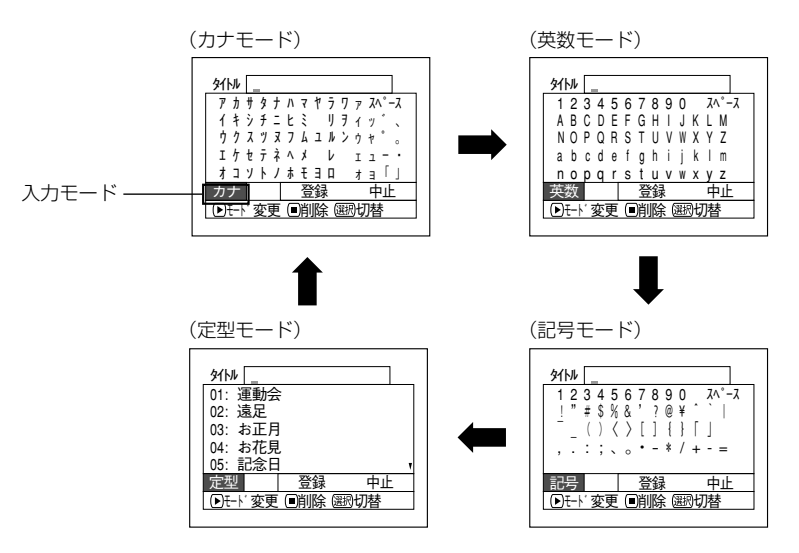

# $\gamma$ eyn

- タイトルの文字を消すときは ■(停止/キャンセル) ボタンを1回押してください。1 文字削除されます。 ■(停止/キャンセル) ボタンを押しつづけると、「タイトル入力バー | に表示してある 文字が、すべて削除されます。
- 文字を削除するとき、リモコンの削除ボタンを押しても同じように削除されます。
- 「選択」ボタンを押すと、カーソルの位置が「タイトル入カバー」、「選択文字パレット」、 「入力モード」、「中止」の順に切り替わります。 M◀/▶▶│/◀/▶▶ で上下左右に動 かして、カーソル位置を変えることもできます。
- タイトル入力を中止する場合は、タイトル入力画面で「中止」を選んでください。中止 の確認画面が表示されます。中止する場合は、「はい」を選んでタイトル設定を中止し てください。
- タイトル設定の確認画面で ■(停止/キャンセル)ボタンを押しても、タイトル入力画 面に戻ります。
- 他の機器で全角文字のタイトルを設定した場合、本機で表示すると空白になることがあ ります。
- 本機で設定したタイトルは、他の機器で表示されないことがあります。

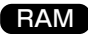

# **プレイリスト**

# **プレイリストとは?**

録画したシーンの中からお好みのシーンを集めたリストのことです。 データをコピーして作るわけではありませんので、ディスク容量はほとんど使いません。 また、削除しても録画できる容量は増えません。

(例)

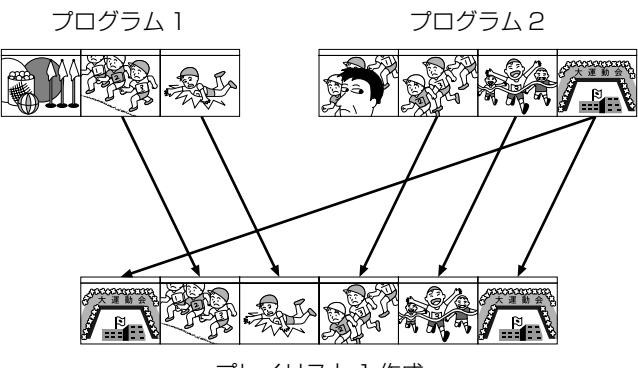

プレイリスト 1 作成

プレイリストは No.99 まで作成可能です。

ただし、No.1 ~ No.99 までの合計シーン数は、最大 999 シーンです。

**プレイリストを作成する(新規作成)**

- ■■「ディスクナビゲーション」ボタンを押す
- 2 プレイリストを作成したいシーンを選び、「メニュー」ボタンを押す 複数のシーンを選ぶこともできます(CPP.116、128)。
- ■3 メニュー操作 (( 了 P.71) により 「プレイリスト」→ 「新規作成」 を選び、決定 する
- 4 シーン選択画面が表示されるので、選んだシーンに変更がなければこのまま決定す る

シーンを変更したい場合は、ここの画面で変更できます。 あとから別のシーンを追加したり、不要なシーンを削除することもできます(  $P138 \sim 141$ ).

5 作成完了すると、ディスクナビゲーション画面が表示される

### $\lambda$  eyr

- プレイリストに記録されるのは、シーンの情報だけです。 プレイリストを作成したり、削除しても、元のプログラムのシーンはなくなりません。 また、プレイリストのシーンを編集しても、元のプログラムのシーンには影響しません。
- プログラムのシーンに「スキップ設定」や「フェード設定」などの設定がある場合、そ の情報もプレイリストに加わります。
- プレイリストのタイトルは、プレイリストを作成した日時となります。後からタイトル を変更することができます (C ア P.144)。
- 手順図のとき、▶/Ⅱを押す前に「メニュー」ボタンを押すと、サブメニューが表示され ます (C ア P.120)。

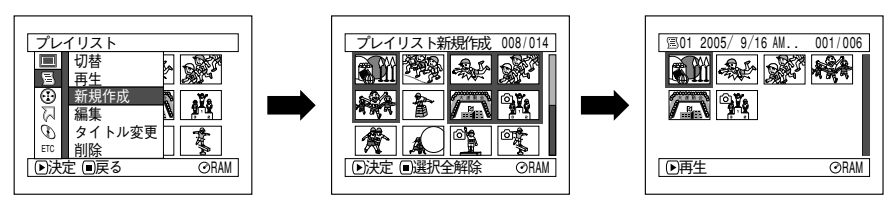

• ディスクの残量が無くなると、プレイリストを作成できなくなることがあります。 この場合は、不要な映像を削除してください。 ご注意

# **プレイリストごとの表示に切り替える(切替)**

複数のプレイリストからお好みのものを選ぶと、ディスクナビゲーション画面が表示さ れます。

RAM

- 1「ディスクナビゲーション」ボタンを押す
- 2 「メニュー」ボタンを押す
- 3 メニュー操作( P.71)により「プレイリスト」→「切替」を選び、決定する

4「プレイリスト切替」画面で、表示させたいプレイリストを選び決定する 選んだプレイリストのディスクナビゲーション画面が表示されます。

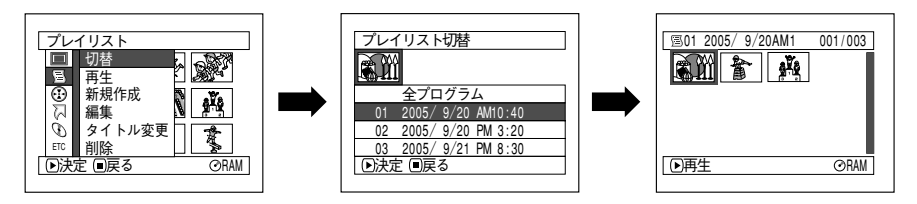

### $\gamma$ eyd

• 全プログラムのディスクナビゲーション画面に戻すときは、「プレイリスト切替」画面 で「全プログラム」を選んでください。

#### **●プレイリストの内容を編集する**

プレイリストにタイトルをつけたり、スキップやフェードなどの設定は、シーンやプロ グラムに設定する方法と同じです。 それぞれの参照ページでご覧になり、設定してください。

シーンの分割 ................. P.120 シーンの削除 ................. P.119 シーンの結合 ................. P.121 シーンの並べ替え ......... P.143 (プレイリストのみ) フェード設定 ................. P.123 スキップ設定 ................. P.124 サムネイル変更 ............. P.125 カードへコピー ............. P.126 タイトル変更 ................. P.132、P.144

**プレイリストを再生する(再生)**

- 「ディスクナビゲーション」ボタンを押す
- 2 「メニュー」ボタンを押す
- **3** メニュー操作 ( ( ) P.71) により 「プレイリスト」→「再生」を選び、決定する

4「プレイリスト再生」画面で、再生したいプレイリストを選び決定する 選んだプレイリストが最初から再生されます。 再生を途中でやめたい場合は、■(停止/キャンセル)ボタンを押してください。 再生中のプレイリストのディスクナビゲーション画面が表示されます。

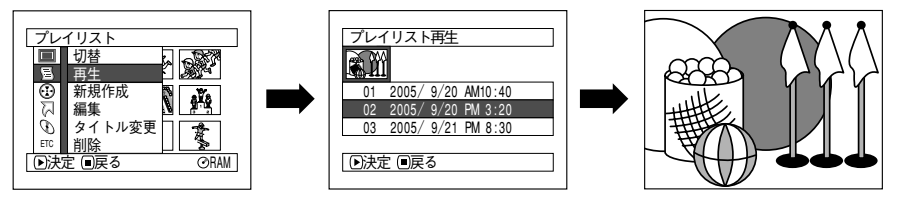

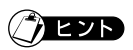

• 「リピート再生」が「オン」に設定されているときは、プレイリストも繰り返し再生さ れます (C P.154 (リピート再生))。

**プレイリストにシーンを追加する(編集)**

- ■■ 「ディスクナビゲーション」ボタンを押す
- 2 「メニュー」ボタンを押す
- **3** メニュー操作 ((^\_) P.71) により 「プレイリスト」→ 「編集」を選び、決定する

4 プレイリスト選択画面で、編集したいプレイリストを選び決定する 上段に追加できるシーンが表示され、下段に追加先のプレイリストのシーンが表示 されます。

- 5 →→ を押してカーソルを下段に移し、<</ → を押して挿入位置を選ぶ
- 6 M<4 を押してカーソルを上段に移し、<4/▶ を押して追加したいシーンにカーソ ルを合わせる

複数のシーンを選ぶこともできます (CFP.116、128)。

■ ▶/Ⅱ を押して、決定する 追加が終了すると、編集後のプレイリストが表示されます。 手順 5 ~ 7 を繰り返して、他のシーンも追加できます。

■3 ■(停止/キャンセル) ボタンを押すと、終了確認画面が表示される

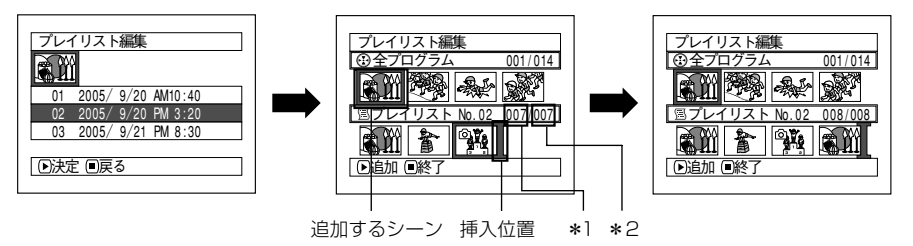

\* 1:プレイリストのシーン番号

\* 2:プレイリスト中の全シーン数

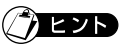

- 緑の] カーソルは、画面の挿入位置を示します。
- 「画面表示」ボタンを押すと、操作ガイドに選択しているシーンの撮影日時が表示され ます。もう一度押すと元に戻ります。
- 設定の途中、■(停止/キャンセル)ボタンを押すと、「プ レイリスト編集」終了の確認画面が表示されます。 終了してよい場合は「はい」を選んでください。 「いいえ」を選ぶと「プレイリスト編集」画面に戻ります。
- 手順5~50のときに「メニュー ボタンを押すとサブメ ニュー画面が表示されます。このサブメニューからも シーンの追加が可能です。詳しくはP.140からの説明を ご覧ください。

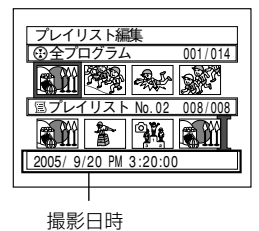

**プレイリストのシーンを削除する(編集)**

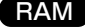

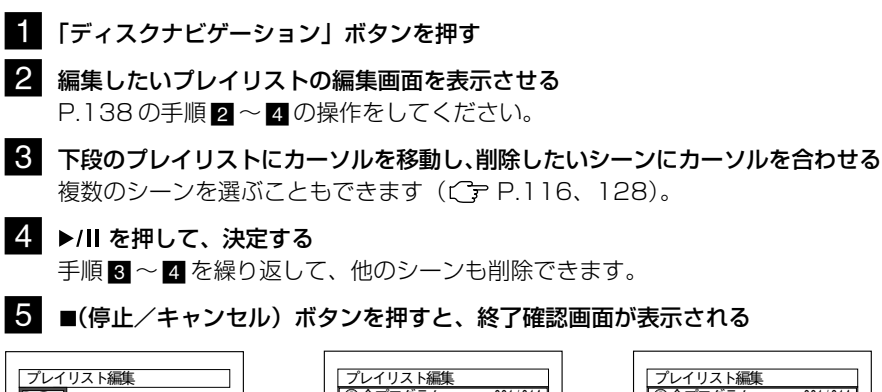

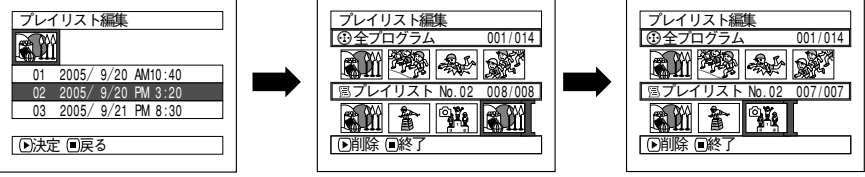

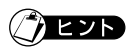

• 削除したいシーンにカーソルを合わせてリモコンの「削除」ボタンを押しても、プレイ リストのシーンを削除することができます。

### **編集のサブメニューを使ったシーンの追加(編集)**

編集画面のメニューで、プレイリストに別のシーンを追加することができます。

RAM

- 1「ディスクナビゲーション」ボタンを押す
- 2 編集したいプレイリストの編集画面を表示させる P.138 の手順 2~1 を行なってください。
- 8 下段のプレイリストから挿入したい位置を選ぶ
- 4. 上段のプレイリストから追加したいシーンにカーソルを合わせ、「メニュー」ボタ ンを押す 複数のシーンを選ぶこともできます(CPP.116、128)。
- 5「編集」→「追加」を選んで、決定する 手順 3 ~ 5 を繰り返して、他のシーンも追加できます。
- 6 ■(停止/キャンセル)ボタンを押すと、終了確認画面が表示される

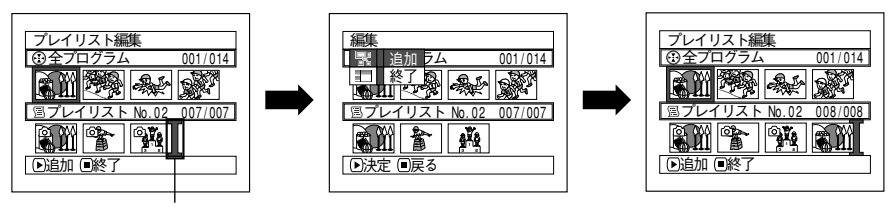

挿入位置

## **編集のサブメニューを使ったシーンの削除(編集)**

編集画面のメニューで、プレイリストのシーンを削除することができます。

- 1「ディスクナビゲーション」ボタンを押す
- 2 編集したいプレイリストの編集画面を表示させる P.138 の手順 2~1 を行なってください。
- 8 カーソルを下段のプレイリストに移動させる
- 4 削除したいシーンを選び、「メニュー」ボタンを押す 複数のシーンを選ぶこともできます(Cr P.116、128)。
- 5「編集」→「削除」を選び、決定する 手順 3 ~ 5 を繰り返して、他のシーンも削除できます。
- 6 ■(停止/キャンセル)ボタンを押すと、終了確認画面が表示される

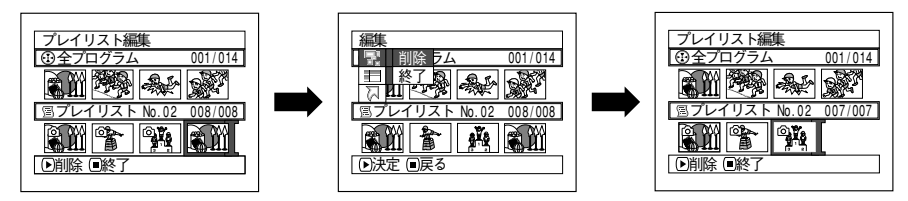

) етр

• プレイリストに登録してあるシーンをすべて削除すると、プレイリストも削除されま す。

### **編集のサブメニューを使ったシーンの選択(編集)**

連続している複数のシーンをプレイリストに追加したり、プレイリストから連続してい る複数のシーンを削除するときに、シーンの範囲を指定することができます。 シーンの追加や削除で、複数のシーンを選択するときに便利です。

RAM

- 1「ディスクナビゲーション」ボタンを押す
- 2 編集したいプレイリストの編集画面を表示させる P.138 の手順 2 ~ 2 を行なってください。
- ■3 選択したい最初または最後のシーンにカーソルを合わせ、「メニュー」ボタンを押す 全てのシーンを選択するときは、そのまま「メニュー」ボタンを押してください。
- メニュー操作 ( ( P.71) により「選択」→「先頭からカーソル」または「カー ソルから末尾」または「全て」を選び、決定する 選択されるシーンについては、P.128 を参照してください。
- ■「● ■(停止/キャンセル)ボタンを押すと、終了確認画面が表示される

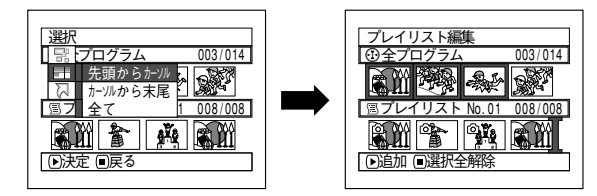

**シーンの並べ替え(編集)**

シーンの並べ替えができます。

- 1「ディスクナビゲーション」ボタンを押す
- 2▌ 「メニュー」 ボタンを押し、メニュー操作 (( ͡ ־־ृ P.71) により 「プレイリスト」 → 「切替」で編集したいプレイリストを選び、決定する P.136 のプレイリスト「切替」を参照してください。
- 8 移動したいシーンを選び、「メニュー」ボタンを押す 複数のシーンを選ぶこともできます (CFP.116、128)。
- 4「シーン」→「編集」→「並べ替え」を選び、決定する
- 5「並べ替え(シーン選択)」画面が表示されるので、移動 したいシーンに変更がなければ、このまま決定する 手順 3 で選択したシーンを変更したい場合は、ここの 画面で変更できます。

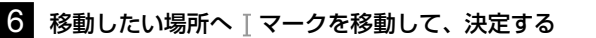

- 7 確認画面が表示されるので、「はい」を選び決定する 並べ替えをしない場合は「いいえ」を選んでください。 並べ替え後は、「並べ替え(シーン選択)」画面に戻ります。 手順 5 ~ 7 を繰り返して、他のシーンも並べ替えることができます。
- 8 ■(停止/キャンセル)ボタンを押して終了する

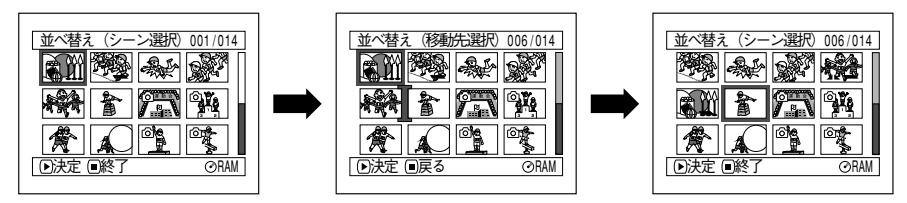

# **EZP**

- 手順図のとき▶/||を押す前に「メニュー」ボタンを押すと、サブメニュー画面が表示 されます(Cア P.120「サブメニューを使った編集」)。
- シーンの並べ替えができるのはプレイリストのみです。 • シーンの並べ替えができるのは表示分類が「全て」の場合のみです(CF P.153)。 ご注意

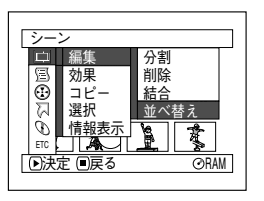

プレイリスト

# **プレイリストのタイトルを変更する(タイトル変更)**

プレイリストのタイトルには作成順に付く通し番号と、プレイリストを作成した日時が 設定されています。

RAM

このタイトルをお好みのタイトルに変更することができます。

- 1「ディスクナビゲーション」ボタンを押す
- 2 「メニュー」ボタンを押す
- **8 メニュー操作( ( P.71) により「プレイリスト」→「タイトル変更」を選び、** 決定する
- 4「プレイリストタイトル変更」画面で、タイトルを変更したいプレイリストを選び 決定する

タイトル設定画面が表示されます。

タイトルの設定方法は、P.132 プログラムの「タイトル変更」をご覧ください。 タイトル変更後は、タイトルを変更したプレイリストのディスクナビゲーション画 面が表示されます。

プレイリストの作成日時のかわりに設定したタイトルが表示されます。 設定後は、選んだプレイリストのディスクナビゲーション画面が表示されます。

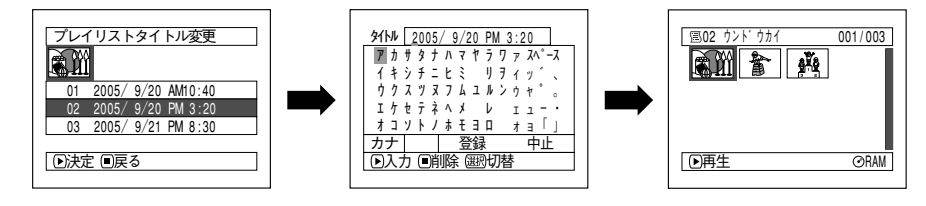

# **EYN**

• 登録したタイトルは、同じ手順で何度でも変更できます。

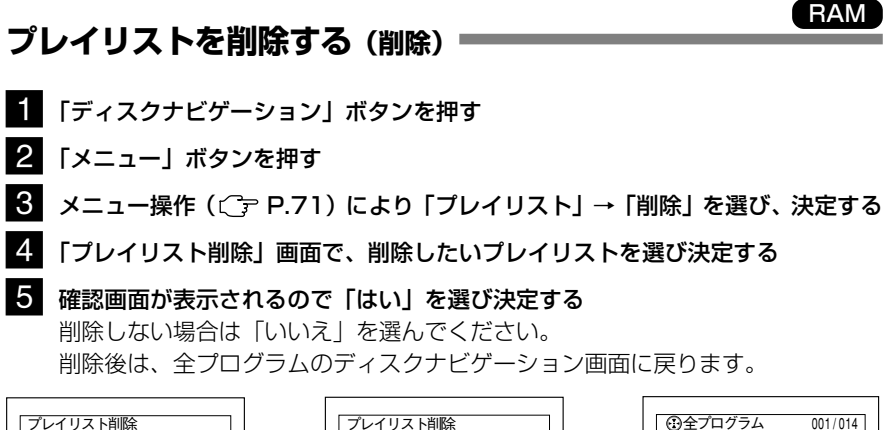

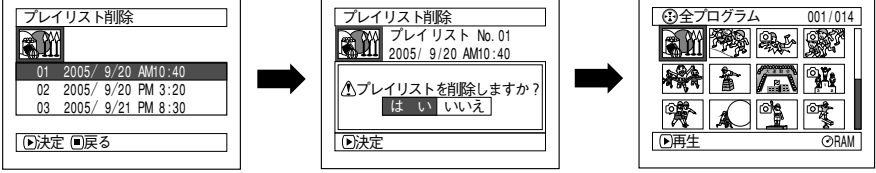

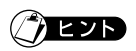

- プレイリストを削除しても、元のシーン(プログラムのシーン)は削除されません  $(CF P.135)$ 。
- プレイリストを削除すると、プレイリスト番号は自動的に変更されます(例えば、No. 2 のプレイリストを削除すると、No. 3 のプレイリストが No. 2 のプレイリストにな ります)。

# **ジャンプ**

ディスクナビゲーション画面で、先頭のシーンまたは末尾のシーンにジャンプすること ができます。

# **先頭へ(末尾へ)**

- ■■ 「ディスクナビゲーション」ボタンを押す
- 2 「メニュー」ボタンを押す
- **る** メニュー操作 ((^\_) P.71) により 「ジャンプ」→ 「先頭」または 「末尾」を選び、 決定する

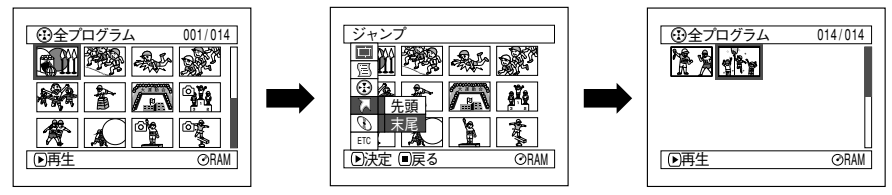

(末尾を選択した場合)

RAM カード

# **ディスクまたはカード**

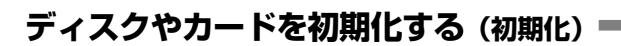

DVD-RAM およびカードは、初期化することによって記録したすべての内容を削除す ることができます。

- 初期化するときは、途中で電源が切れないように、必ず AC アダプ ター/チャージャーを使用してください。初期化の途中で電源が切れ て中断すると、正しく初期化されません。正しく初期化されないディ スクは使用することができなくなります。
	- 新品のDVD-Rをお使いになると、「このディスクは初期化され ていません」と表示されます。表示されるメッセージに従い、初 期化してください (CFP.52)。
- 1「ディスクナビゲーション」ボタンを押す
- 2「メニュー」ボタンを押す

始める前に

**3 メニュー操作 ((^\_) P.71) により 「ディスク」または 「カード」→ 「初期化」を** 選び、決定する

「ディスク初期化」または「カード初期化」の確認画面が表示されます。

4「はい」を選び、決定する

初期化しないときは「いいえ」を選んでください。

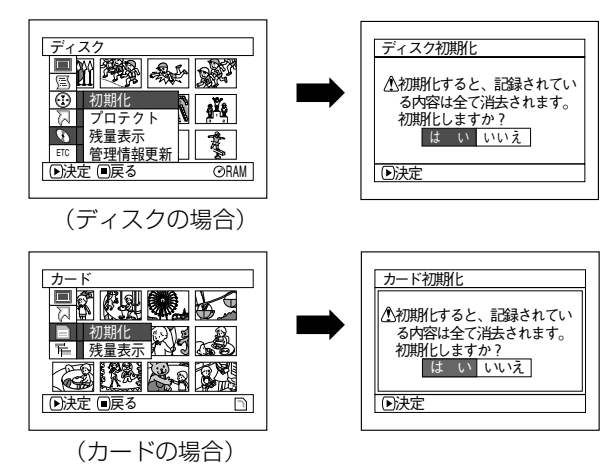

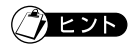

• 撮影済みの内容をすべて消去したい場合、シーンを削除するより、初期化したほうが短 時間で消去できるので便利です。

- ご注意 初期化すると録画された内容はすべて消去されます。誤って初期化しないよう、 よく確認してから行なってください。
	- 傷や汚れの多いディスクは、初期化ができない場合があります。このようなディ スクは使用できません (CF P.31)。
	- パソコンや他機で初期化したディスクやカードでは、本機で認識できない場合や 記録 / 再生できない場合があります。
	- 本機とパソコンを PC 接続ケーブルで接続し、本機に挿入したディスクやカード を初期化した場合は、正常に初期化できず、ディスクやカードが使用できなくな る場合があります。
### RAM

# **ディスクを書き込み禁止にする(プロテクト)**

DVD-RAMに記録してある映像を誤って削除したり、初期化したりできないように、プ ロテクトをかけることができます。ディスクプロテクトを設定すると、解除するまで録 画もできなくなります。

- 1「ディスクナビゲーション」ボタンを押す
- 2 「メニュー」ボタンを押す
- ■3 メニュー操作 (( ͡ テ P.71) により 「ディスク」→「プロテクト」を選び、決定す る

確認画面が表示されます。

■4 「はい」を選び、決定する

設定しないときは「いいえ」を選んでください。 設定後は、ディスクナビゲーション画面に戻ります。

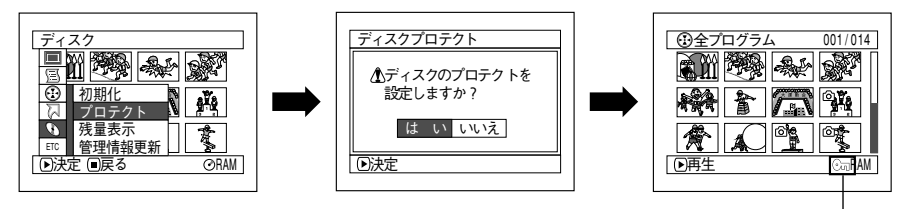

ディスクプロテクト アイコン

# ヒント

• ディスクプロテクトを解除するときは、同様の操作をすると、プロテクト解除の確認画 面が表示されます。 解除する場合は、「はい」を選んで解除してください。

• 他の機器でプロテクトを設定した場合、プロテクトを解除できない場合がありま す。その場合は、プロテクトをかけた機器で解除してください。 ご注意

### **残量表示**

- 1「ディスクナビゲーション」ボタンを押す
- 2 「メニュー」ボタンを押す
- **3** メニュー操作 ( ( → P.71) により 「ディスク」→ 「残量表示」を選び、決定する 「残量表示」の画面が表示されます。

(ディスクをお使いのとき)

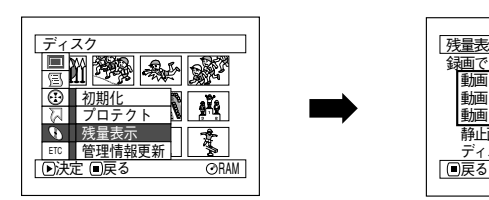

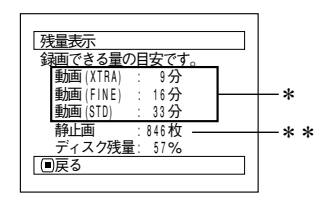

- \* DVD-Rをお使いの場合は、最初に録画 したモード(XTRA/FINE/STD)のみ 表示されます。
- \*\*DVD-Rをお使いの場合は、表示されま せん。

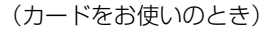

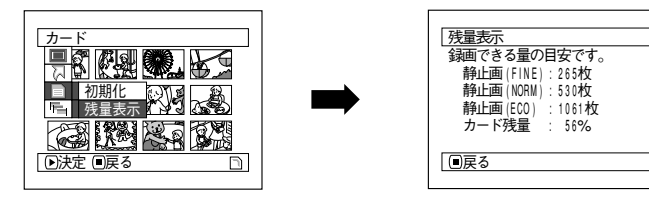

■ (停止/キャンセル)ボタンを押して終了する ディスクナビゲーション画面に戻ります。

# 7е7б

ディスクプロテクト( ( P.199「用語解説」)されたディスクやロックされたカー ドでは、残量が 0 と表示されます。

#### RAM

## **DVD-RAM ディスクの管理情報を更新する(管理情報更新)**

本機のディスクナビゲーションは、サムネイルやスキップ、フェードなどのシーンに関 する情報が独自の方法で管理されています。

本機で録画したディスクを他の機器で編集した場合、本機のディスクナビゲーションで 正常に表示されない場合があります。

このようなときに管理情報更新をお使いください。

• 管理情報を更新するときは、途中で電源が切れないように、必 ずACアダプター/チャージャーを使用してください。管理情報 更新の途中で電源が切れて中断すると、正しく更新されません。 始める前に

- 1「ディスクナビゲーション」ボタンを押す
- 2 「メニュー」ボタンを押す
- **8 メ**ニュー操作 (( P.71) により 「ディスク」→「管 理情報更新」を選び、決定する 「管理情報更新」の確認画面が表示されます。

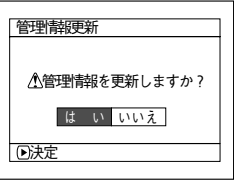

4「はい」を選び、決定する 更新中のメッセージが表示され、ディスクの管理情報 が更新されます。 更新中のメッセージが表示されている間、黒い画面が出ることがあります。 更新しないときは「いいえ」を選んでください。 ディスクナビゲーション画面に戻ります。

- ご注意 管理情報更新は、録画されているシーンが多い場合には、時間がかかる場合があり ます。
	- 管理情報を更新しても、本機のディスクナビゲーションで使えないディスクもあり ます。

### **DVD-R を他の機器で再生する(ファイナライズ)**

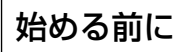

• ディスクをファイナライズするときは、ACアダプター/チャー ジャーを使用してください。バッテリーパックを使ってのファ イナライズはできません。ファイナライズの途中で電源が切れ て中断すると、正しくファイナライズされません。ディスクが 壊れることもあります。

本機で記録したDVD-RをDVDプレーヤーなど、8cm DVD対応機器で再生する場合、 「ファイナライズ」( C = P.199「用語解説」)という操作が必要です。

DVDプレーヤーのメニュー画面にはプログラムの日付がタイトルとして表示されます。 一度ファイナライズした DVD-R には記録ができませんので、ご注意ください。

- 1「ディスクナビゲーション」ボタンを押す
- 2 「メニュー」ボタンを押す
- ■3 メニュー操作(( ͡ ) P.71) により 「ディスク」の「ファ イナライズ」を選び、決定する

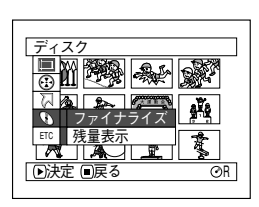

ファイナライズの確認画面が表示されます。

■4 「はい」を選び、決定する

ファイナライズ中のメッセージが表示され、ディスクがファイナライズされます。 ファイナライズされたディスクのディスクナビゲーション画面には のと表示され ます。

終了すると、全プログラムのディスクナビゲーション画面が表示されます。

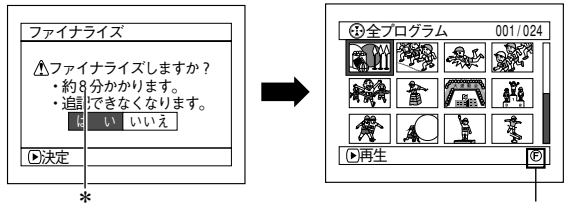

\* 録画時間により異なりま す。

ファイナライズ済み のディスク

• 本機で録画したディスクは、本機以外でファイナライズしないでください。 ご注意

- すでにファイナライズされてあるディスクが入っている場合は、「ファイナライ ズ」のメニューは表示されません。
- ファイナライズした DVD-R は、録画ができなくなります。
- ファイナライズにかかる時間は目安です。
- 録画時間が短いと、ファイナライズに時間がかかります。

<sup>&</sup>lt;u>全プログラム 001/024</u> | 項目を選んで下さい 001/010 先頭 前へ 次へ 末尾 01: 2005/ 9 /10 02: 2005/ 9 /15 03: 2005/ 9 /18 04: 2005/1 0 / 8 05: 2005/1 0 /10 07: 2005/1 1 /23 06: 2005/1 1 /3 <u>00. ZUUSITTISU</u> 09: 2005/12/3 10: 2005/1 2 /10

<sup>(</sup>DVD プレーヤーで見たと きの画面)

# **その他設定**

# **静止画または動画別に表示する(表示分類)**

撮影したシーンは、動画・静止画に関係なく、撮影順にディスクナビゲーション画面に 表示されます。

この表示を静止画だけや動画だけの表示に切り替えることができます。

- 1「ディスクナビゲーション」ボタンを押す
- 2 「メニュー」ボタンを押す
- **3** メニュー操作 ( ( ) P.71) により 「その他設定」→ 「表示分類」を選び、決定する

#### 4 設定したい項目を選び、決定する

「全て」......... 動画・静止画に関係なく、撮影順にすべて表示されます 「動画」......... 動画のみ撮影順に表示されます 「静止画」..... 静止画のみ撮影順に表示されます

「静止画」のみ表示した場合

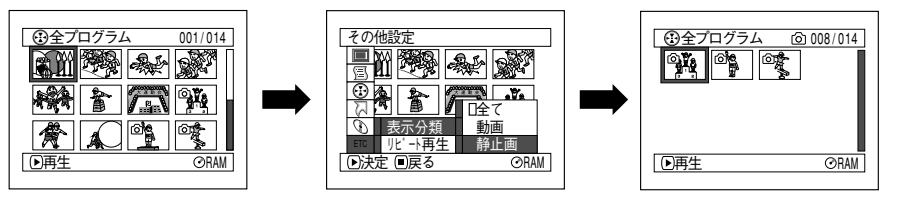

ディスクナビゲーション画面を終了させると、「表示分類」は「全て」に戻ります。

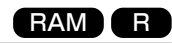

### **繰り返し再生する(リピート再生)**

- ■■ 「ディスクナビゲーション」ボタンを押す
- 2 「メニュー」ボタンを押す
- **8 メニュー操作( ( P.71) により「その他設定」→「リ** ピート再生」を選び、決定する
- ■4 「オン」を選び、決定する 設定しないときは、「オフ」を選んでください。 ▶/Ⅱ を押すと、再生を始めます。

### **●リピート再生が設定されると**

範囲を指定していないときは、最後のシーンの再生が終わると、最初のシーンからすべ てのシーンの再生が繰り返されます。 範囲を指定していたときは、その範囲の再生が繰り返されます。 複数のシーンを選ぶときは、P.116、P.128 をご覧ください。

### **●リピート再生を解除するには**

下記の 3 方法のどれかで解除してください。

- ・ 手順 4 で「オフ」を選ぶ
- ・ 一度電源を切る
- ・ 「ディスク取出し」ボタンを押して、一度ディスクを取り出す

### $7$  eyr

- 再生を終了するには ■(停止/キャンセル)ボタンを押します。ただし、リピート再生 の設定が解除されるわけではありません。
- 静止画のリピート再生もできます。

ご注意 • 記録一時停止した状態から再生した場合は、リピート再生しません。

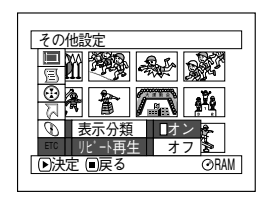

### カード

### **連続再生する (スライドショー) ■**

カードに録画してあるシーンを再生すると、1枚再生するごとに再生一時停止状態にな ります。

スライドショーを設定すると、連続再生することができます。

- 1「ディスクナビゲーション」ボタンを押す
- 2 「メニュー」ボタンを押す
- ■3 メニュー操作 ( ( ア P.71) により 「スライドショー」 →「スタート」を選び、決定する

「スタート」.........スライドショーを開始します。

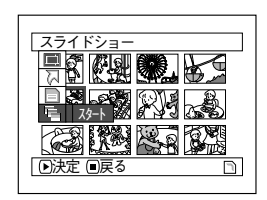

再生が終わると、最後の画像で再生一時停止状態になります。 ■(停止/キャンヤル)ボタンを押すと、ディスクナビゲーション画面に戻ります。

# ) eyr

- カーソル位置にかかわらず最初のシーンから再生を開始します。
- ■(停止/キャンセル)ボタンを押したり、電源を切ったりすると、スライドショー は解除されます。 ご注意

RAM R カード

# **パソコンと接続する**

# **パソコンと接続してこんなことができます!**

同梱の PC 接続ケーブルとソフトウェア CD-ROM、または市販のソフトウェアをお使 いになると、本機で撮影した動画や静止画をパソコンで利用することができます。

● 本機で記録した DVD-RAM やカードの静止画をパソコンで利用する  $(C_F P.170, 171)$ 

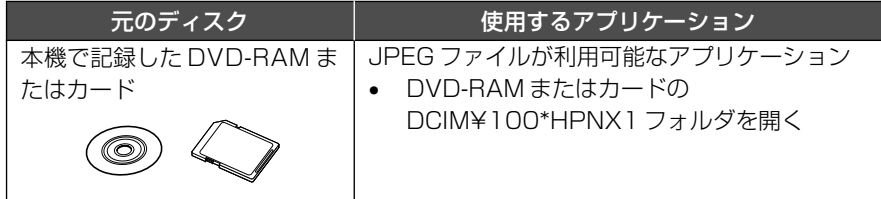

● 本機で記録した DVD-RAM をパソコンで見る (C P.172)

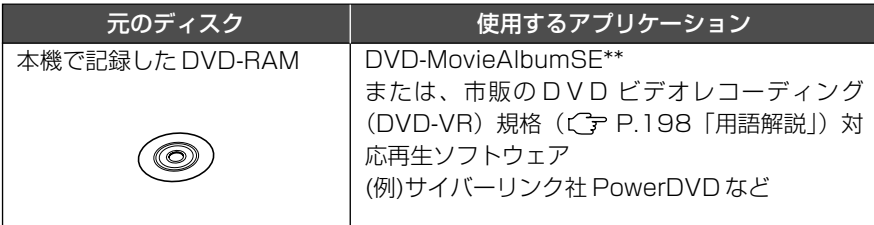

● 本機で記録した DVD-R をパソコンで見る (CF P.173)

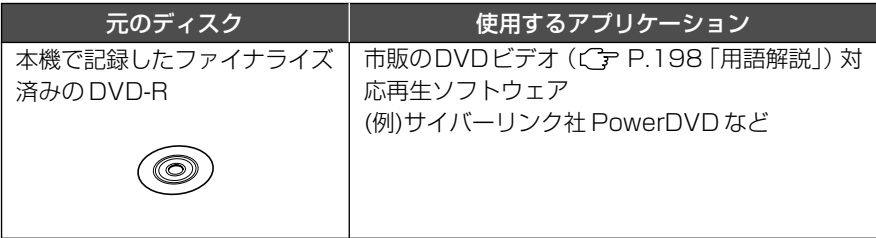

● 本機で記録したDVD-RAMの内容をパソコンを使って別のDVD-RAMにコピーす る (CFP.170)

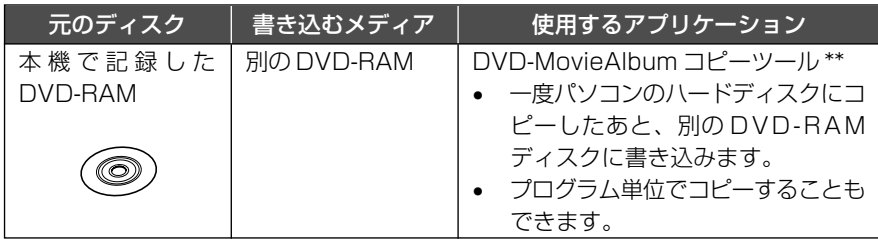

● 本機で記録した DVD-RAM の映像をパソコンで編集する( C ァ P.173)

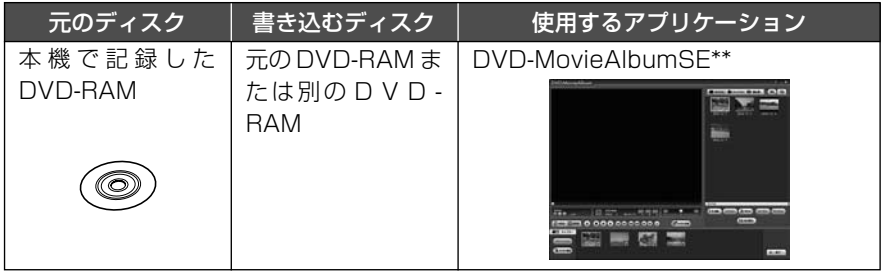

● 本機で記録したDVD-RAMの映像をパソコンで編集してDVDビデオ (DVD-R)を 作る (Cr P.175)

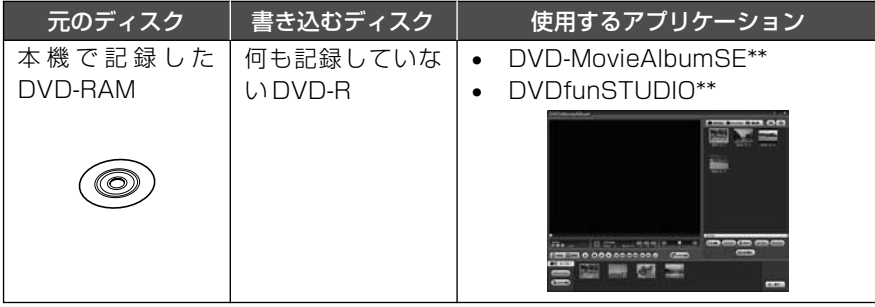

● 本機で記録した DVD-RAM の映像をパソコンに取り込む( C ァ P.184)

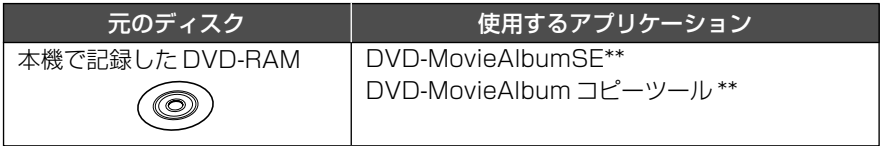

\* 他の DCF 対応機器で記録されている場合は、数字が変更になることがあります。 \*\* 同梱の CD-ROM に納められているソフトウェアです。

• 本機に同梱のソフトウェアでは、DVD-Rディスクに記録した映像を編集すること はできません。 ご注意

### 各ソフトウェアの対応する言語

- ・ DVD-MovieAlbumSE、DVDfunSTUDIO および UDF ドライバ(DVD-RAM ド ライバ)は日本語、英語、ドイツ語、フランス語、スペイン語、イタリア語、中国 語(簡体字)に対応しています。
- ・ DVD-MovieAlbumSEに付属する3D-TitleSTUDIOは、日本語および英語に対応 しています。
- ・ 添付ソフトウェアは、お使いのWindows®の言語と同じものが自動的にインストー ルされます。上記言語以外のWindows®の場合は、英語版がインストールされます。

# **同梱 CD-ROM の内容**

本機に同梱されている CD-ROM の内容は、以下の通りです。 CD-ROMの内容を参照するには、CD-ROMをCD-ROMドライブにセットし、マウス で右クリックして「開く」を選んでください。

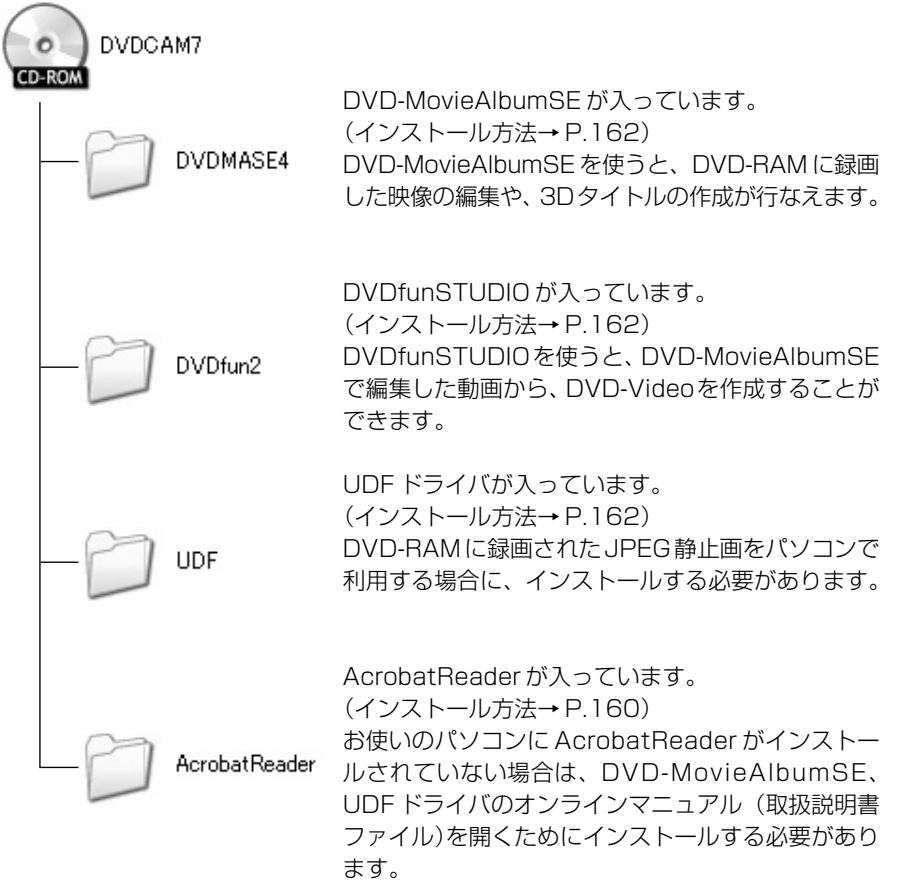

上記以外に、フォルダやファイルが入ってる場合がありますが、特に説明がない限 り、本機では使用しません。

各ソフトウェアの詳細な取扱説明書は、パソコンで閲覧できる電子取扱説明書でのご 提供になります。

### **● DVD-MovieAlbumSE**

下記のいずれかの方法で、取扱説明書を閲覧できます。

- ・ 同梱CD-ROMの中の、DVDMASE 4¥manual¥Japaneseフォルダの中にある PDF ファイルを開く。
- ・ DVD-MovieAlbumSEをインストールした後、Windows®の「スタート」メニュー から「プログラム」または「すべてのプログラム」-「Hitachi DVDCAM」-「DVD-MovieAlbumSE」の中の「取扱説明書」を開く。

### **● DVDfunSTUDIO**

・ DVDfunSTUDIOをインストールした後、Windows®の「スタート」メニューから 「プログラム」または「すべてのプログラム」- 「Hitachi DVDCAM」- 「DVDfunSTUDIO」の中の「取扱説明書」を開く。

上記のマニュアルの閲覧には、Adobe Acrobat Reader(アドビ・アクロバット・リー ダー)が必要になります。

お使いのパソコンにAdobe Acrobat Readerがインストールされていない場合は、同 梱 CD-ROM の中の AcrobatReader¥Japanese¥AR505JPN.exe を起動して Adobe Acrobat Reader をインストールしてください。

# **● UDF ドライバ(DVD-RAM ドライバ)**

· UDF ドライバ (DVD-RAM ドライバ)をインストールした後、Windows®の「ス タート」メニューから「プログラム」または「すべてのプログラム」-「DVD-RAM」- 「DVD-RAM ドライバー」-「DVD-RAM ディスクの使い方」を開く。

ソフトウェア CD-ROM を開封する前に、P.225 の「使用許諾契約書」をお読みく ださい

# **使用できるパソコンの条件**

同梱のソフトウェアは、Windows® 98 および Windows® 98 Second Edition には対応しておりません。

- ・ OS:Windows® Me / 2000 Professional / XP
- ・ パソコン:IBM PC/AT 互換(DOS/V)機
- ・ CPU:Intel® Pentium® Ⅲ 800MHz 以上(Pentium® 4 1.8GHz 以上推奨) Intel®製/AMD®製以外のPentium®互換CPUでは動作しない場合があり ます。
- ・ メモリ: 256MB 以上(512MB 以上推奨)
- ・ ハードディスクの空き容量:400MB以上(動画、静止画データをコピー、編集す るのに必要な容量を除く。)
- ・ CD-ROM ドライブ(ソフトウェアのインストールに使用します)
- ・ 1024 × 768 ピクセル以上、および 65,536 色(16 ビットカラー)以上表示可 能な DirectX® 8.1 以上に対応したディスプレイアダプタ(ビデオメモリ 4MB 以 上) およびディスプレイ
- ・ DirectSound®対応のサウンドカード
- ・ USB:本製品のために 1 ポートの空きが必要(USB2.0 ポートを推奨)
	- ご注意 以下の場合は動作保証しません。
		- Windows**®** Me/2000 Professional/XP以外のOSを使用したパソコン での動作
		- Intel**®** 製、AMD**®** 製以外の Pentium**®** 互換 CPU での動作
		- USB ハブを経由して接続した場合
		- マルチプロセッサには対応していません。
		- 使用できるパソコンの条件を満たしていても、お使いの他のソフトウェアや機器 との組合わせにより、動作に不具合を生じたり、使用制限が生じたりすることが あります。

# **ソフトウェアのインストール**

# 始める前に

本機に同梱されている UDF ドライバ (DVD-RAM ドライバ) をインストールする 前に、ご使用のパソコンにUDF ドライバ(日立DVD カム「DZ-MV100」用のPC 接続キット「DZ-WINPC1」「DZ-WINPC2」「DZ-WINPC2B」や日立 DVD カム 「DZ-MV250」「DZ-MV270」用PC編集キット「DZ-WINPC3」に同梱されてい る InstantWrite®) がインストールされていないか確認してください。 すでにインストールされている場合は、インストールされているUDFドライバをア ンインストールしたあとで、同梱の CD-ROM に入っている UDF ドライバをイン ストールしてください。UDF ドライバのアンインストールは「コントロールパネル」 の「プログラムの追加と削除」、または「アプリケーションの追加と削除」から行なっ てください。

アンインストールの途中で、「このファイルは他のアプリケーションで使っていませ んが、一緒に削除しますか?」という主旨のメッセージが表示された場合には、すべ て「いいえ」をクリックしてください。

- Windows® XP/2000 Professional をお使いの場合、ユーザー名を 「Administrator(コンピュータの管理者)」(もしくは同等の権限を持つユーザー 名)にしてログオンしてからインストールしてください(権限がない場合はシス テム管理者にご相談ください)。 ご注意
	- 本機に同梱されているソフトウェアは、異なるバージョンが共存することはでき ません。お使いのパソコンに異なるバージョンのソフトウェアが既にインストー ルされている場合には、アンインストール後に本機同梱の CD-ROM からソフト ウェアをインストールする必要があります。ただし、本機に同梱されているソフ トウェアをインストールすることで、異なるバージョンで使用できていた一部の 機能が使用できなくなることがあります。

# **インストーラー画面を表示する**

#### 1 パソコンの電源を入れる

パソコンを使用している場合には、使用しているソフトウェアを全て終了してくだ さい。

2 同梱のCD-ROMをパソコンのCD-ROM ドライブに挿入する

> インストーラー画面が自動的に表示され ます。

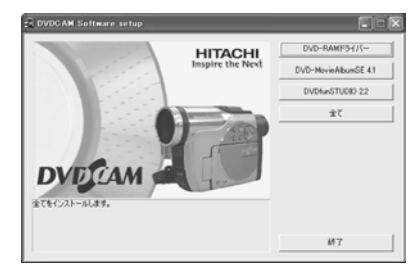

インストーラー画面が自動的に表示されない場合は、以下の手順で表示します。

- 3 Windows**®**のマイコンピュータまたはエクスプローラでCD-ROMが入っている ドライブを開く
- 4 Setup.exe アイコンをダブルクリックする ご使用のパソコンによっては、「.exe」の拡張子が表示されない場合があります。

# **ソフトウェアをインストールする**

- 1 インストーラーの「全て」をクリックする インストーラーの「全て」をクリックすることで DVD-RAM ドライバー、DVD-MovieAlbumSE 、DVDfunSTUDIOを一度にインストールすることができます。 いずれかのソフトウェアがインストールされている場合には、アンインストールし てからインストールを実行してください。
- 2 「DVD-MovieAlbumSE」のインストー ル画面が表示されるので、「次へ」をク リックする

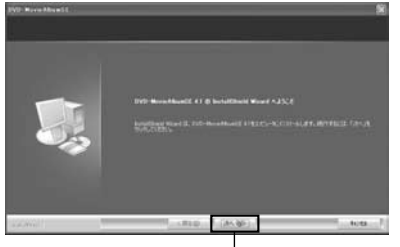

クリック

3 「DVD-MovieAlbumSE」のインストー ル先フォルダに変更が無ければ「次へ」 をクリックする インストール先フォルダを変更する場合 には「変更」をクリックしてインストー ル先フォルダを選択してください。

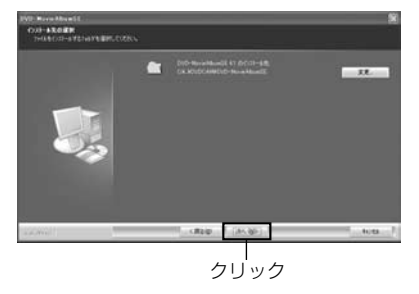

4「インストール」をクリックする インストールが始まります。

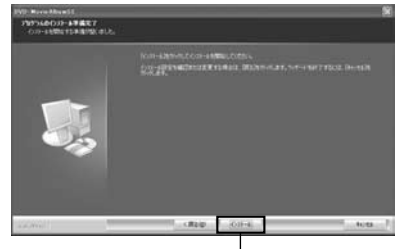

クリック

5 ショートカットアイコンをデスクトップ 画面上に作成するか確認メッセージが表 示されるので、作成する場合は「はい」を クリックする 作成しない場合は「いいえ」を選んでくだ さい。

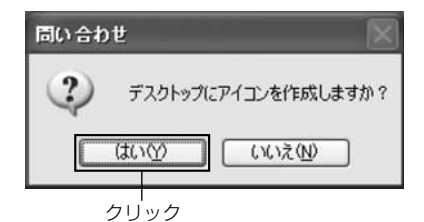

6 「完了」をクリックする 次に DVDfunSTUDIO のインストール が自動的に始まります。

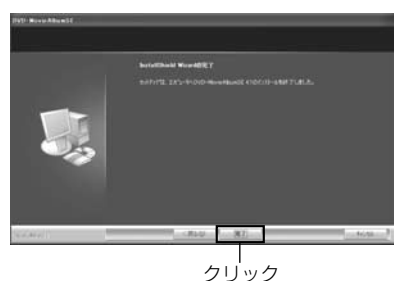

- 7 「DVDfunSTUDIO」のインストール画面が表示されるので、「次へ」をクリック する
- 8 「DVDfunSTUDIO」のインストール先フォルダに変更が無ければ「次へ」をク リックする

インストール先フォルダを変更する場合には「変更」をクリックしてインストール 先フォルダを選択してください。

- **9 「インストール」をクリックする** インストールが始まります。
- ■1 ショートカットアイコンをデスクトップ画面上に作成するか確認メッセージが表 示されるので、作成する場合は「はい」をクリックする 作成しない場合は「いいえ」を選んでください。
- 「完了」をクリックする 次に DVD-RAM ドライバーのインストールが自動的に始まります。
- @ DVD-RAMドライバーインストール後の再起動を促すメッセージが表示されるの で、「OK」をクリックする。
- 18 ドライバセットアップ画面が表示される ので、「ドライバー・フォーマッターの セットアップ」ボタンをクリックする

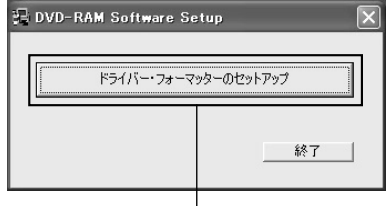

## 14 「次へ」をクリックする

% 使用許諾契約をよくお読みいただき、同意いただく場合は、「はい」をクリックする 画面に表示される契約の内容は図と異なる場合があります。

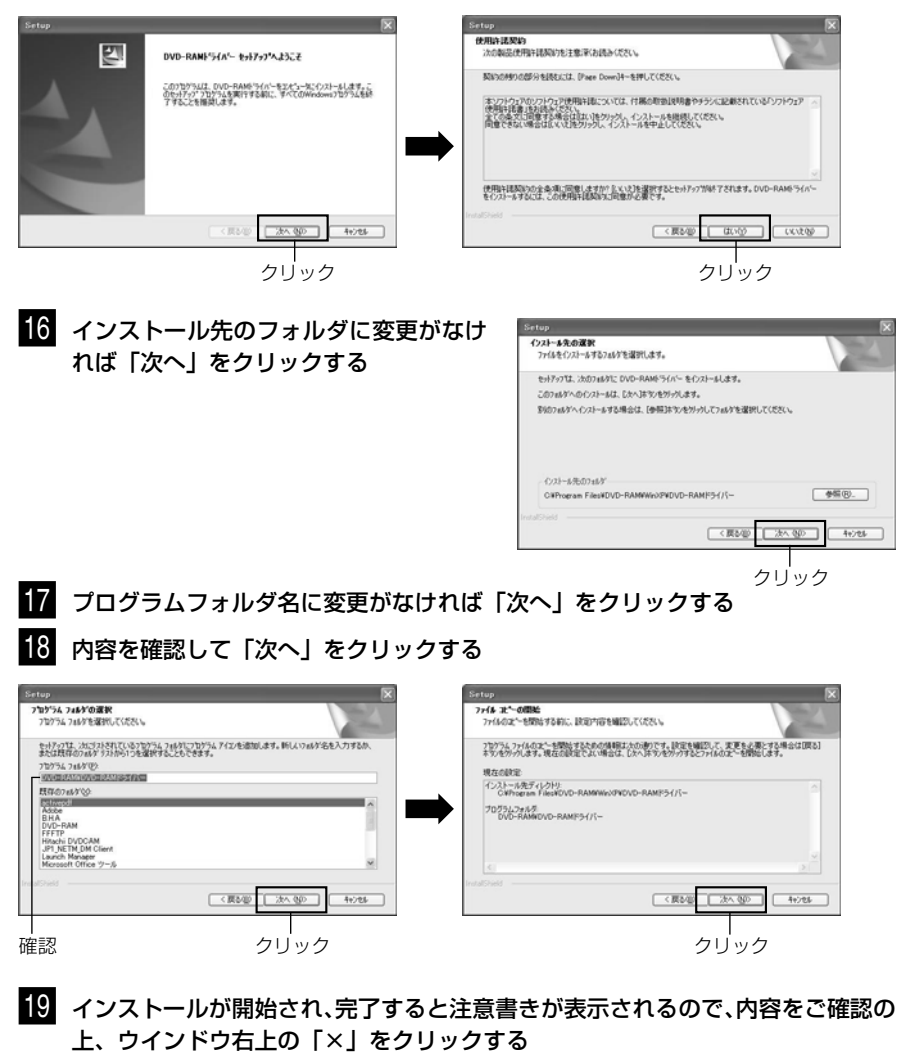

画面に表示される内容は下図と異なる場合があります。

#### ) Windows**®** XP / Me をお使いの場合は、再起動を促すメッセージが表示される ので、「完了」をクリックしてパソコンを再起動する

以上で UDF ドライバのインストールが完了です。 Windows® 2000 Professional をお使いの場合は **図**へ進んでください。

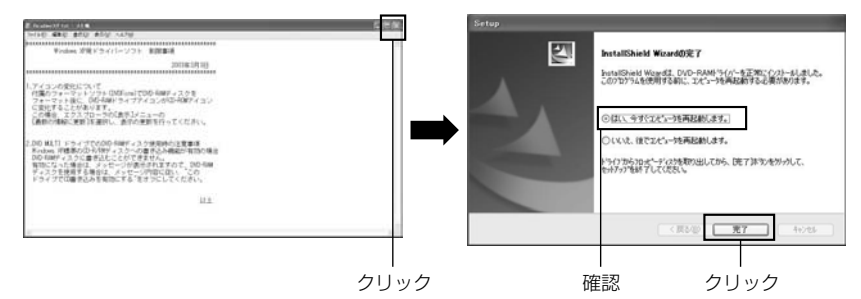

**21** Windows® 2000 Professionalをお使いの場合は、デバイスの検出を開始する 旨のメッセージが表示されるので、「完了」ボタンをクリックしてデバイスの検出 を開始する

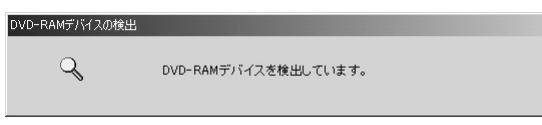

デバイスの検出は数分かかる場合があります。デバイスの検出が完了すると、再起 動を促すメッセージが表示されますので、「はい」をクリックしてパソコンを再起 動してください。

以上でソフトウェアのインストールは完了です。

• コンピュータウィルスを検知するソフトウェアなどが常駐している場合は、その ソフトウェアを無効にしてください。 ご注意

# **カメラをパソコンにつないで認識させる**

# **PC 接続ケーブルでパソコンと接続する**

付属の PC 接続ケーブルを使って、本機とパソコンを下の図のように接続します。

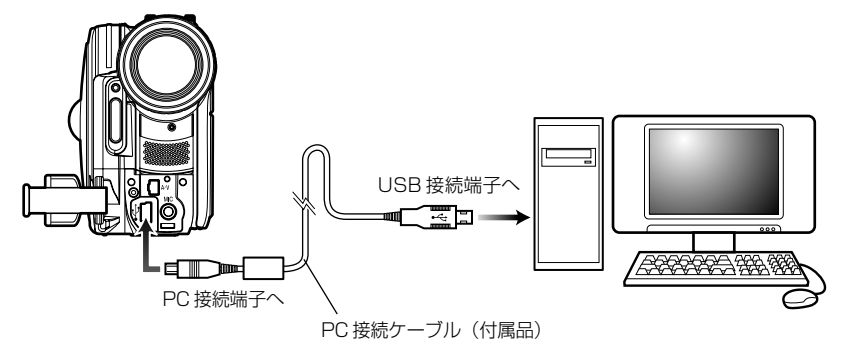

- ख注意) PC 接続ケーブルから本機へは電源が供給されません。電源は AC アダプター/ チャージャーをお使いください。
	- パソコンと本機を接続するときは、PC接続ケーブルとACアダプター以外のケー ブルやカメラアクセサリー(外付けビデオフラッシュ、外部マイクなど)は外し てください。
	- 本機とパソコンを接続すると、ディスク/PC接続ランプが緑色に点灯します。ま た、DVD-RAM、DVD-R にアクセスしている間は、オレンジ色に点灯または点 滅します。SDメモリーカードにアクセスしている間はカードアクセスランプが赤 色に点灯または点滅します。
	- 本機は、パソコン側のUSB端子がUSB1.1の場合でも接続できます。その場合、 データの転送速度はUSB2.0端子に接続した場合より遅くなるため、再生時にコ マ落ちが発生したり、処理に時間がかかる場合があります。
	- P.169 の「パソコンと接続するときの注意事項」をお読みください。

本機は電源スイッチを「■| または「←| に合わせた場合のディスクモードと、電源ス イッチを「龗」に合わせた場合のカードモードという二つのモードがあります。

本機はWindows® XP/2000/MeのOS標準のドライバで動作します。本機とパソコ ンをPC接続ケーブルで接続すると、自動的にパソコンから本機が認識されます。認識 後、パソコンの再起動を要求されることがあります。そのときは指示に従い、再起動し てください。

る

本機をパソコンに接続すると、ドライブとして認識されます。Windows上でのドライ ブの表示のされ方は、以下のようになります。

### **[Windows® XP の場合]**

本機の電源スイッチを「■」または「←| に合わせてパソコンと接続した場合、光ディ スクドライブとして認識され、本機にセットされているDVD-RAM、DVD-Rにアクセ スできます(アイコンの形状や、G:などのドライブ名はお使

いのソフトウェア環境により異なります)。

本機の電源スイッチを「燗」に合わせてパソコンと接続した場合、リムーバブルディス クとして認識され、本機にセットされている SD メモリーカードにアクセスできます (G:などのドライブ名はお使いのソフトウェア環境により異 なります)。 Jリムーバブル ディスク (G:)

### **[Windows® Me / 2000 Professional の場合]**

本機の電源スイッチを「■| または「■| に合わせてパソコンと接続した場合、2つの ドライブとして認識されます。本機に DVD-RAM がセットされている場合は、リムー バブルディスク側のアイコンからアクセスできます。本機にDVD-Rがセットされてい る場合は、光ディスクドライブ側のアイコンからアクセスできます(アイコンの形状や、

F:、G:などのドライブ名はお使いのソフト ウェア環境により異なります。また2つのド ライブの順番は図と逆になる場合がありま す)。

本機の電源スイッチを「燗」に合わせてパソコンと接続した場合、リムーバブルディス クとして認識され、本機にセットされている SD メモリーカードにアクセスできます (アイコンの形状や、F:などのドライブ名はお使いのソフトウェア環境により異なりま す)。

# ヒント)

- パソコンに接続中でも電源スイッチを切り替えることはできます。そのときは一度、 PC 接続の終了(P.174)を行なってください。
- ख注意)• DVD-RAMに記録されている動画ファイルは、エクスプローラから操作しないで ください。DVD-MovieAlbumSEまたはDVD-MovieAlbumコピーツールをお 使いください。また、DVD-RAMに記録された静止画は、パソコンで削除しないで ください。
	- ディスクとカードを同時にアクセスすることはできません。
	- Windows**®** Me/2000 Professionalのパソコンと接続中に本機の電源スイッ チを切り替える場合は、P.174 の手順に従ってください。

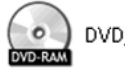

(DVD-RAM) (DVD-R)

 $\sim$ リムーバブル ディスク (F:)

DVD CAMERA (G:)

$$
\boxed{\underbrace{\hspace{0.05cm}}}_{\textcolor{blue}{\textbf{(F)}}\hspace{0.05cm}}/\hspace{0.05cm} 1/\hspace{0.05cm} \textbf{L}-\textbf{1}\hspace{0.05cm} \textbf{1}\hspace{0.05cm} \textbf{1}\hspace{0.05cm} \textbf{J}+\textbf{1}\hspace{0.05cm} \textbf{2}\hspace{0.05cm} \textbf{J}+\textbf{1}\hspace{0.05cm} \textbf{2}\hspace{0.05cm} \textbf{J}+\textbf{1}\hspace{0.05cm} \textbf{2}\hspace{0.05cm} \textbf{J}+\textbf{1}\hspace{0.05cm} \textbf{J}+\textbf{1}\hspace{
$$

## **パソコンと接続するときの注意事項**

パソコンと本機を接続する場合、電源はACアダプター/チャージャーをご利用ください バッテリーでもご使用できますが、転送中に本機の電源が切れると、お客様の貴重な録 画内容が失われたり、DVD-R に書き込み中の場合は、その DVD-R が使用できなくな ります。

パソコンから本機のディスクにアクセス中はケーブル類の抜き差しはしないでください

・ アクセス/ PC 接続ランプや、カードアクセスランプが点滅しているときに PC 接 続ケーブル(同梱)や電源コードを抜き差しすると、お客様の貴重な録画内容が失 われる原因となり、DVD-Rに書き込み中の場合は、そのDVD-Rが使用できなくな ります。

パソコンと本機を接続するときは、PC接続ケーブルとACアダプター以外のケーブル やカメラアクセサリー(外付けビデオフラッシュ、外部マイクなど)は外してください。

パソコンと本機を接続しての動作は、約30℃以下の環境で約30分を目安に行なって ください

- ・ DVD-MovieAlbumSEに付属のDVD-MovieAlbumコピーツールを利用しての書 き込みは、連続使用で 30 分以下を目安に行なってください。
- ・ 本機が高温になると、本機側での読み取りや書き込みに支障が出る場合があります。 特に DVD-Rに書き込み中にエラーが発生しますと、そのディスクは使用できなく なります。

本機が高温にならないよう、ご注意ください。

本機で設定したフェード設定およびスキップ設定は、DVD-MovieAlbumSEには反映 されません。また、DVD-MovieAlbum コピーツールでもコピーされません

DVD-MovieAlbumSEでプログラムのプロテクトを設定したDVD-RAMは、本機では プロテクト解除できません。プログラムのプロテクトの解除にはDVD-MovieAlbumSE をご使用ください

USBハブを経由した接続や、パソコンのフロントパネルやキーボードにあるUSB端子 に本機を接続した場合、パソコンから本機が認識されないなどの現象が発生することが あります。このようなときは、パソコンのリアパネルのUSB端子に接続してご使用く ださい

本機の電源が「切」のときは、パソコンへは接続できません。

接続したまま、 パソコンをサスペンド ((^\_) P.199 「用語解説」)状態にしたときにパ ソコンと接続する場合、一度 PC 接続ケーブルを抜いて差し直す必要があります

DVD-MovieAlbumSE の静止画モードで DVD-RAM に静止画を追加した場合、追加 した静止画は本機では再生できません。

#### パソコンと接続中は本機で次の操作はできません

- 本機の操作ボタンによるカメラの操作
- ・ 本機のディスク取り出しボタンでのディスクの取り出し
- ・ 電源スイッチによる電源切

#### 本機に入っているディスクはパソコンの操作で取り出すことができます

・ 本機の電源を切ったり接続を外したりしなくても、ディスクやSDメモリーカード を入れ替えることができます。

### **●ディスクを取り出す場合**

Windows® のエクスプローラで、本機のドライブアイコンを選ぶ

- **→ マウスの右ボタンをクリックする**
- → [取り出し]を選ぶ
- → 本機のディスク挿入部のふたが開きます。 別のディスクを入れて閉じると、ディスクの認識をします。

### **● SD メモリーカードを取り出す場合**

SDメモリーカードがパソコンのソフトウェアからアクセスされていないことを確認し、 更に本機のカードアクセスランプ (CTP P.50) が点灯または点滅していないことを確 認して、SD メモリーカードを本機より取り出します。

SDメモリーカードにパソコンからファイルの書き込みを行なったあとは、しばらくの 間、カードアクセスランプが点灯または点滅していることがありますので、カードアク セスランプが消灯するまでお待ちください。最大数分間かかる場合があります。

# **動画ファイルについて**

動画ファイルはディスクの傷や汚れ、記録再生環境などにより、読み出しエラーが生じ、 コピーができないことがあります。DVD-RAM の動画ファイルをパソコンから操作す る場合は、DVD-MovieAlbumSEまたはDVD-MovieAlbumコピーツールをお使いく ださい( P.175)。なお、エラーが生じた部分で、ブロックノイズや画面の一時停 止、音声途切れ、音声ノイズ、音声ずれが発生することがあります。

# **パソコンで表示されるフォルダについて**

USBドライバをインストールしたパソコンに本機を接続すると、本機はパソコンの外 付けドライブとして認識されます。

お使いになっているディスクやカードにより、次ページのようなフォルダが表示されま す。

静止画(JPEG)を活用するアプリケーションソフトをご使用のときは、 [100\*HPNX1]フォルダ内のファイルを使用してください。静止画(JPEG)は、エク スプローラを使ってパソコンのハードディスクにコピーすることができます。

## **● DVD-RAM をお使いの場合**

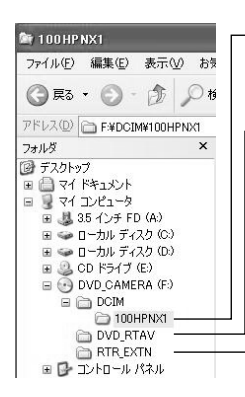

「DCIM」→「100\*HPNX1」フォルダ:JPEG 形式の 静止画(HPNX0001.JPGなど)が記録されています。 JPEG 画像対応の画像ソフトで開くことができます。 「DVD\_RTAV」フォルダ:DVD ビデオレコーディング (DVD-VR) 形式の動画が記録されています。 「RTR EXTN」フォルダ:本機が独自に使用する管理 ファイルが記録されています。

• DVD\_RTAV、RTR\_EXTNはパソコンのエクス プローラでは、絶対に削除や移動、フォルダ名な どの変更をしないでください。 ご注意

### **● DVD-R をお使いの場合**

パソコンで再生する場合は、ファイナライズしたディスクをお使いください。ファイナ ライズしていないディスクは、認識できません。

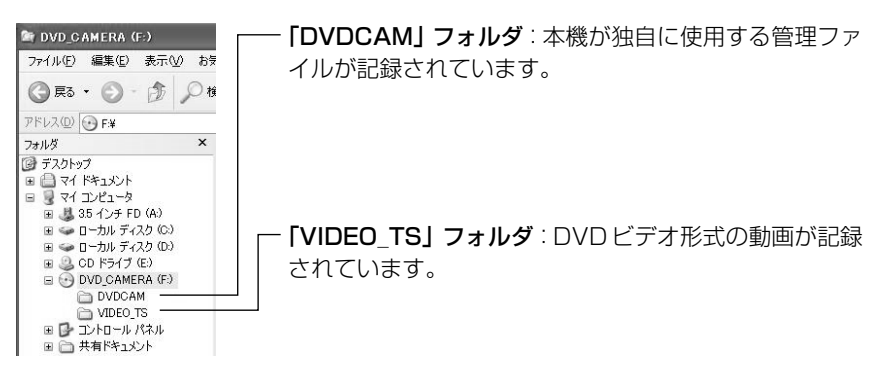

### **● SD メモリーカードをお使いの場合**

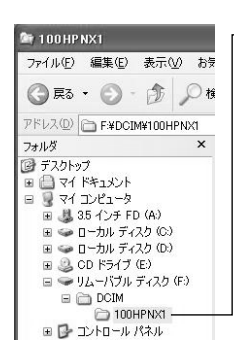

「DCIM」→「100\*HPNX1」フォルダ:JPEG 形式の 静止画(HPNX0001.JPGなど)が記録されています。 JPEG 画像対応の画像ソフトで開くことができます。

- \* 他の DCF 対応機器で記録されている場合は、数字が変更になることがあります。
- 元のディスクやカードは、バックアップとして大事に保管しておいてください。 • 本機をパソコンの USB1.1 端子に接続した場合、データの転送速度は USB2.0 端子に接続した場合より遅くなります。 • 8cmDVD-RAMの出荷時のボリューム名は、ディスクメーカー固有の表示となっ ご注意
	- ています。本機で初期化した場合のボリューム名はパソコン上で"Dvd\_camera" と表示されます(P.171のエクスプローラの画面に表示されているボリューム名 は一例です。変更になることがあります)。

# **記録した静止画を活用する**

DVD-RAMやSDメモリーカードの[DCIM]-[100\*HPNX1]フォルダ内に記録されて いる JPEG ファイルをご使用ください。

画像サイズ:DZ-GX20 → 1,600 × 1,200 画素 \*\*

DZ-MV780 → 1,280 × 960 画素 \*\*

JPEG 画像に対応したアプリケーションでお楽しみください。

- \* 他の DCF 対応機器で記録されている場合は、数字が変更になることがあります。
- \*\* 外部入力で記録した静止画(JPEG)の画像サイズは、640 × 480 画素になります。

# **パソコンで動画を見る**

### **● DVD-RAM をお使いの場合**

動画は DVD ビデオレコーディング(DVD-VR)規格(C ァ P.198「用語解説 I)に準 じて記録されています。

再生する場合は、同梱のCD-ROMに納められている「DVD-MovieAlbumSE」か、市 販のDVDビデオレコーディング(DVD-VR)規格に対応したアプリケーションソフト をお使いください。

### **● DVD-R をお使いの場合**

動画は DVD ビデオ規格(C ア P.198「用語解説 I)に準じて記録されています。 再生する場合は、DVDビデオ規格に対応したアプリケーションソフトをお使いくださ い。

# **パソコンで編集する**

同梱のCD-ROMに納められている「DVD-MovieAlbumSE」を使うと、パソコンで動 画の編集ができます。また「DVDfunSTUDIO」を使うと、編集した画像をDVDビデ オにすることができます。インストール方法は P.162 をご覧ください。

# **パソコン内蔵の DVD ドライブでディスクを使用する**

使用するディスクに合ったドライブの付いたパソコンとソフトウェアをお持ちの場合は、 ディスクを直接パソコンのドライブに入れて使用することができます。

### **● DVD-RAM を使う**

下記の条件を満たすパソコンで使用できます。

・ 8cm ディスク対応の DVD-RAM(RAM/R)または DVD マルチ(RAM/R/RW) ドライブ付きのパソコン(4.7GB の DVD-RAM ディスクに対応したもの)

### **● DVD-R を使う**

下記のいずれかのドライブが付いているパソコンで使用できます。

- ・ 8cm ディスク対応の DVD-ROM ドライブ(読み込み専用)
- ・ 8cm ディスク対応の DVD-R/RW ドライブ
- ・ 8cm ディスク対応の DVD±R/RW ドライブ
- ・ 8cm ディスク対応の DVD マルチ(RAM/R/RW)ドライブ
	- ご<sub>注意</sub>)• パソコンで編集した映像を新しい DVD-R に書き込む場合は、ディスクを本機で 初期化しないでください。
		- •縦置きやスロットインタイプ (CTP P.199 「用語解説1) のパソコン用ドライブ の中には 8cm ディスクが使用できないものがあります。
		- 8cm CDを12cmの直径に変換するアダプタ(8cm CD用)は8cm DVD-RAM や 8cm DVD-R には使用できません。
		- 本機で撮影した DVD-R をパソコンで利用する場合は、ディスクを本機でファイ ナライズしてください( P.152)。
		- ご使用のDVD-ROMドライブによっては、本機のDVD-Rが読み込めない場合が あります。

### **PC接続の終了(PC 接続ケーブルの取り外し)・電源スイッチを切り替える前に**

### **[Windows® XP の場合]**

本機のアクセスランプが緑色に点灯をしていることを確認し、PC接続ケーブルを抜い てください。

### **[Windows® Me/2000 Professional の場合]**

- ■■ PC接続ケーブルをパソコンから抜く、またはPC接続ケーブルを抜かずに電源ス イッチのディスクモードとカードモードを切り替える場合は、まず「ドライブの停 止」操作を行なう
- 2 ドライブの停止を行なうには、まずアプリケーションを終了し、Windows 画面 の右下のタスクトレイから「ハードウェアの取り外し」アイコンをクリックする

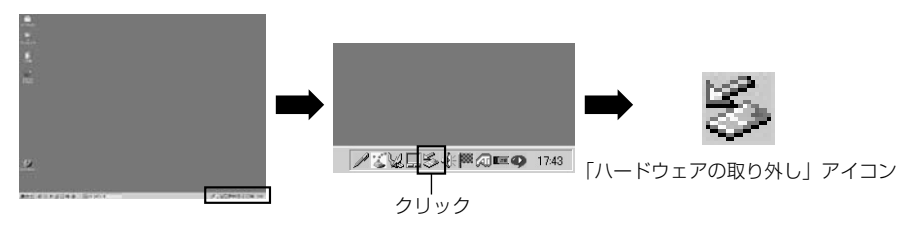

3 Windows**®** 2000 Professionalでは、「USB大容量記憶装置デバイス」を選択 する

ドライブ名(E:、F:など)はお使いのパソコンにより異なります。

USB 大容量記憶装置デバイス - ドライブ (E: F) を停止します 4 7 3 1057

4 Windows**®** Me では、「USB CD-ROM」を選択する

ドライブ名(G:、F:など)はお使いのパソコンにより異なります。

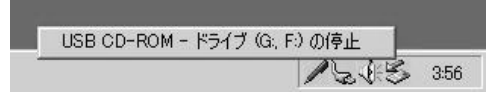

- 5「ハードウェアの取り外し」が可能である旨のメッセージが表示される PC接続ケーブルの取り外しや電源スイッチを切り替えたりすることができます。
	- \*「ハードウェアの取り外し」がエラーになってしまう場合は、Windows**®** を一 旦終了してから取り外してください。Windows**®** 2000 Professional をお 使いの場合は、Windows**®** 2000 サービスパック 3 以降をインストールする と解決される場合があります。Windows**®** 2000 サービスパック 3 の入手方 法につきましては、お使いのパソコンの製造元、またはマイクロソフト社にお 問い合わせください。

# **DVD-MovieAlbumSE、DVDfunSTUDIO の使いかた**

ここでは、基本的な操作の説明をします。

詳細につきましては、それぞれの取扱説明書 \* をご覧ください。

\* 取扱説明書 ....................... ソフトウェアをインストールしたときに一緒にインストールされます。 DVD-MovieAlbumSEは[スタート]→[プログラム]または[すべてのプログラ ム]→[Hitachi DVDCAM]→[DVD-MovieAlbumSE]→[取扱説明書]をご覧 ください。 DVDfunSTUDIOは[スタート]→[プログラム]または[すべてのプログラム]→ [Hitachi DVDCAM]→[DVDfunSTUDIO]→[取扱説明書]をご覧ください。 取扱説明書を開くには、Adobe® Acrobat Reader が必要です。

Acrobat Readerは、同梱のCD-ROM 「Acrobat Reader」フォルダに入っています(CPPP-159)。 編集した DVD-RAM ディスクの映像ファイルを使用して DVD ビデオを作成します。

• DVD-MovieAlbumSEおよびDVDfunSTUDIOの初回起動時には、ソフトウェ アの使用許諾書が表示されます。よくお読みいただき、同意いただく場合は「同 意します」をクリックしてください。 こ注意

# **カメラで撮影した DVD-RAM から DVD ビデオ(DVD-R)を作成するには**

本機で撮影した映像をDVD-MovieAlbumSEとDVDfunSTUDIOを使って、DVDビ デオ(DVD-R ディスク)を作成することができます。

### 編集したい DVD-RAM が入った本機をパソコンに USB 接続する

### 2 DVD-MovieAlbumSE を起動する

DVD-RAM に記録されている内容が表示されます。 この画面で、シーンのカットや並び替え、プレイリストの作成ができます。

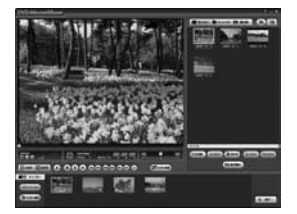

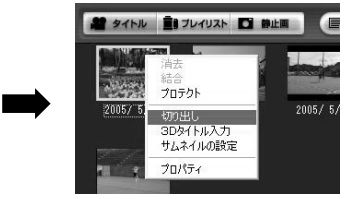

映像が表示されない場合は、P.179 をご覧ください。

- **3** DVD-MovieAlbumSEの画面から DVDビ デオにしたいプログラムのサムネイルを選択 し、マウスを右クリックして「切り出し」を 実行する
- 右図のようなプログラムの切り出し画面が表 示されるので、切り出しの設定を行う 「切り出しモード」内の「解像度」と「音声」 の設定では、(推奨)表示されているものを選 択してください。「出力先フォルダ名」を変 更することで、切り出したファイルの保存先 を変更できます。

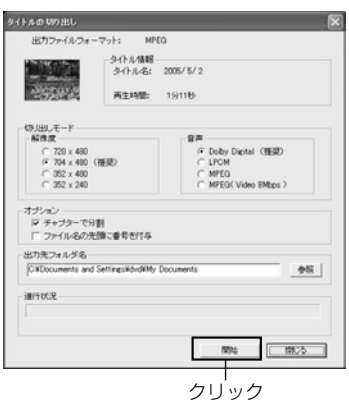

「タイトルの切り出し」画面

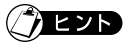

• 「オプション」の「チャプター間で分割」を選択すると、DVDビデオカメラで撮影され たプログラムの各シーンがそれぞれ独立した動画ファイルとして保存され、切り出しが 高速に行われます。 「チャプター間で分割」を選択しないと、動画ファイルは1本に結合され、再エンコー

ドされることがあるため切り出しに時間がかかることがあります。 また、XTRAモードで記録された動画で、動きの激しいシーンについては「チャプター 間で分割」の選択に関わらず、自動的に再エンコードされ、切り出しに時間がかかるこ とがあります。

- 本機のディスクナビゲーションでシーンの結合((^\_) P.121)を行なったディスクは、 再エンコードされ、切り出しに時間がかかります。
- 再エンコードが行なわれると、画質が粗くなります。
- 「簡易(高速)切り出し|を選択すると、読み込みが途中で止まることがありますので 選択しないでください。

5「開始」ボタンをクリックする

切り出しを開始します。

6 切り出しが終了したら、「切り出しが正常に終了しました。切り出したデータを 使って「DVD-Video」のディスクを作成しますか?」と表示されるので、「使用 中のディスクを取り出す」チェックボックスをチェックして、「はい」をクリック する

7 ディスク挿入部のふたが開きますのでDVD-RAMを取り出し、未記録のDVD-R を挿入して、ディスク挿入部のふたを閉じる DVD-MovieAlbumSEが自動的に終了し「ディスクへの書き出し」画面が表示さ れるので、その場合は「開始」ボタンをクリックしてください。

8 DVDfunSTUDIOが自動的に起動し、右下の ような CollectTool が表示されるので、 「OK」をクリックする DVD-MovieAlbumSE で切り出したシーン が自動的に DVDfunSTUDIO に登録されま す。DVD メニューをお好みのスタイルに変 更したり、タイトルを変更したり使用する ディスクのサイズ(8cm/12cm/12cm 2 層)や再生方法を選択したりできます(詳細は DVDfunSTUDIO の取扱説明書をご覧くだ さい)。

DVD-R への書き込みが始まります。書き込 みが終了すると、DVD ビデオディスクが完

そのあと、本機のディスクカバーが自動で開

9 「書き込み」ボタンをクリックする

成します。

きます。

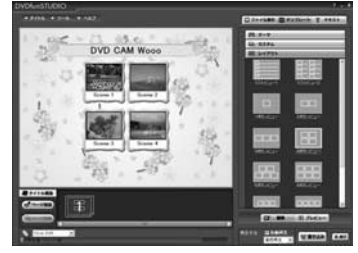

DVDfunSTUDIO の編集画面

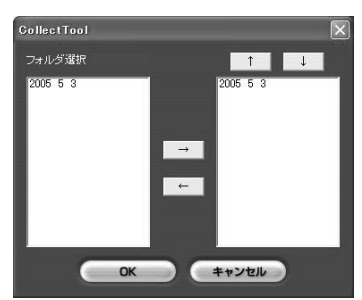

- 本機では、DVDfunSTUDIO で作成したメニュー画面は表示されません。 また、書き込む内容によっては、本機では正常に再生できない場合があります。 そのような場合は、一般的な DVD プレーヤーをお使いください。 ご注意
	- DVDfunSTUDIOはDVD-RWや12cm/12cm 2層のDVDディスクに対応し ていますが、本機では使用できません。

DVDfunSTUDIOから 8cm DVD-Rに記録できる時間は以下の表のようになります。

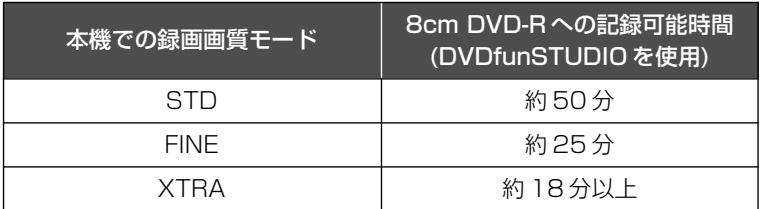

DVDfunSTUDIO で作成されるサムネイルが多い場合は、記録可能時間は上記時間よ り短くなります。

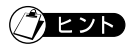

- DVDfunSTUDIOではパソコン上のMPEGファイルからDVDビデオを作成できます が、本機では再生できない場合があります。
- DVDfunSTUDIOでは本機で撮影したワイド映像をそのままワイド映像で取り扱えま すが、本機のSTDモードで記録したワイド映像に関しては、再エンコードが必要にな ります。

# **3D タイトルの映像を挿入するには**

本機で撮影した映像に 3D タイトルを付けて DVD ビデオを作成します。

1 編集したい DVD-RAM が入った本機をパソコンに USB 接続する

### 2 DVD-MovieAlbumSE を起動する

DVD-RAM に記録されている内容が表示されます。 この画面で、シーンのカットや並び替え、プレイリストの作成ができます。

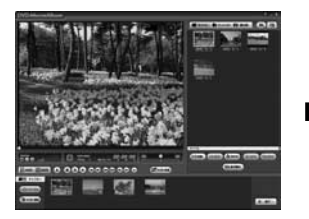

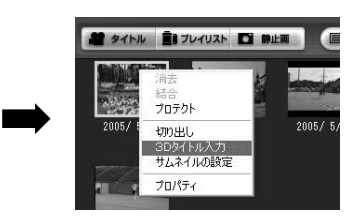

3 プログラムの先頭でマウスを右クリックし、[3Dタイ トル入力]を選択する 3Dタイトル作成画面(3D-Title STUDIO)が起動

します。 プログラムの先頭に 3D タイトルを付けることがで きます。

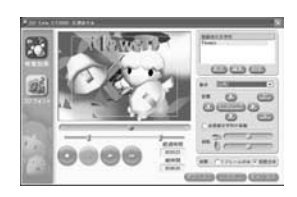

### 4「OK」をクリックする

設定した 3D タイトルが DVD-RAM へ書き込まれます。

# $\hat{\mathcal{J}}$ etb

- 任意の位置に 3D タイトルを付けるには、その位置でプログラムを分割します。
- 付けた 3D タイトルは、本機では 1 シーンとして扱われます。それに続くシーンと結 合する場合には、DVD-MovieAlbumSEを使って3Dタイトルに続くシーンのチャプ ターを削除するか、本機のディスクナビゲーション機能を使って3Dタイトルとそれに 続くシーンを選択して結合してください( C ア P.121)。
- 3D タイトルを付けるには、DVD-RAM に数十秒分の空きが必要です。
- DVD-MovieAlbumSE の HDD モードでは 3D タイトル入力はできません。

### **● DVD-MovieAlbumSE で映像が表示されないときは**

DVD-MovieAlbumSE起動時に、DVD-RAMに録画されている内容が表示されなかっ たり、「ドライブX:のディスクはDVD-MovieAlbumSEでは利用できません。」と表示 される場合にはDVD-MovieAlbumSEの環境設定から、DVD-RAMの入ったドライブ を選択してください。

#### 1 環境設定をクリックする。

「ドライブ X:のディスクは DVD-MovieAlbumSE では使用できません。」と表示 された場合には、画面の「環境設定」を、画面に映像が何も表示されない場合には DVD-MovieAlbumSE の「環境設定」をクリックしてください。

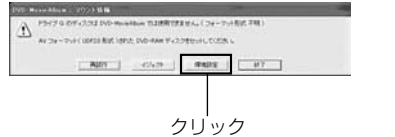

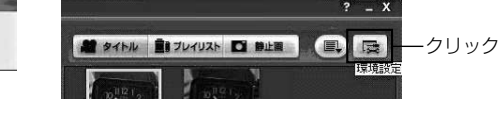

2 「デバイス設定」の「ドライブ選択」でドライ ブを選択する。

> 右図のような「環境設定」画面が表示される ので、「デバイス設定」のタブをクリックし、 その中の「ドライブ選択」のドライブ名から 編集したい DVD-RAM の入ったドライブを 選択して「OK」をクリックしてください。

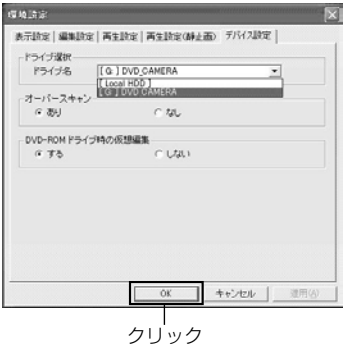

# **複数の DVD-RAM に記録した映像を一枚の DVD-R に記録する**

複数の DVD-RAM に記録された映像も DVD-MovieAlbumSE の「切り出し」機能を 用いることでパソコン上に映像ファイル (MPEG2 ファイル)として保存できます。 DVD-MovieAlbumSE で切り出した映像ファイルは、DVDfunSTUDIO を用いて DVD ビデオにできるため、複数枚の DVD-RAM に記録した映像ファイルを、一枚の DVD-R にまとめて記録できます。

- 1 DVD-RAM が入った本機をパソコンに接続する
- DVD-MovieAlbumSE を起動する
- 3 DVD-MovieAlbumSEの画面からDVDビデオにしたいプログラムのサムネイル を選択し、右クリックして「切り出し」を実行する

■4 右図のようなプログラムの切り出し画面が表示されるので、切り出しの設定を行う

「切り出しモード」内の「解像度」と「音声」 の設定では、(推奨)表示されているものを選 択してください。「出力先フォルダ名」を変 更することで、切り出したファイルの保存先 を変更できます。

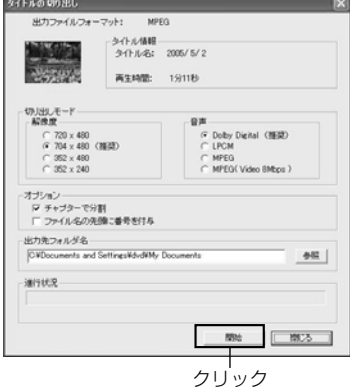

5「開始」ボタンをクリックする

「タイトルの切り出し」画面

■1 切り出しが終了すると次のような画面が表示されるので、ここでは「いいえ」を選 択し、「タイトルの切り出し」画面の「閉じる」をクリックする

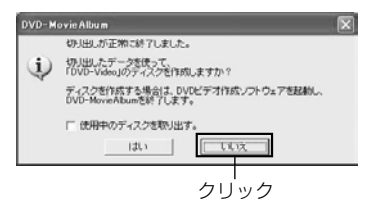

### 7 DVD-RAM を取り出し、2 枚目の DVD-RAM を入れる

DVD-MovieAlbumSEのイジェクトボタンをクリックすると、本機のディスク挿 入部のふたが開くので、DVD-RAMを取り出します。その後、2枚目のDVD-RAM を入れてディスク挿入部のふたを閉じてください。DVD-RAMの認識が終了する と DVD-MovieAlbumSE で DVD-RAM に記録されている内容が表示されます。

### 8 8 ~ 2 の作業を繰り返すことで、複数の DVD-RAM に記録された映像をパソコ ン上に保存できる

### 9 DVD-MovieAlbumSE を終了する

DVD-RAM の映像ファイルの切り出しが完了したら、DVD-RAM を取り出し、 DVD-MovieAlbumSEを終了します。次に、DVDfunSTUDIOを用いて、切り出 した映像ファイルを DVD-R に記録するため、DVD-R を挿入してください。

### 0 DVD-R を挿入し、DVDfunSTUDIO を起動する

DVDfunSTUDIOを起動するには、Windowsの[スタート]→[すべてのプログラ ム](または[プログラム])→[Hitachi DVDCAM]→[DVDfunSTUDIO]→ [DVDfunSTUDIO]を選択します。

### **【【】** DVDfunSTUDIO に映像を登録する

3~7の作業を繰り返すことでDVD-MovieAlbumSEでパソコン上に保存した 映像は、DVDfunSTUDIO の CollectTool を使うことで、DVDfunSTUDIO に 一度に登録できます。

DVDfunSTUDIO の「▼ツール」→「CollectTool」を選択すると、画面のよう なCollectToolが表示され、DVD-MovieAlbumSEで映像を保存したフォルダ名 が表示されます。取り込みたいフォルダを選び、[→]ボタンを押すと、取り込み予 定リストに選択したフォルダが追加されます。取り込み予定リストのフォルダを選 んで[↑][↓]ボタンを押すと、取り込む順番を変えられます。

また、DVDfunSTUDIO の「ファイル表示」をクリックし、表示するフォルダの 選択を行うと、フォルダ内の映像ファイルが表示されます。表示された映像ファイ ルを右クリックし、「登録」を選択することで、DVDfunSTUDIOに映像の登録が 行えます。

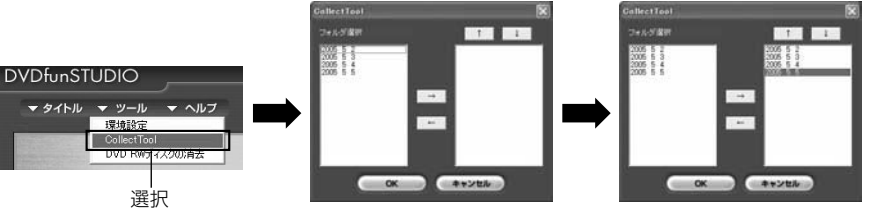

#### @「書込み」ボタンをクリックする

DVDfunSTUDIOに映像を登録後、DVDビデオメニューのスタイルやタイトルを 変更後に、「書き込み」ボタンをクリックすると、DVD-R への書き込みが始まり ます。書き込みが終了すると、DVDビデオディスクが完成します。書き込み終了 後は、本機のディスク挿入部のふたが自動で開きます。

# **複数の DVD-RAM に記録した映像を一枚の DVD-RAM に記録する**

DVD-MovieAlbumSE に付属の DVD-MovieAlbum コピーツールを用いることで、 DVD-RAMに記録した映像を、HDD を経由して他の DVD-RAMにコピーすることが できます。

この機能を用いることで、複数のDVD-RAMに記録した映像を一枚のDVD-RAMにま とめて記録できます。

1 DVD-MovieAlbum コピーツールを起動する

[スタート]→[プログラム]または[全てのプロ グラム]→[Hitachi DVDCAM]→[DVD-MovieAlbumSE]→[DVD-MovieAlbum コ ピーツール]を実行します。 DVD-MovieAlbumコピーツールを実行する と次のような画面が表示されます。まず、 DVD-RAMの内容をHDDにコピーしますの

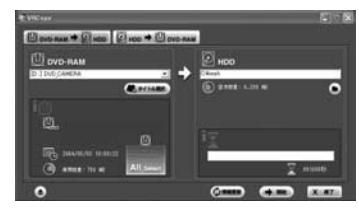

で、「DVD-RAM → HDD」のタブを選択します。

#### 2 DVD-RAM → HDD コピーの設定を行う

コピー元のドライブ(DVD-RAMドライブ)とコピー先(HDDフォルダ)を選択 します。

次に、「タイトル選択」をクリックし、コピーするタイトルを選択します。

### 3「開始」をクリックする

コピー開始の確認メッセージが表示されますので、「はい」をクリックしてくださ い。

コピーが開始されます。

#### 4 DVD-RAM を交換する

コピー終了後、ウィンドウの左下にあるディスクイジェクトボタンをクリックする とディスク挿入部のふたが開きディスクを取り出せます。

引き続きDVD-RAM→HDDコピーを行うときには、コピー元のDVD-RAMを挿 入して、ディスク挿入部のふたを閉じた後に「情報更新」をクリックし、引き続き 2. 8 の操作を行うことで HDD にディスクの内容をコピーできます。

### ■ HDD → DVD-RAM コピーの設定を行う

「HDD→DVD-RAM」のタブを選択します。次に、コピー元 (HDDファルダ)と コピー先(DVD ドライブ)を選択します。 最後に、「新規コピー」を行うか「追加コピー」を行うかの設定をします。

新規コピー:コピー先のDVD-RAMの内容が全て消去され、新たにコピーされます。 追加コピー:コピー先のDVD-RAMに記録されているビデオレコーディングデー タの最後にコピーするデータが追記されます。

**182**

### 6「開始」をクリックする

コピー開始の確認メッセージが表示されますので、「はい」をクリックしてくださ い。

「新規コピー」を選んだ場合、DVD-RAMのビデオレコーディングデータを削除す るかの確認メッセージが表示されます。データを削除する場合は、「はい」をクリッ クします。コピーが開始されます。

### ■ コピー完了

コピー完了後、コピー元のHDDにあるビデオレコーディングデータを削除するか の確認メッセージが表示されます。削除する場合は「はい」を削除しない場合は 「いいえ」をクリックしてください。

- ご注意 • DVD-RAMディスク全体をコピーする際に、DVD-RAMディスク内にDCF規格 のフォルダおよびファイルなどが存在していた場合には、ビデオレコーディング 規格のデータのコピーの後にそれらのデータもHDD にコピーするかどうかの確 認メッセージが表示されます。HDDにJPEGファイル等をコピーする際には「は い」を選択してください。 ※DVD-RAM上に記録されているすべてのファイルがHDD上にコピーされるわ けではありませんのでご注意ください。 • 20の「タイトル選択」で、「ディスク全体」を選択しなかった場合、プレイリスト の情報およびHDD内にコピーされたDCF規格のJPEGファイルなどはコピーさ れません。
	- 20コピー先(HDDフォルダ)の選択で、HDDフォルダ内にすでにDVD\_RTAV フォルダが存在する場合、そのフォルダにはコピーできません。別のフォルダを 選択してください。
	- 5 の HDD → DVD-RAM コピーの設定において、「追加コピー」を選択すると、 プレイリストの情報およびHDD内にコピーされたDCF規格のJPEGファイルな どはコピーされません。

# **DVD-RAM の映像をパソコンに取り込むには**

DVD-RAMに撮影した映像をパソコンのハードディスク(HDD)に取り込むことがで きます。

取り込み方法には以下の2通りがあります。

### **DVD-VR 形式で取り込む**

DVD-MovieAlbumSE の HDD モードでの再生・簡易編集や DVD-MovieAlbum コ ピーツールを使って別の DVD-RAM ディスクにコピーすることができます。

### **MPEG2 ファイル形式で取り込む**

MPEG2 ファイル形式で取り込んだファイルを使用して DVDfunSTUDIO で DVD-Video を作成したり、市販の MPEG2 ファイル対応のソフトウェアでご活用いただけ ます(本機に付属しているDVD-MovieAlbumSEではMPEG2ファイルの再生・編集は 行えません)。

### **● DVD-VR 形式で取り込むには**

1 DVD-RAM が入った本機をパソコンに接続する

#### 2 DVD-MovieAlbum コピーツールを起動する

[スタート]→[プログラム]または[全てのプログラム]→[Hitachi DVDCAM]→ [DVD-MovieAlbumSE]→[DVD-MovieAlbum コピーツール]を実行します。 DVD-MovieAlbum コピーツールを実行すると次のような画面が表示されます。 まず、DVD-RAMの内容をHDDにコピーしますので、「DVD-RAM→HDD」の タブを選択します。

### ■3 DVD-RAM → HDD コピーの設定を行う

コピー元のドライブ(DVD-RAMドライブ)とコピー先(HDDフォルダ)を選択しま す。

次に、「タイトル選択」をクリックし、コピーするタイトルを選択します。

### ■4 「開始」をクリックする

コピー先のフォルダ内には DVD\_RTAV というフォルダが作成されます。 DVD-VR 形式で取り込んだ後は、DVD-MovieAlbumSE の HDD モードでの再 生・簡易編集や DVD-MovieAlbum コピーツールを使って別の DVD-RAM にコ ピーすることができます(CFP.182 「複数の DVD-RAM に記録した映像を一 枚の DVD-RAM に記録する」の 5 以降を参照)。
- ご注意 パソコンにコピーされた DVD-VR 形式のデータはDVD\_RTAV というフォルダ に保存されます。エクスプローラなどでDVD\_RTAVフォルダ内のファイルを削 除、変更すると、DVD-MovieAlbumSE で使用できなくなります。
	- 30「タイトル選択」で、「ディスク全体」を選択しなかった場合、プレイリスト の情報およびHDD内にコピーされたDCF規格のJPEGファイルなどはコピーさ れません。
	- 30コピー先(HDDフォルダ)の選択で、HDDフォルダ内にすでにDVD\_RTAV フォルダが存在する場合、そのフォルダにはコピーできません。別のフォルダを 選択してください。
	- DVD-RAMディスク全体をコピーする際に、DVD-RAMディスク内にDCF規格 のフォルダおよびファイルなどが存在していた場合には、ビデオレコーディング 規格のデータのコピーの後にそれらのデータもHDD にコピーするかどうかの確 認メッセージが表示されます。HDDにJPEGファイル等をコピーする際には「は い」を選択してください。
		- ※DVD-RAM上に記録されているすべてのファイルがHDD上にコピーされるわ けではありませんのでご注意ください。

### **● MPEG2 ファイル形式で取り込むには**

- 1 DVD-RAM が入った本機をパソコンに接続する
- 2 DVD-MovieAlbumSE を起動する
- 3 DVD-MovieAlbumSEの画面からDVDビデオにしたいプログラムのサムネイル を選択し、右クリックして「切り出し」を実行する
- 右図のようなプログラムの切り出し画面が表 示されるので、切り出しの設定を行う 「切り出しモード」内の「解像度」と「音声」 の設定では、(推奨)表示されているもの以外 を選ぶと、取り込みに時間がかかります。 「出力先フォルダ名」を変更することで、切 り出したファイルの保存先を変更できます。

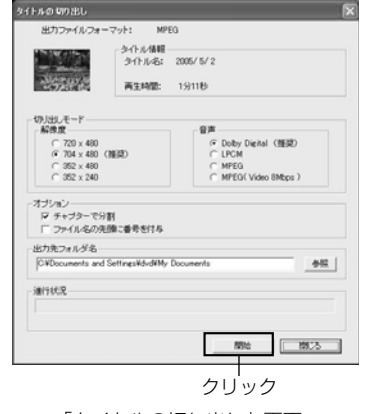

「タイトルの切り出し」画面

### 5「開始」ボタンをクリックする

6 切り出しが終了すると次のような画面が表示されるので、ここでは「いいえ」を選 択し、「タイトルの切り出し」画面の「閉じる」をクリックする

手順20「タイトルの切り出し」画面で指定した出力先フォルダにMPEG2ファ イルが保存されます。

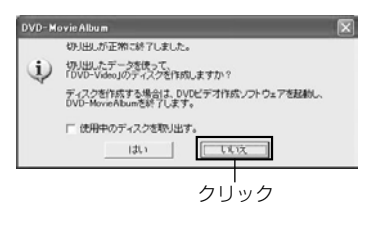

• 本機で撮影したワイド映像の切り出しを行った場合、映像は 4:3 の縦に長い状 態で切り出されます。DVDfunSTUDIO で使用するときには 16:9 のワイド映 像として表示されます。 ご注意

### **DVD-MovieAlbumSE の HDD モードについて**

DVD-MovieAlbumSEには、DVD-MovieAlbumコピーツールでHDD上に取り込ん だ DVD-VR 形式のデータの再生・簡易編集を行える HDD モードがあります。

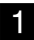

1 DVD-MovieAlbumSE を起動し、「HDD1ボタンをクリックする。

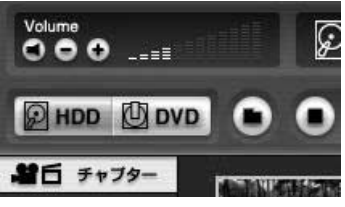

2 表示する VR 形式のデータを含んだ HDD 内のフォルダを選択する 初回起動時にはHDDボタンを押すと自動的にHDDフォルダ選択画面が表示され ます。

HDDフォルダを選択後も、[フォルダ]ボタン を押すことで、フォルダ選択画面を表示し、 [フォルダ登録]ボタンを押すことで別のフォ ルダを選択できます。

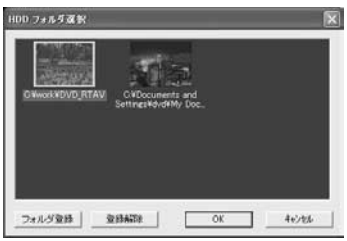

HDD モードでは、チャプター作成・タイトル分割、映像切り出しなどの簡易編集や再 生が可能です。DVD モードで使用できる以下の機能はご使用になれません。

- ・パソコン上の映像ファイルの取り込み
- ・タイトル消去および全消去
- ・3D タイトル入力
- ・タイトルのチャプター消去
- ・静止画モードでのファイル消去および追加(フォルダ消去および追加)
- ・DV キャプチャー

### **動画の 1 シーンを静止画として取り出すには**

DVD-MovieAlbumSE では DVD-RAM に撮影した映像の 1 シーンを静止画として取 り出すことができます。

取り出した静止画は市販の画像編集ソフトウェアなどで印刷・活用することができます。

1 DVD-MovieAlbumSE で静止画にしたい場面を表示させる DVD-MovieAlbumSE で撮影した DVD-RAM の動画シーンを再生して、静止画 にしたい場面で一時停止ボタンを押します。

■■ 補助機能ボタンをクリックし、「ファイルへの画像切り出し」→「静止画の切り出 し」をクリックする

「静止画の切り出し」画面が表示され、画面に 選んだ静止画が表示されます。ボタンをク リックすることで切り出す画像の位置を微調 整できます。

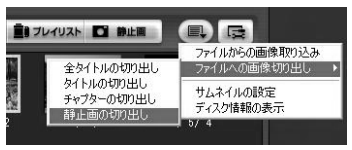

#### ■3 ファイルを切り出すフォルダ名とファイル名を入力する

「静止画の切り出し」画面内の「出力ファイル 名」に、出力先のフォルダ名とファイル名を 入力してください。ファイル名は初期値では bitmap.bmp となっていますので、bitmap の部分をファイル名として変更してくださ い。同じファイル名の画像を切り出すと上書 き保存されますので、複数の画像を切り出す 場合には必ずファイル名を入力してくださ い。

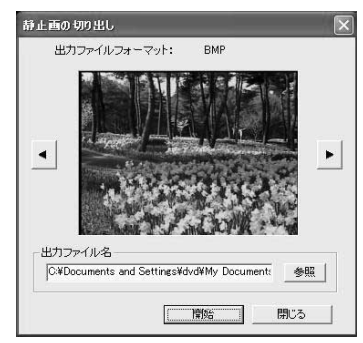

#### 4「開始」ボタンをクリックする。

切り出し終了後にメッセージが表示されます。

#### **● DVD-R を取込んで編集するには**

本機に同梱のソフトウェアでは、DVD-Rに記録した映像を編集することはできません。 DVD-R に記録した映像を編集される場合は、ユーリードシステムズ社の VideoStudio8、DVD Movie Writer3 等の市販のソフトウェアをご使用ください  $(CF P.191)$ 。

# **ソフトウェアのアンインストール**

パソコンにインストールした同梱のソフトウェアをアンインストール(削除)する場合 は、「コントロールパネル」から「アプリケーションの追加と削除」を開き、表示され たアプリケーション一覧から該当項目を選択して「変更/削除」ボタンをクリックして ください。

• ソフトウェアをアンインストールしたときは、必ずパソコンを再起動させてくだ さい。 ご注意

# **本機とパソコンを接続してお使いになる際のご注意**

- Windows**®** アプリケーションから本機で撮影した、DVD-Rのファイナライズを 行なわないでください。ディスクが使えなくなります。 ご注意
	- Windows**®** からDVD-RAMのフォーマットを行なう場合は、UDF2.01(選択で きなければ2.0) フォーマット (CFP.198「用語解説」) で行なってください。 他の規格でフォーマットすると、本機の誤動作の原因になります。
	- 静止画を加工、編集する場合は、「100HPNX1フォルダ」のJPEGファイルを パソコンのハードディスクにコピーしてから行なってください。
	- パソコンから本機のDVD-RAM内に一般のパソコンのデータを書き込むことがで きますが、動作保証はいたしません。
	- 本機に付属のソフトウェア以外のソフトウェアを使用して本機にデータを読み書 きできることがありますが、動作保証はいたしません。
	- 本機をパソコンに接続したままパソコンをサスペンド(C了 P.199「用語解説」) (またはスリープやスタンバイ)から起動した場合は、本機を認識できないことが あります。この場合は一度パソコンとの接続を外し、パソコンを再起動させてく ださい。
	- パソコンに 2 台以上の DVD ビデオカメラを同時に接続することはできません。

# **同梱ソフトウェアの互換性について**

本機の同梱のソフトウェアをDVDビデオカメラの以前のモデルでご使用になる場合の 互換性は以下の通りです。なお、本機に同梱のソフトウェアはオプションキット等で別 売されておりません。

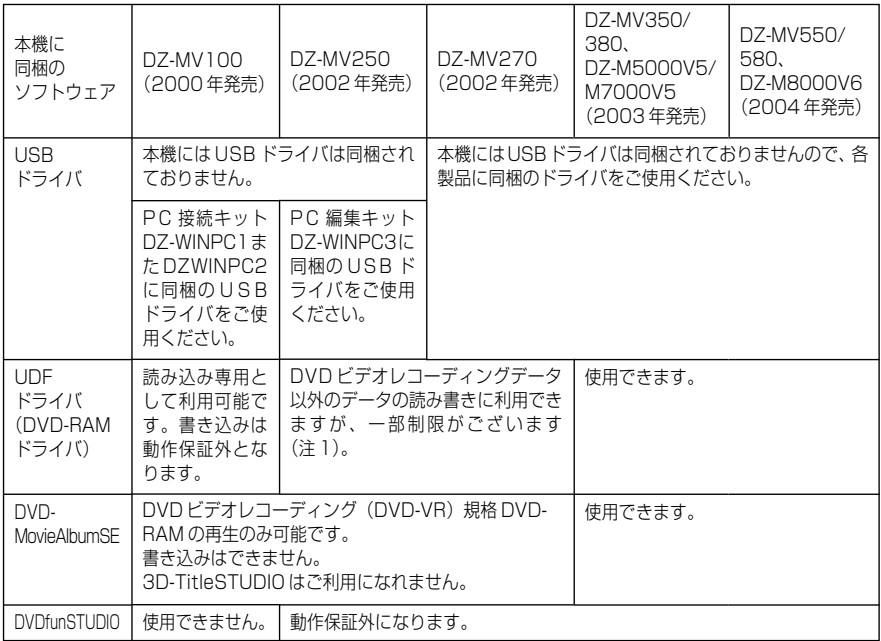

注1: DVD-RAMカートリッジのライトプロテクトタブを「消去不可(PROTECT)」 の状態にして、Windows<sup>®</sup> Me から、USB 接続したDZ-MV100/DZ-MV250/DZ-MV270へ書き込みやフォーマットを行なっても、エラーは表示 されず、作業が完了したように見えますが、実際の書き込みやフォーマットは行 なわれていません。

上記情報は2005年1月現在の情報です。内容は予告なく変更されることがあります。

#### **●以前の PC 接続キット /PC 編集キットとの互換性について**

静止画用PC接続キット DZ-WINPC1、動画用PC接続キット DZ-WINPC2、DZ-WINPC2B は DVD ビデオカメラ DZ-MV100 専用です。本機での動作保証はいたし ません。

PC編集キットDZ-WINPC3は、DVDビデオカメラDZ-MV250/DZ-MV270専用 です。本機での動作保証はいたしません。

# **市販の動画編集ソフトウェアのご紹介**

本機で撮影した映像をパソコンで編集するための市販のソフトウェアをご紹介いたしま す。このページの製品情報はご参考情報であり、弊社では以下の各製品の動作保証およ びサポートはいたしません。各製品の仕様・動作環境についてのお問い合わせは各ソフ トウェアのお問い合わせ先にお願いいたします。

### **● Windows 用**

サイバーリンク株式会社 「PowerProducer3」 製品情報 http://www2.cli.co.jp/ 本機で撮影した DVD-RAM ディスク を取り込み、編集することができま す。

お問い合わせ先

サイバーリンク・インフォメーションセンター TEL 03-3662-8102 FAX 03-3662-8009 (平日のみ 受付時間 10:00 ~ 13:00  $14:00 \sim 18:00$ 

ユーリードシステムズ株式会社 「Ulead VideoStudio8」 製品情報 http://www.ulead.co.jp/product/ videostudio/ 「Ulead DVD MovieWriter3」 製品情報 http://www.ulead.co.jp/product/ dvdmoviewriter/ 本機で撮影した DVD-RAM ディスク、 DVD-R ディスクを取り込み、編集するこ とができます。 お問い合わせ先

ユーリードサポートセンター<br>TEL 03-5491-5662 TEL 03-5491-5662<br>FAX 03-5491-5663 FAX 03-5491-5663<br>受付時間 10:00〜12  $10:00 \sim 12:00$ 13:00 ~ 17:00 (年末年始、土日祝、ユーリードシステムズ 社指定休日は除く)

### **● Mac 用**

株式会社ピクセラ 「Pixe VRF Browser EX」 製品情報 http://www.pixela.co.jp/products/vrf.html 本機で撮影した DVD-RAM を Mac に取り込み、編集することができます(DVD-R の取り込みはできません)。

お問い合わせ先 株式会社 ピクセラ ユーザーサポートセンター TEL 06-6633-2990 FAX 06-6633-2992 受付時間 10:00 ~ 13:00、14:00 ~ 17:00 (年末年始、土日祝、ピクセラ社指定休日は除く)

- 本機は Mac に USB 接続できません。本機で撮影したディスクを Mac で使用す る際には、上記のピクセラ社のDVD-Multi(またはDVD-RAM)ドライブのご使用 をお勧めします。 ご注意
	- 上記の各種ソフトウェアを使用して書き出された DVD-RAM、DVD-Rは、本機 では再生できない場合があります。その場合は市販のDVDレコーダー、DVDプ レイヤー、パソコンなどでお楽しみください。
	- このページの情報は2004年12月現在の情報です。各社の製品名や仕様は変更 される場合があります。最新情報は各社の Web ページなどでご確認ください。

# **別売品の紹介**

### **●カメラアクセサリー**

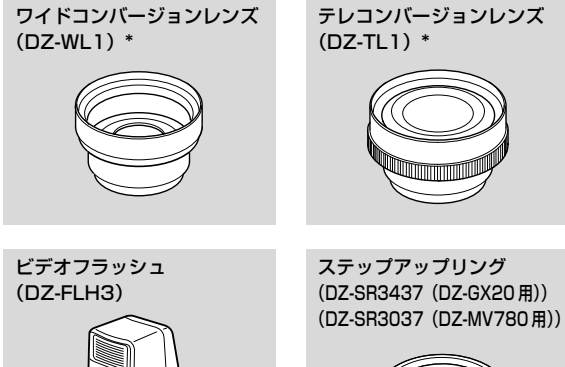

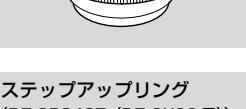

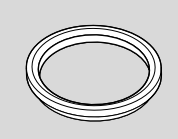

- \*: ワイドコンバージョンレ ンズ、テレコンバージョ ンレンズを本機に取り付 ける際は、ステップアッ プリングが必要です。レ ンズ部先端のレンズフー ドを外してから取り付け てください (CF P.63)。
- ・カメラアクセサリーをご使 用になるときは、各アクセ サリーの取扱説明書をご覧 ください。

### **●ディスク(日立マクセル製)**

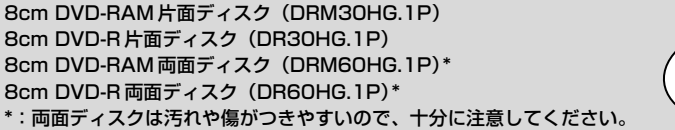

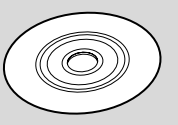

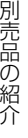

バッテリーパック (DZ-BP14SJ) 7.2V / 1360mAh

**●電 源**

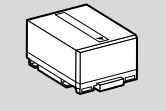

バッテリーパック (DZ-BP21SJ) 7.2V / 2040mAh

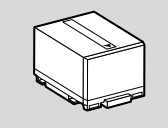

バッテリーパック (DZ-BP7SJ) 7.2V / 680mAh (DZ-GX20 では使用できま せん)

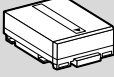

# **ディスクの取り出しかた**

本機では丸型ホルダー、および角型のカートリッジやキャディケースに入ったディスク をそのままお使いになることはできません。ホルダー、カートリッジ、キャディケース からディスクを取り出してお使いください。取り出しかたはディスクメーカにより異な ることがありますので、ディスクの取扱説明書をご覧ください。ここでは、日立マクセ ル製のディスクについて説明します。

### **丸型ホルダーからディスクを取り出す**

■■ SIDE A を上向きにし、左右2箇所の解除レバーを矢印 ① の方向に押しながら、 丸型ホルダーの SIDE A を矢印 ② の方向に開ける このとき、ディスクを落とさないよう、ゆっくり開けてください。

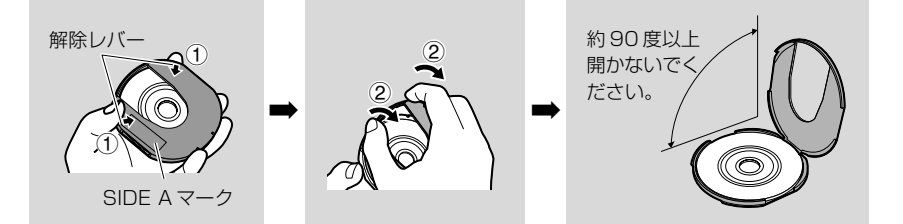

2 記録面に手を触れないように、ディスクの端と中心穴 をつまみディスクを取り出す

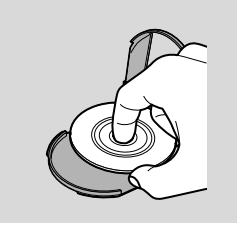

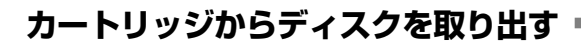

1 先の細いペンなどでロックピ ンを折り、取り除く

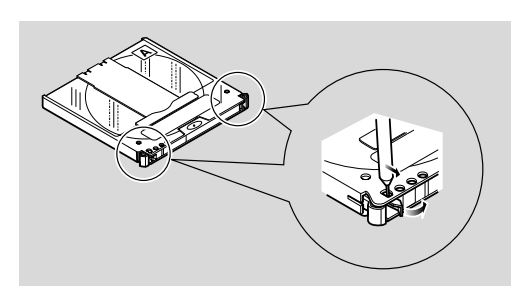

2 ホルダーの解除レバーを矢印1の方向に押しながら、ホルダーをディスクごと引き 出す

このとき、ディスクを落とさないよう、ゆっくり引き出してください。

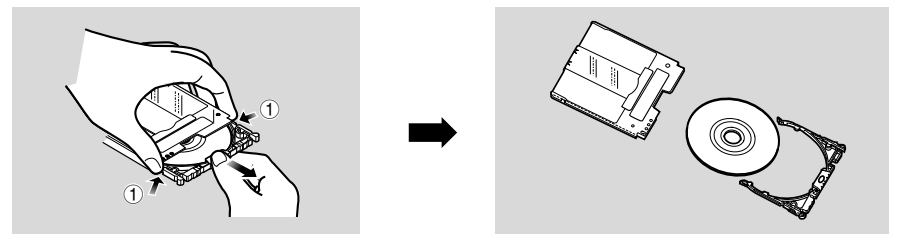

### **キャディケースからディスクを取り出す**

1 記録面に手を触れないようにディスクの中心 穴に指を入れ、ツメに引っかからないよう に、ディスクをななめ上へスライドさせるよ うに取る

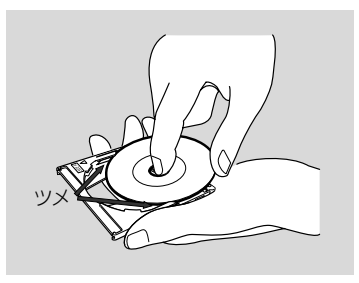

# **お手入れのしかた**

本機のお手入れをするときは、必ず電源を切ってください。

#### 液晶モニターやカメラ部のレンズの汚れは

乾いた柔らかい布などでふき取ってください。液晶モニターをふくときには、強く押し たり、ひっかいたり、衝撃を与えないようご注意ください。傷ができたり、表示ムラが できることがあります。液晶モニターが壊れるおそれもあります。

#### 本体ケースをベンジンやシンナーでふかない

本体ケースの塗装がはげたり、変色することがあります。本体ケースの汚れは、固く 絞った布などでふき取ってください。化学ぞうきんをご使用の際はその注意書きに従っ てください。

#### ビューファインダーのレンズにゴミが付着したときは

綿棒などでふき取ってください。強くこすると傷ができるおそれがあります。

# **デモンストレーションの設定を変える**

本機にはデモンストレーション機能が搭載されています。

お買い上げ時は「オート」に設定されていて、本機の電源を入れると約3分後に自動的 にデモンストレーションが始まります。

デモンストレーションをすぐに見たいときや、設定を「オフ」にしたいときは、下記の 手順で設定を変えてください。

- ■■ 「メニュー」ボタンを押す
- ■2 「初期設定」→「デモモード」を選び、決定する
- 3 / で設定したい項目を選び、 決定する オート :電源を入れると約 3 分後にデモンストレーションが始まります。 オフ :デモンストレーションの設定を「オフ」にします。 スタート :デモンストレーションがすぐに始まります。 「メニュー」ボタンを押すと、メニュー画面が消えます。 途中でやめる場合は (停止/キャンセル)ボタンを押してください。 電源を切ったり、「ディスク取出し」ボタンを押してもデモモードは終了します。

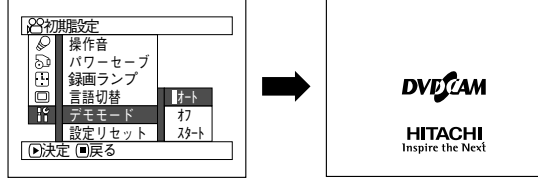

### $\mathcal{L}$  eyn

- デモンストレーション中に、「ディスクナビゲーション」ボタンを押しても終了し、ディ スクナビゲーションの画面が表示されます (C ア P.113)。
- デモンストレーション中は、録画ランプが点滅します。
- パソコンと接続しているときは、デモンストレーション機能は働きません。 ご注意
	- •「オート」に設定していても、本機の電源スイッチが「着」または「←」でディ スクが入っている場合や「『」でカードが入っている場合もデモンストレーショ ンは始まりません。

# **海外で使うとき**

本機は海外でもお使いいただけます。付属のACアダプター/チャージャーはAC100~ 240V・50/60Hzの電源で使用できます。ただし、電源コンセントの形状の異なる国 では、コンセントの形状に合った市販の変換プラグアダプターをお求めのうえ、お使いく ださい。各国のコンセントの形状については、旅行代理店などでおたずねください。

#### **●コンセントの形状と変換プラグの種類**

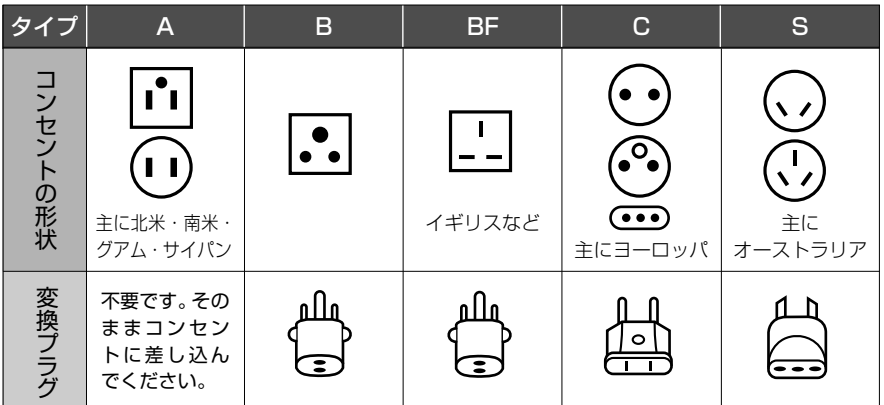

### **●テレビについて**

再生映像をテレビに接続してご覧になる際は、日本と同じカラーテレビ方式(NTSC方 式)で、映像·音声入力端子付きのテレビであれば、付属のAV/S入出力ケーブルを 使って見ることができます。

日本と同じカラーテレビ方式(NTSC 方式)を採用している国または地域(五十音順)

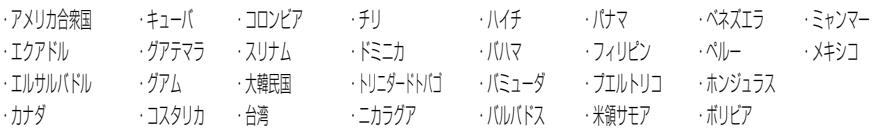

- ・ 本機は国内仕様です。付属の保証書は国内のみ有効です。万一海外で故障や不具合 が生じた場合の現地でのアフターサービスおよびその費用の補償については、ご容 赦ください。
- ・ 外部入力は日本と同じカラーテレビ(NTSC 方式)に対応しています。

### **用語解説**

#### DVD-RAM

書き換え可能な記録型ディスクです。

#### DVD-R

1回のみ書込み可能な記録型ディスクです。いったん記録した部分は、消したり上書き することはできません。未記録部分が残っている場合、ファイナライズをする前ならば 追加で録画することができます。

#### DVD ビデオ規格

動画を記録するために、ファイル名称やディレクトリ構造、データ形式などを定めたア プリケーションフォーマットです。 市販の DVD ビデオはこの規格に準拠しています。

#### DVD レコーダー

DVD-RAM等の記録可能なDVDディスクに映像・音声をDVDビデオレコーディング (DVD-VR)規格で記録できる機器です。また、DVD-RにDVDビデオ規格で記録でき る機器もあります。8cm DVD-RAM対応のDVDレコーダーであれば、カメラで撮影 した DVD-RAM を再生できます。

#### DVD ビデオレコーディング (DVD-VR) 規格

記録可能な DVD ディスクに映像データを記録するための規格。 DVDビデオカメラ、DVD-RAMなどに対応したDVDレコーダーなどが採用していま す。

#### DVD プレーヤー

DVD-Video や DVD-R に DVD ビデオ規格で記録された映像・音声信号を再生できる 機器です。DVD カメラで撮影した DVD-R を再生できます(機器によっては、一部再 生できないものもあります)。

#### SD メモリーカード

1999 年に開発されたメモリーカードの規格です。カードのサイズは縦 32mm ×横 24mm ×厚さ 2.1mm です。端子は 9 ピンあります。SD メモリーカードはマルチメ ディアカード(MMC\*)を元に開発されたため、SDメモリーカードスロットにMMC を差し込んで使用することができます。ただし、MMC専用スロットにSDメモリー カードを差し込む事はできません。 \* MultiMediaCard

#### UDF2.01 フォーマット

Universal Disk Formatの略で、OSTA\*\*により策定された光ストレージ用ファイル フォーマットの世界標準規格です。DVD-RAM では、UDF のリビジョン 2.0 または 2.01を採用し、DVDビデオカメラだけでなく、DVDビデオレコーダーやパソコンで も使用できるように互換性を確保しています。

\*\* Optical Storage Technology Association 書き込み可能な光ストレージの推進を目的とする団体。

#### 赤外線センサー

ホワイトバランスを調整するためのセンサーです。

#### サムネイル

撮影した映像の内容を区別するために、ディスクナビゲーションで表示される縮小画面 のことです。

#### シーン

動画の場合…「録画」ボタンを押して記録を開始して、もう一度「録画」ボタンを押して記 録を停止するまでの映像。

静止画の場合…「フォト」ボタンを押して記録した 1 枚の画像。

#### スロットインタイプのパソコン

DVD をトレーなしで直接挿入・排出する DVD ドライブを内蔵したパソコンです。

#### ディスクプロテクト

DVD-RAM に記録してある映像を誤って削除したり、初期化したりできないように、 ディスクに書き込み禁止(プロテクト)を設定することです。

#### ドルビーデジタル

DVD ビデオで広く使われている音声の記録方式です。この技術を PCM 記録の代わり に用いることで、記録容量を節約することが可能となり、より高い解像度(ビットレー ト)の映像、または、より長い記録時間を実現することが可能になります。

#### ハウリング

カメラとテレビなどの外部機器を接続した場合に、カメラのマイクに入力された音声が テレビのスピーカーから増幅出力され、その信号が再度カメラのマイクに入力される事 が繰り返され、音声信号の無限ループとなり、機器の音声出力振幅限界まで増幅されて しまう現象です。カメラとテレビの位置関係を変えるか、テレビの音量を絞るとハウリ ングを起こさないようにできます。

#### パソコンをサスペンド

コンピュータの電源を切る直前の状態を保存して、次に電源を入れたときに電源を切る 直前の状態から作業を再開する機能です。

#### ビデオセレクター

複数の音声・映像信号を入力でき、入力された信号の中から任意の映像・音声信号を選 択して出力できる機器です。

#### ファイナライズ

本機で記録したDVD-RをDVD プレーヤーなど、8cmDVD-R対応機器で再生出来る ようにする(終了)処理で、ファイナライズしたDVD-Rは、録画ができなくなります。

#### マルチメディアカード(MMC)

1997 年に開発されたメモリーカードの規格です。カードのサイズは縦 32mm ×横 24mm ×厚さ 1.4mm。端子は 7 ピンあります。SD メモリーカードスロットに差し 込んで使用する事ができます。

#### リニア PCM

ドルビーデジタルと同様に音声の記録方式ですが、リニアPCMは圧縮せず、アナログ 信号をサンプリングしてデジタル信号に変換して録音します。したがって、使用される データ量はドルビーデジタルよりも多くなってしまいます。

#### レーザーピックアップ部

ディスクにレーザー光を照射し、ディスクから反射で戻ってくるレーザー光を集め、電 気信号に変換する部分です。レーザー、レンズ、受光素子などで構成されています。

### **操作ができないーチェックしてみましょう**

チェック1 動画が撮影できない

動画は、DVD-RAM、DVD-R にのみ記録可能です。 次のことを確認してください。

- 正しい種類のディスクが入っていますか?
- 電源スイッチは「■| に合わせてありますか?
- DVD-RAM をお使いの場合、ディスクプロテクトされていませんか? 解除してください (Cr P.149)
- DVD-R をお使いの場合、ファイナライズされていませんか?
- 残量がありますか? それでも撮影できない場合は、ディスクが壊れている可能性があります。 別のディスクをお使いください。

#### チェック2 静止画が撮影できない

静止画は、DVD-RAM または SD メモリーカードにのみ記録可能です。 次のことを確認してください。

- 正しい種類のディスクまたはカードが入っていますか?
- 電源スイッチは記録メディアに応じたところに合わせてありますか?
	- ・ DVD-RAM をお使いの場合 「← | に合わせてください。 本機の Lock スイッチが .! ② (上) になってい る場合、Lockスイッチを .◎ (下) にしてください。 Lockスイッチが .◎ (上) の場合、「← | には切り替わりません。
	- ・ SD メモリーカードをお使いの場合 「哂」に合わせてください。
- DVD-RAM をお使いの場合、ディスクプロテクトされていませんか? 解除してください (CFP.149)
- SD メモリーカードをお使いの場合、誤消去防止スイッチがロックされていま せんか? (Cr P.32)
- 残量がありますか?

それでも撮影できない場合は、ディスクやカードが壊れている可能性があります。 別のディスクやカードをお使いください。

**200**

#### チェック3 | スキップ再生やサーチ再生がうまくいかない

本機の内部が高温になると正常に動作しないことがあります。一度電源を切り、 しばらく待ってから再度電源を入れて操作してください。

### チェック 4 ・本機のアクセス /PC 接続ランプがいつまでも点灯または点滅して いて、操作ができない ・ディスクを入れてから撮影できるようになるまで、時間がかかる 以下のような場合は、操作ができるようになるまで通常より時間がかかります。 • ディスクを入れた直後

- 最後に電源を切ってから長時間経過したとき
- 前回撮影した状態から気温が大きく変わったとき
- 傷・汚れ・指紋のあるディスクを入れたとき
- 激しい振動が加えられたとき
- 電源スイッチで電源を切らずに、いきなりバッテリーやDCパワーコードを外 したとき

#### チェック 5 カメラが動作しない

十分に充電されたバッテリーパックを取り付けてありますか?

または、コンセントから電源がとってありますか?

#### チェック6 | ビューファインダーに映像が映らない

液晶モニターが開いていませんか? 液晶モニターが本機にしっかりロックされるまで閉じていないと、ビューファイ ンダーに映像は映りません。

チェック7| 液晶モニターに映像が映らない

- 
- PC 接続ケーブルでパソコンと接続していませんか? PC 接続ケーブルを抜いてください。
- ワイプアウトを設定して再生したシーンの最後で停止していませんか? ディスクナビゲーションボタンを押してください。

# **メッセージが表示されたら**

操作の途中でメッセージが表示されることがあります。 メッセージが表示されたときには、その内容に応じて、適切に対処してください。 メッセージは 50 音順に記載してあります。

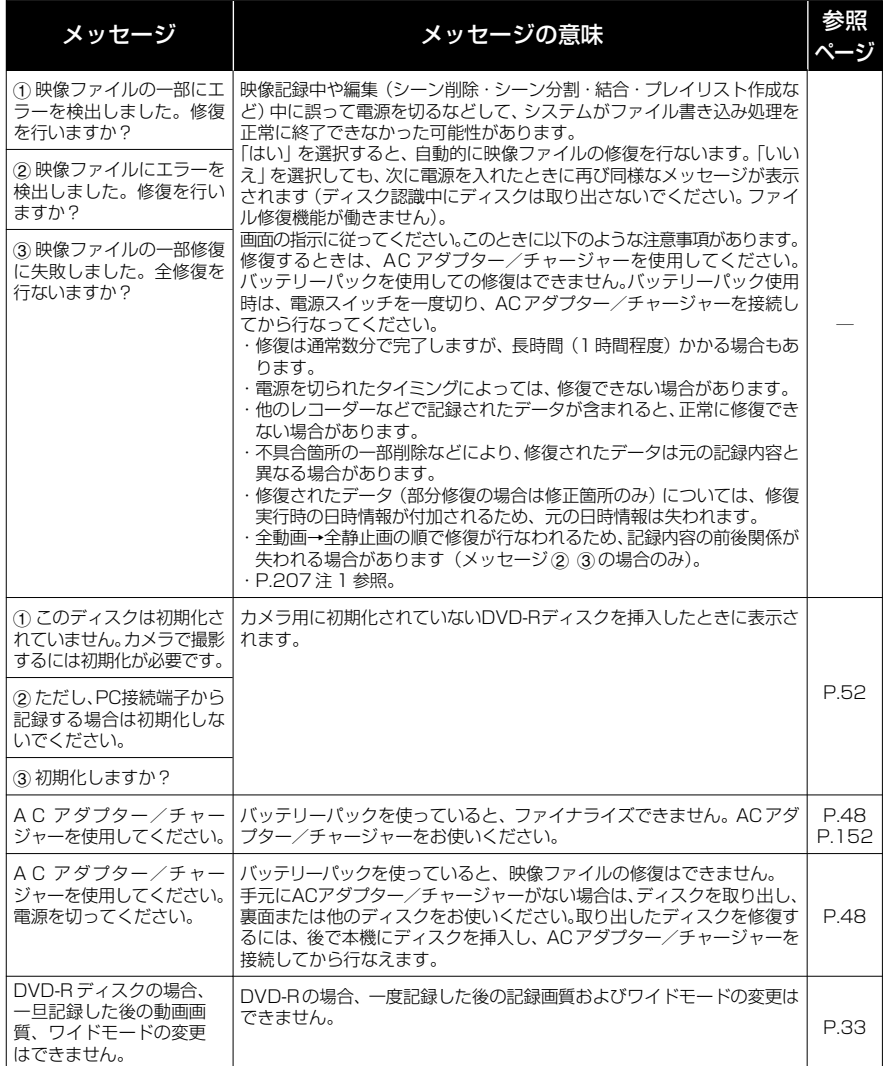

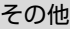

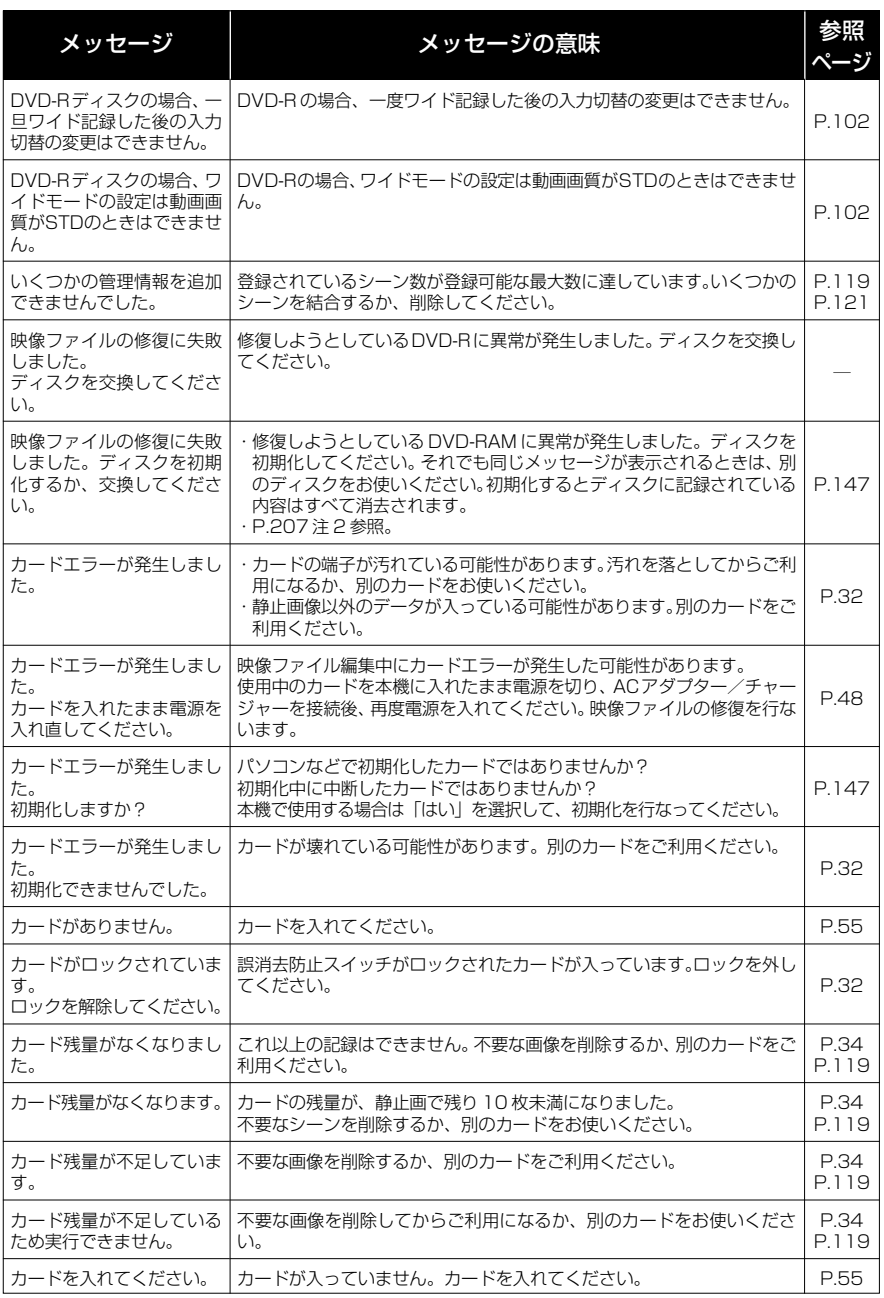

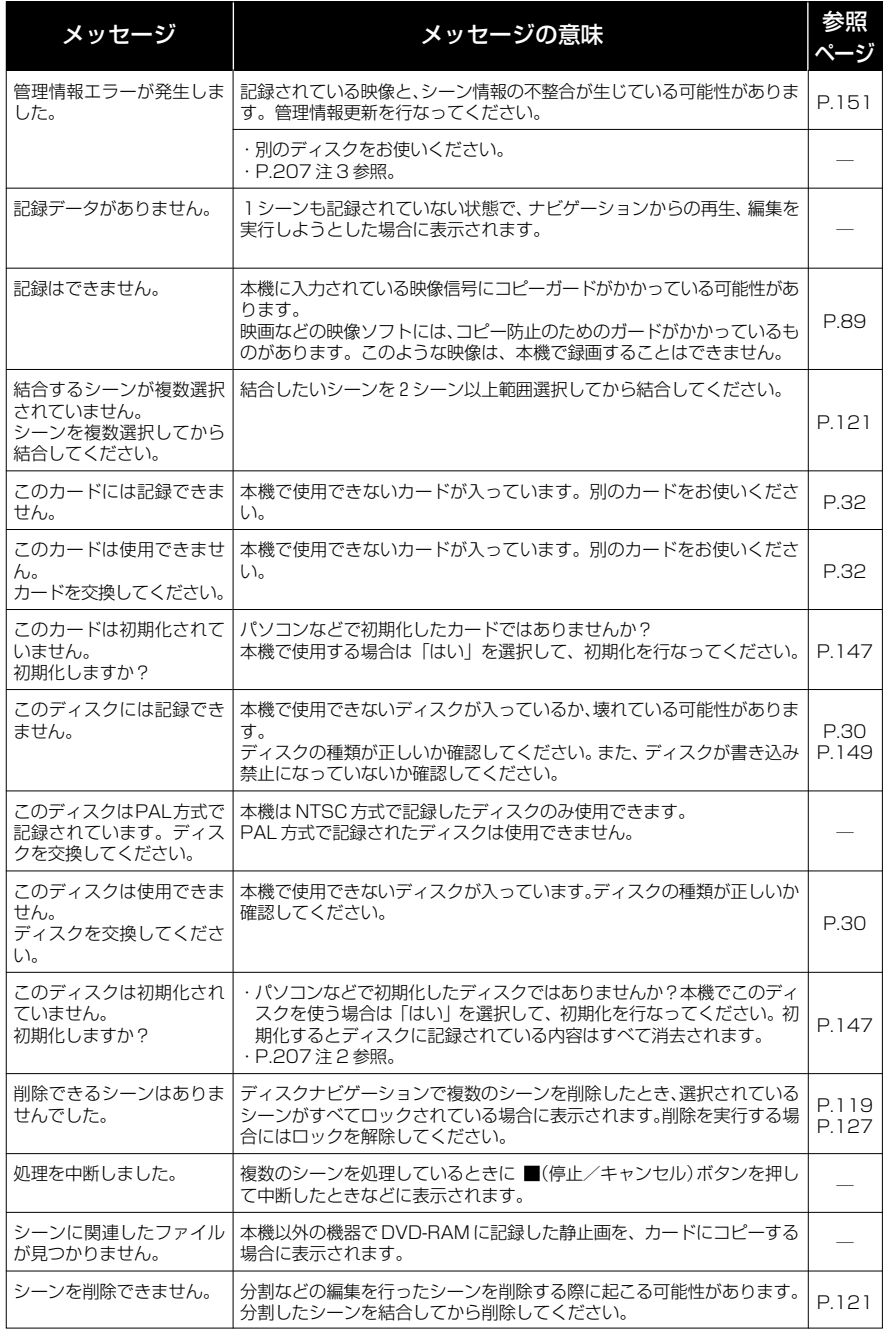

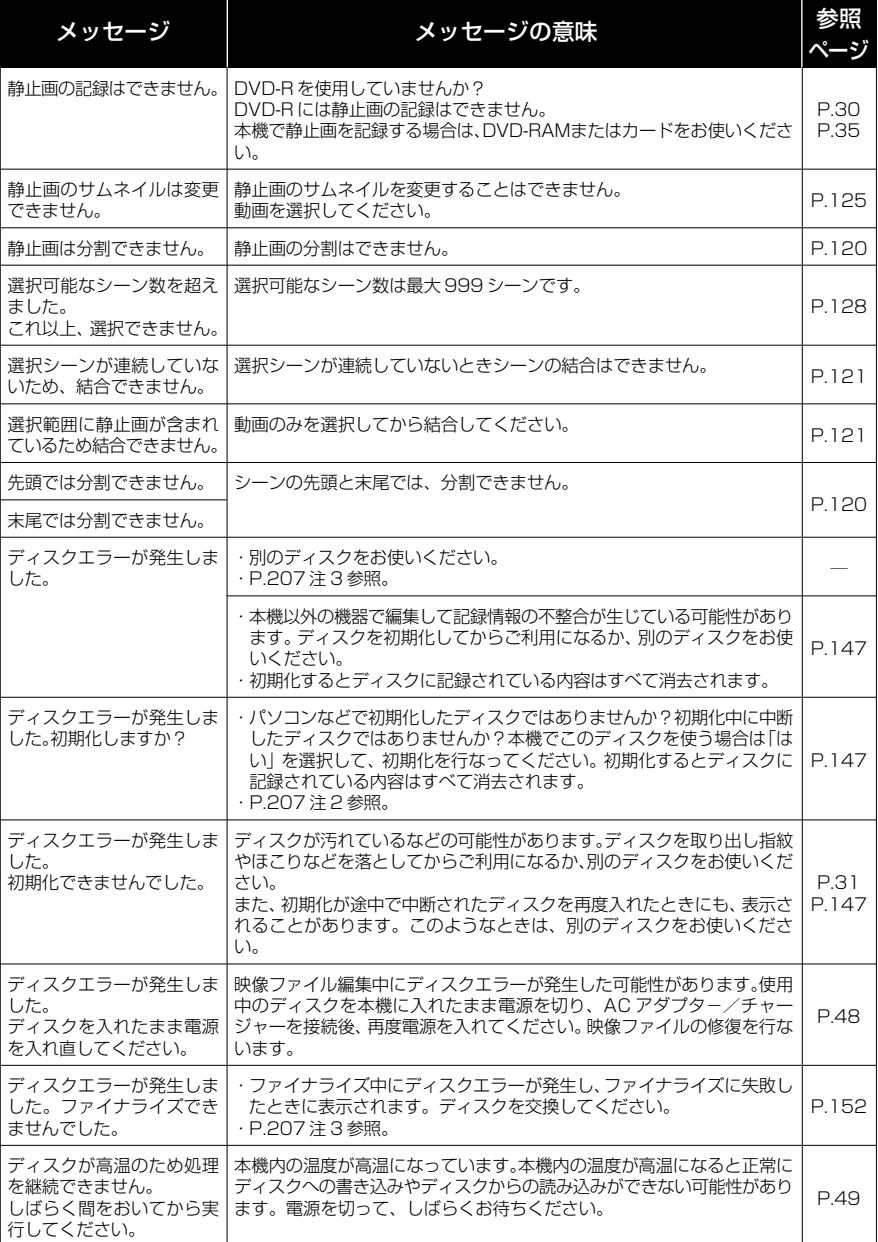

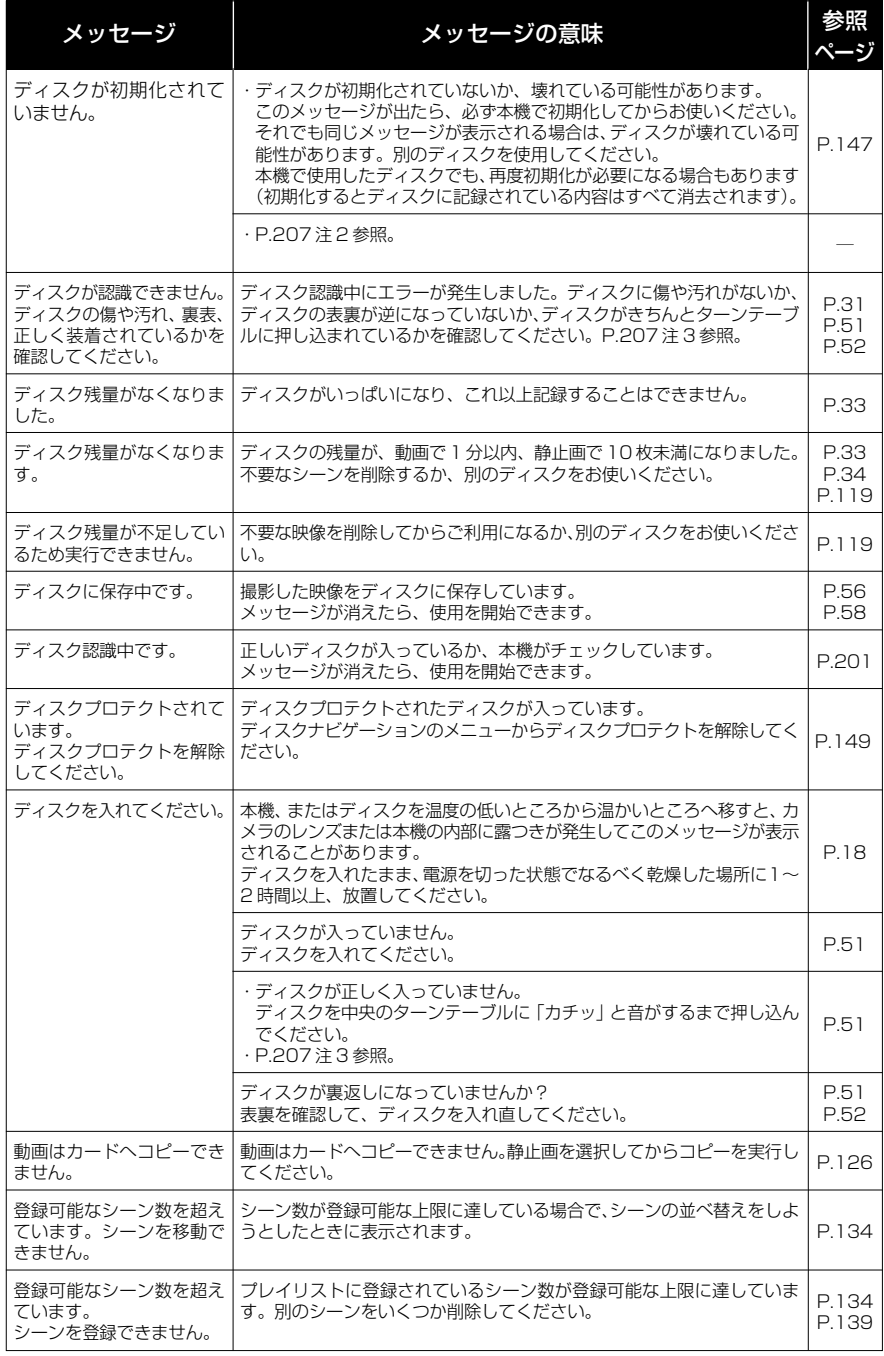

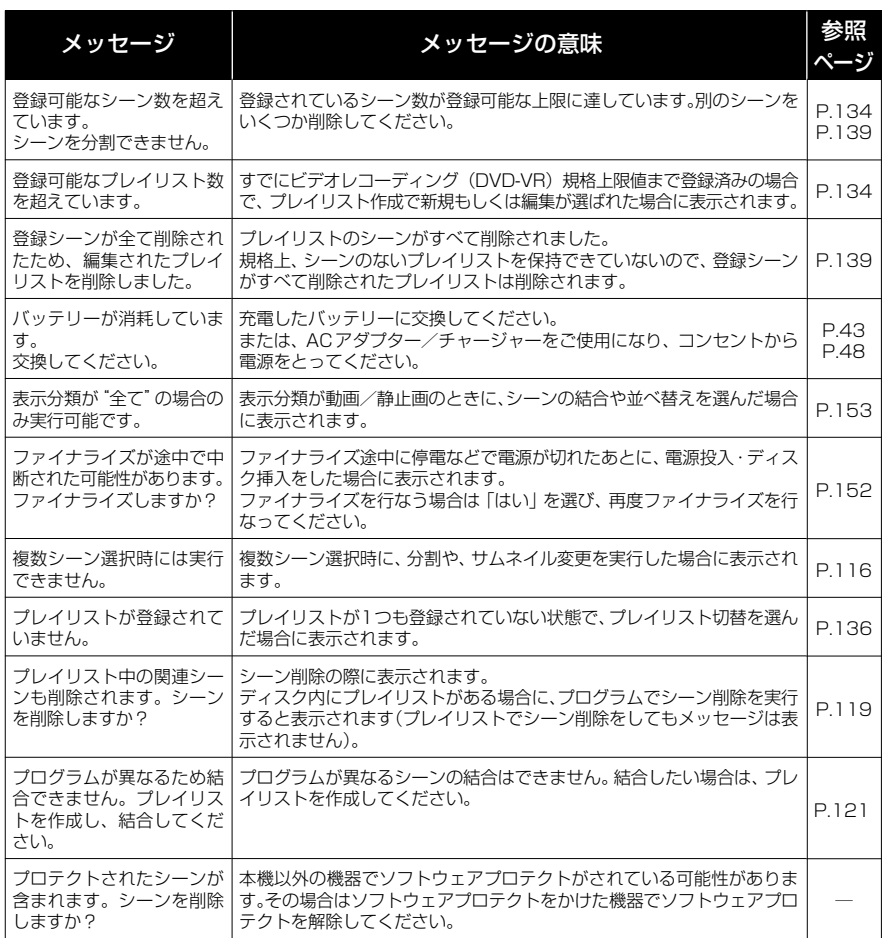

注 1)·ディスクに汚れが付着したときにこのメッセージが出ることがあります。もし、映像を記録済みのディス クを入れた直後のディスク認識動作後にこのメッセージが表示されたときは、修復をせず、ディスクを取 り出して、ディスクの汚れを付属のディスククリーニングクロスでふき取ってからご使用ください。

・結露した場合にこのメッセージが出ることがあります。この場合は、修復をせず、電源を切り、乾いてか ら再び電源を入れてください。

- ・カメラで記録後、カメラからディスクを取り出さないで、電源を切→入して、修復メッセージが出た場合 は、修復を選択してください。
- ・他のディスクだと正常に記録再生できる場合で、結露もディスクの汚れもないのに修復メッセージが出る 場合は、修復を選択してください。
- 注 2)・ディスクに汚れが付着したときにこのメッセージが出ることがあります。この場合は、初期化をせず、 ディスクを取り出して、ディスクの汚れを付属のディスククリーニングクロスでふき取ってからご使用く ださい。
	- ・結露した場合にこのメッセージが出ることがあります。この場合は、初期化をせず、電源を切り、乾いて から再び電源を入れてください。
	- ・初期化するとディスクに記録されている内容は消去されます。
- 注 3)・ディスクに汚れが付着したときにこのメッセージが出ることがあります。ディスクを取り出して、ディス クの汚れを付属のディスククリーニングクロスでふき取ってからご使用ください。
	- ・結露した場合にこのメッセージが出ることがあります。乾いてからご使用ください。
	- ・片面ディスクの場合、ディスクの裏表が逆になっているとこのメッセージが出ます。ディスクを正しい向 きに入れ直してください。(レーベル印刷面を外側にして挿入してください)。

# **故障かな…と思ったら**

修理を依頼する前に、下記のことをお調べください。それでも動作に支障が出たときは、 ご自分で修理なさらず、お買い上げの販売店にご相談ください。なお、アフターサービ スについては、P.216 をご覧ください。

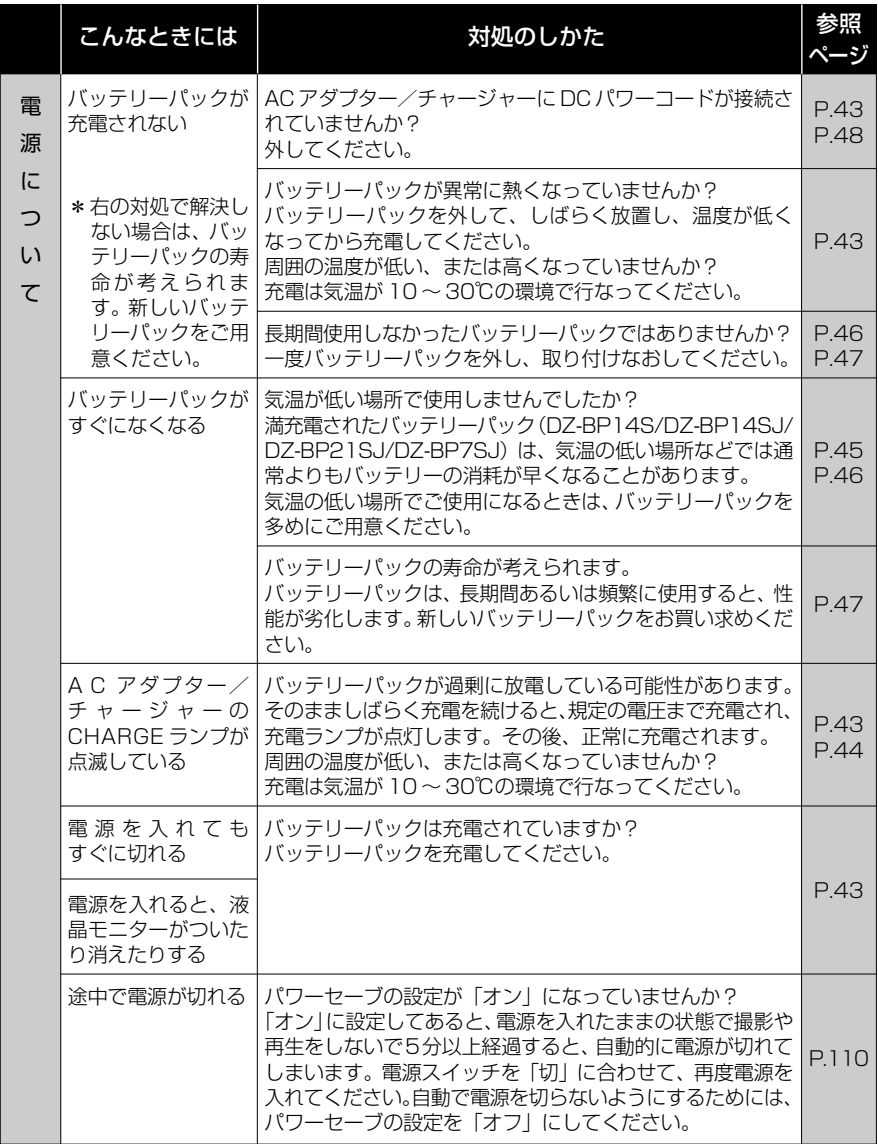

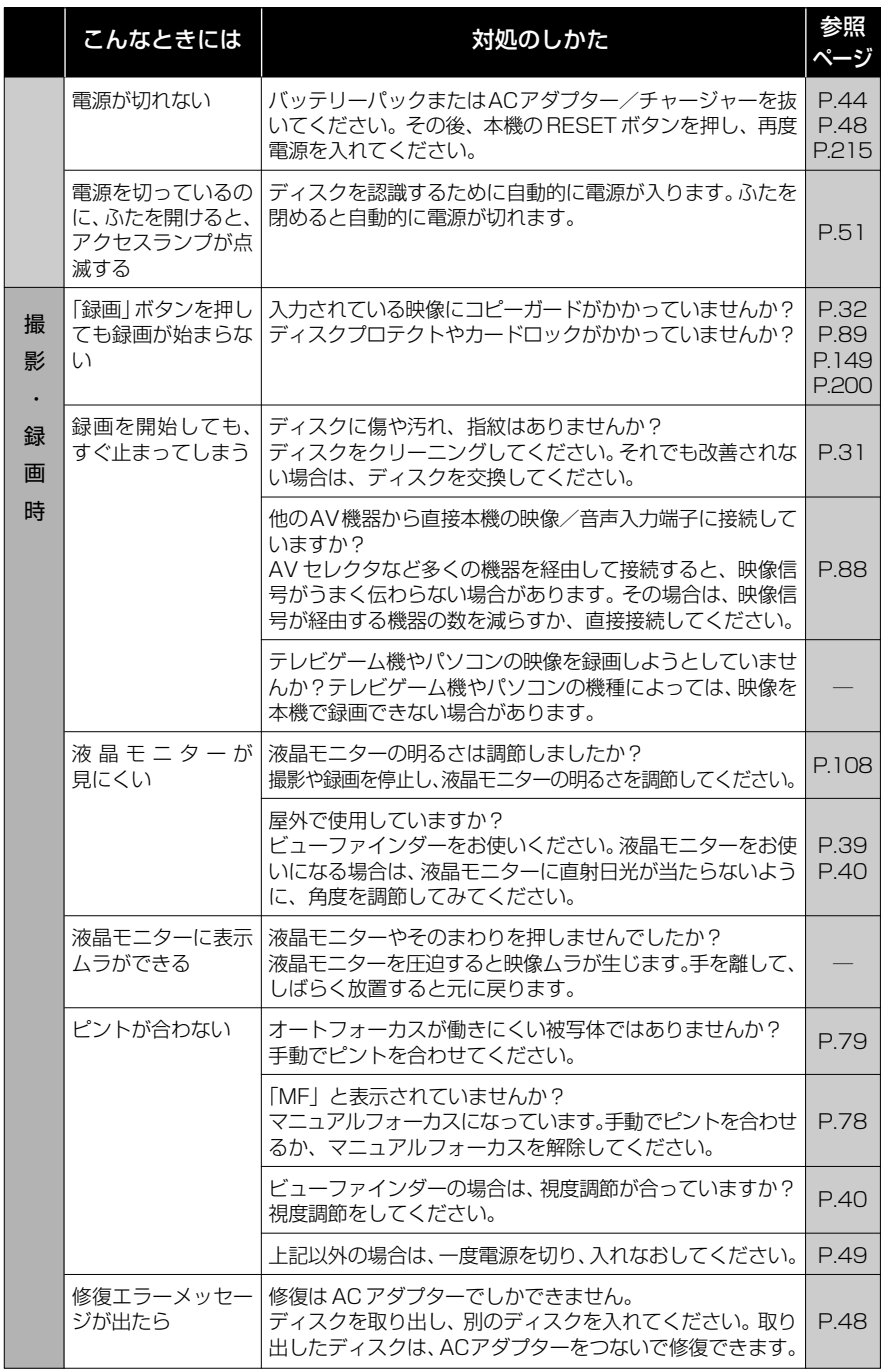

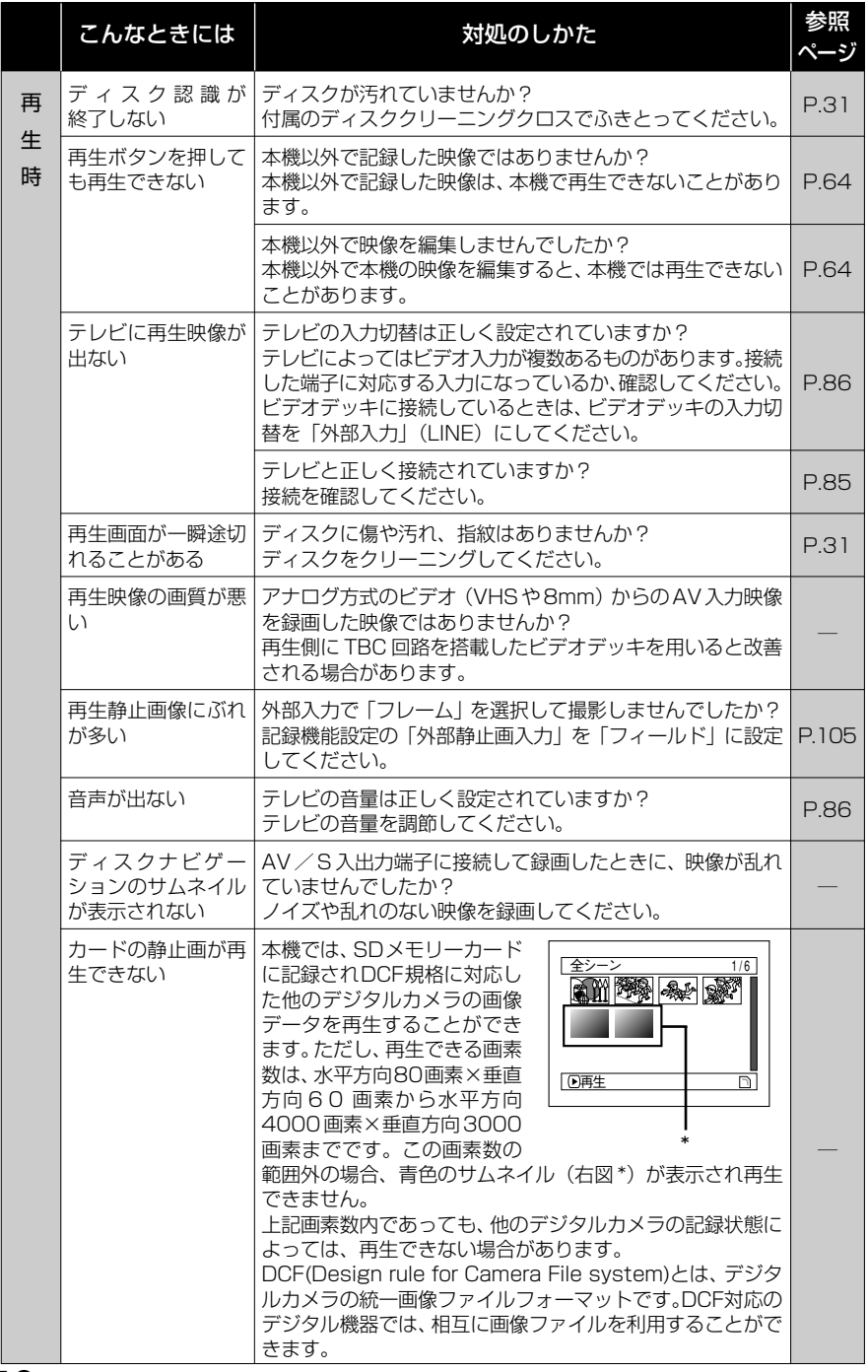

**210**

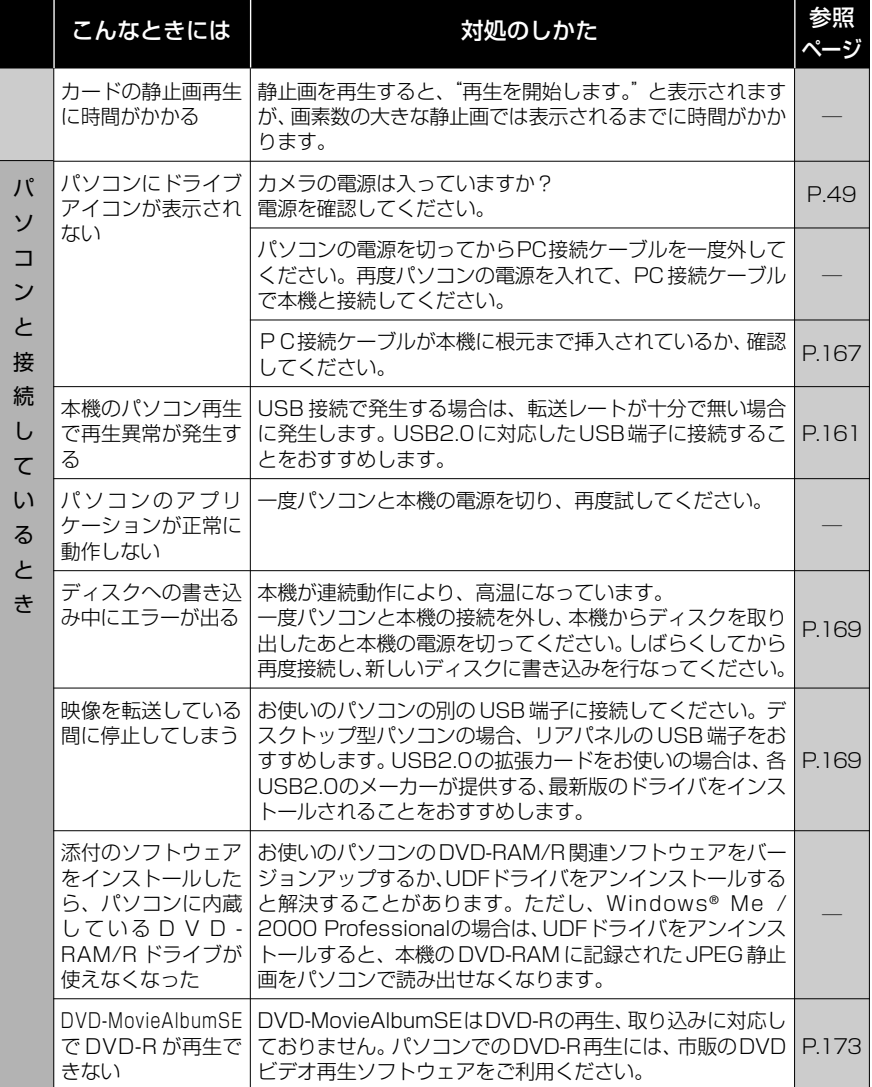

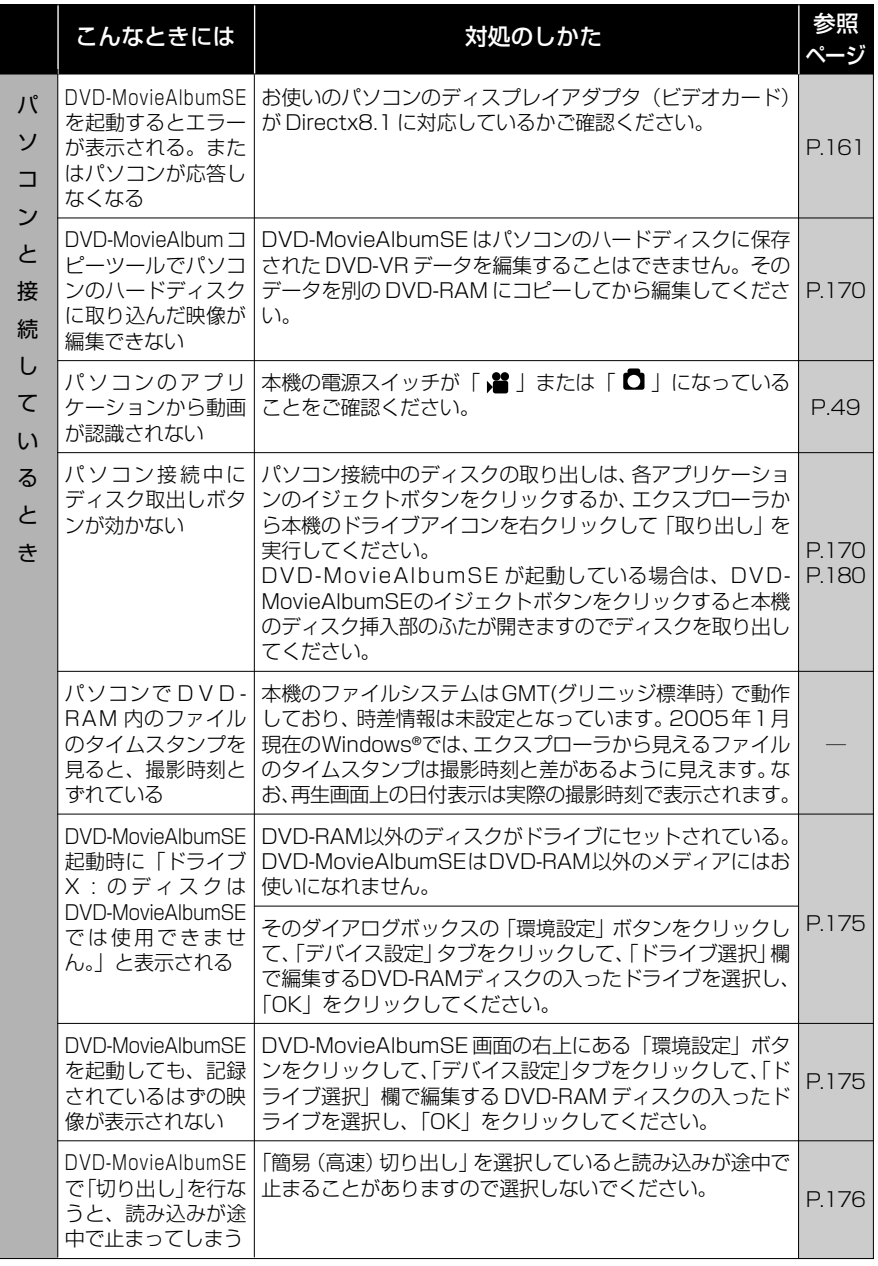

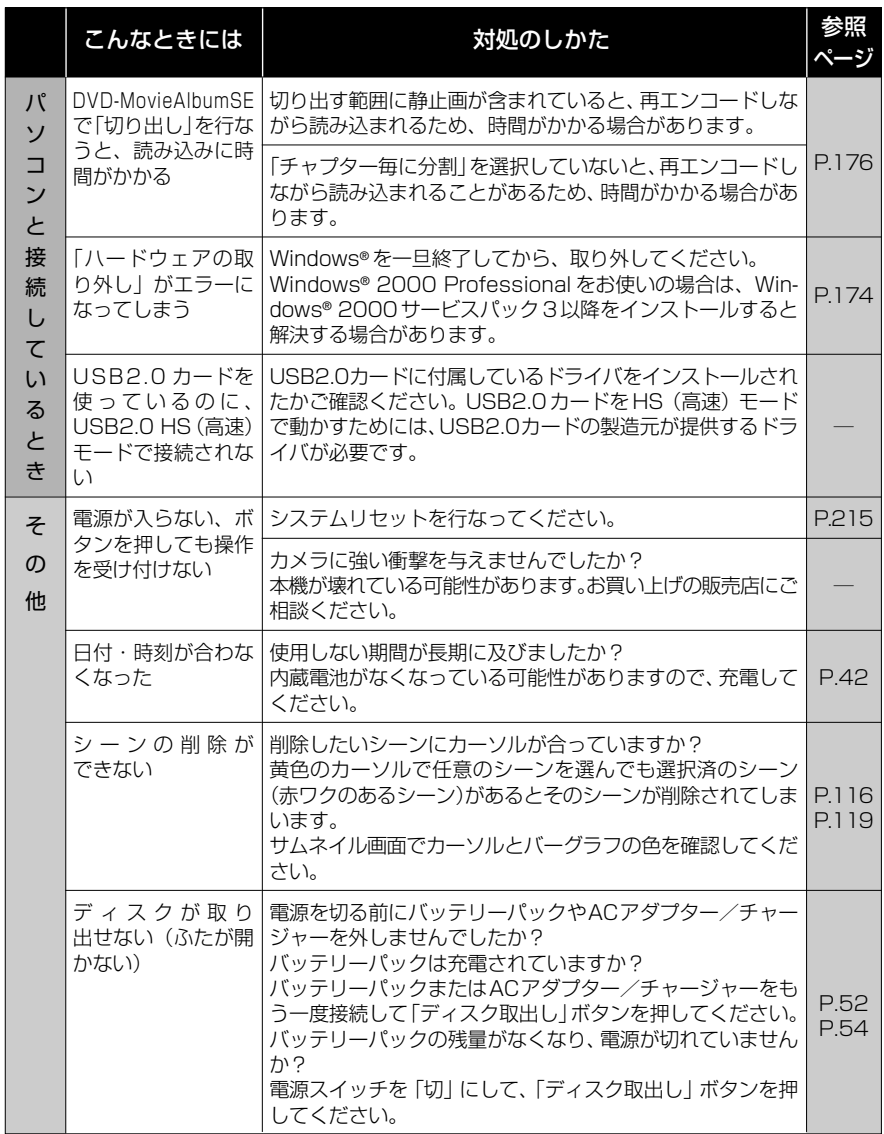

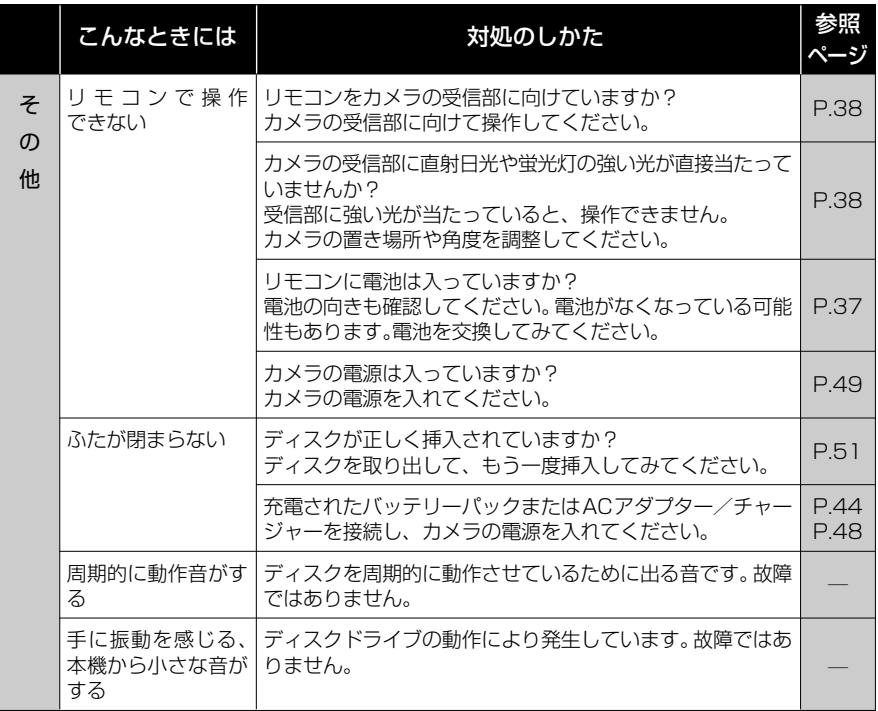

# **システムリセット**

本機が正常に動作しないときは、システムリセットを行なうと、回復することがありま す。システムリセットをすると、すべての設定値が工場出荷時の状態に戻り、日付もリ セットされます。使用開始前に日付を設定しなおしてください。

#### 1 電源を切る 電源スイッチを「切」に合わせてください。 バッテリーパック、AC アダプター/チャー

ジャーも外します。

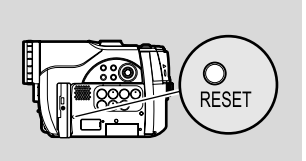

2 先の細いペンなどでRESETボタンを数秒間押す システムがリセットされます。

• RESET ボタンは強く押さないでください。 ご注意

#### **●設定項目一覧**

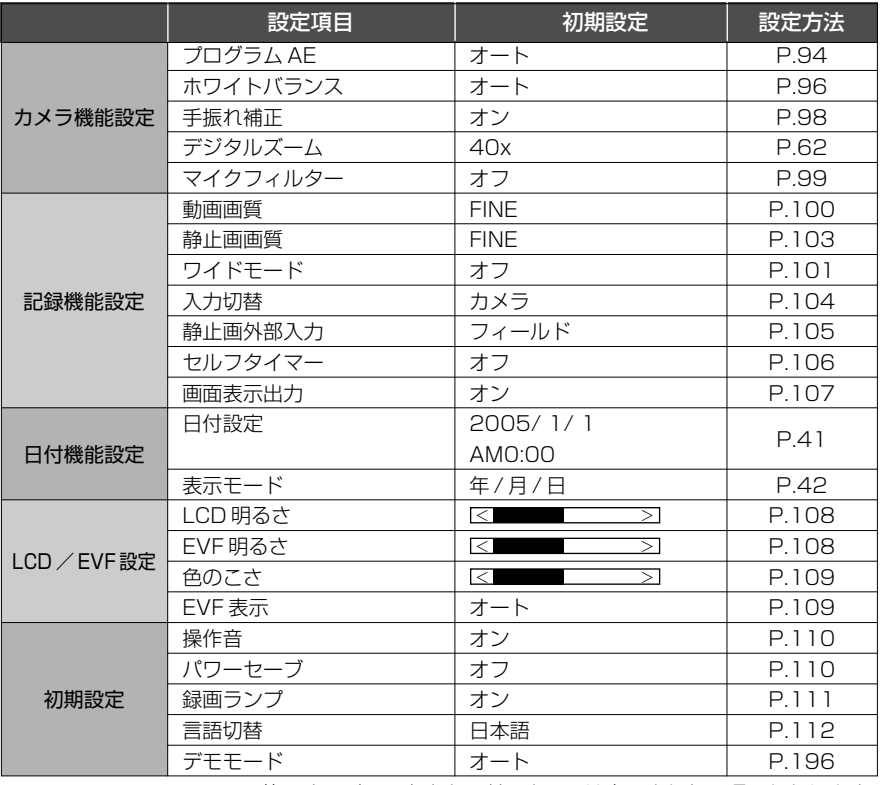

※ 使用するディスクやカードによっては表示されない項目もあります。

# **(保証とアフターサービス (必ずお読みください)**

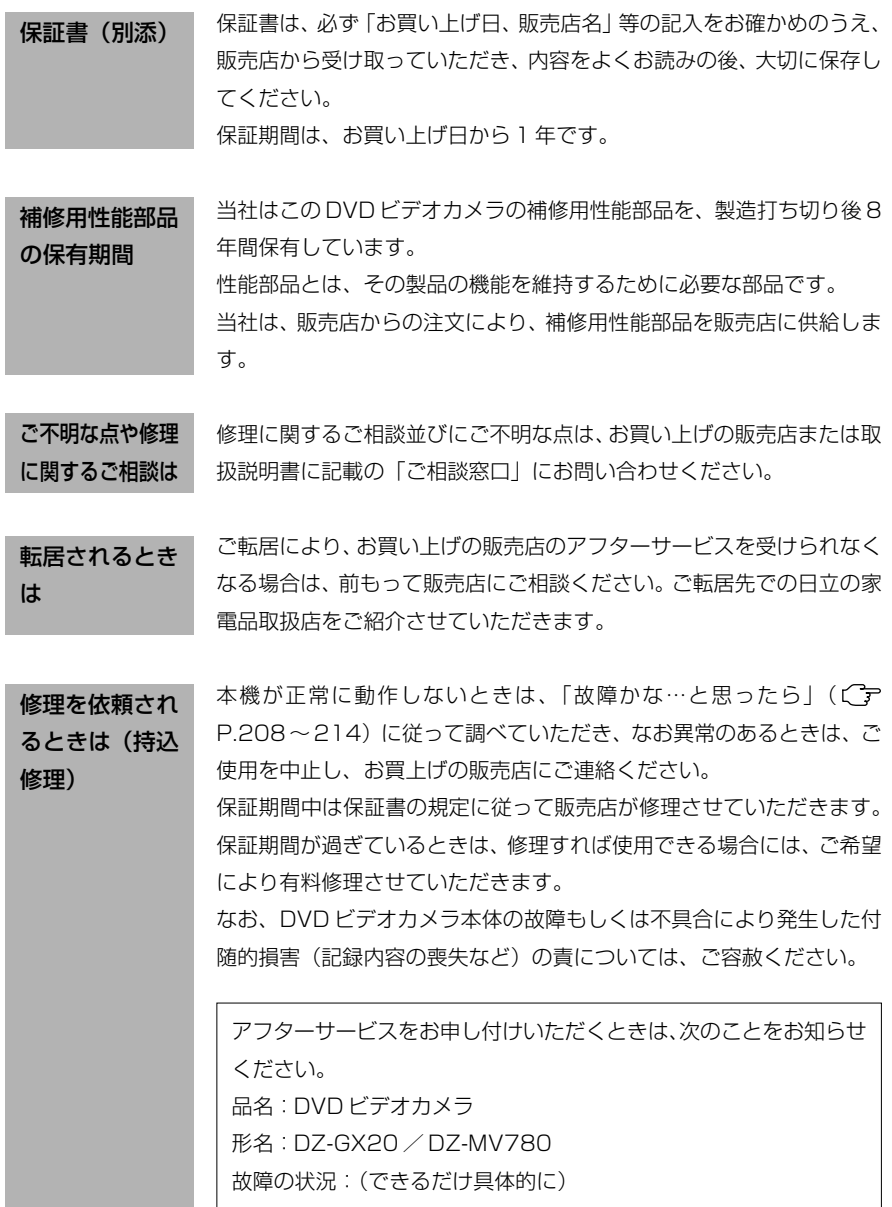

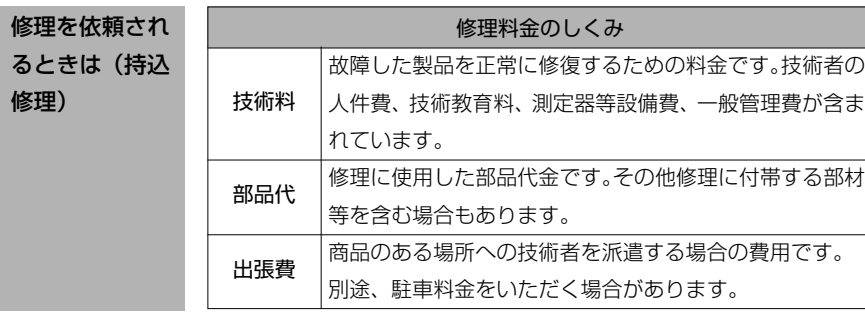

# **主な仕様**

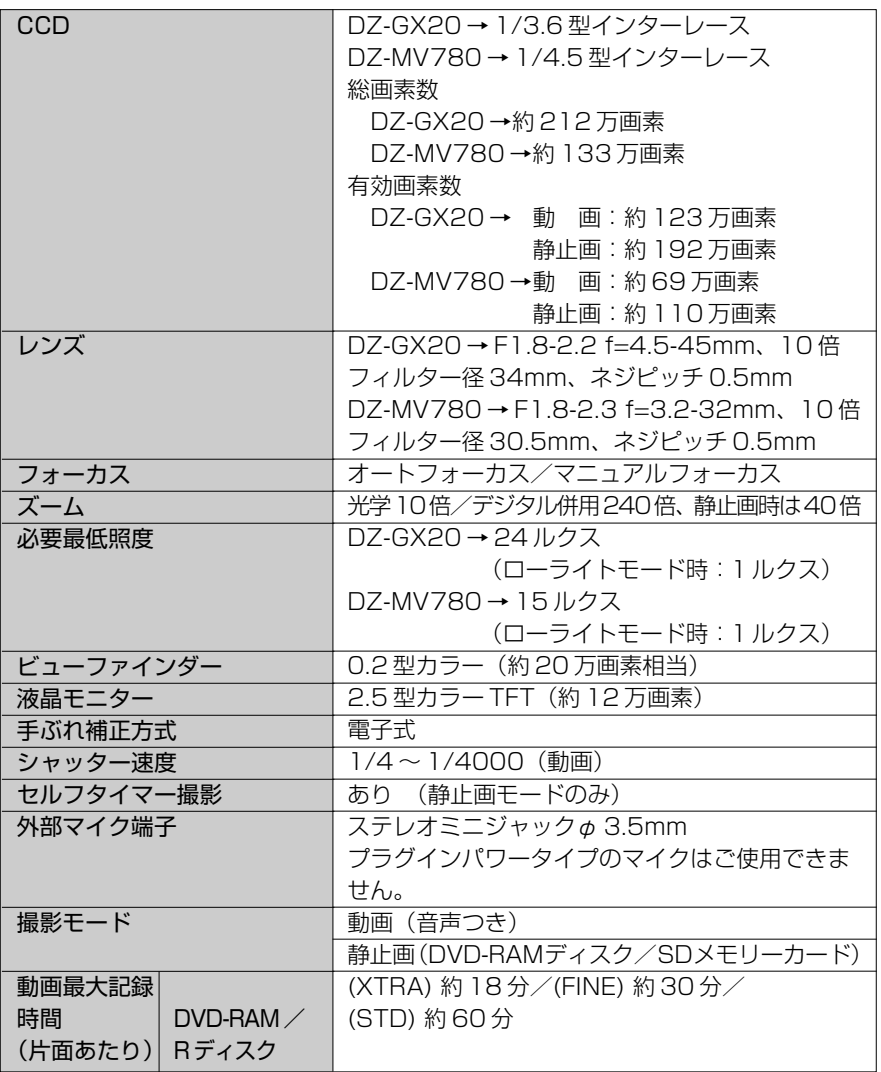

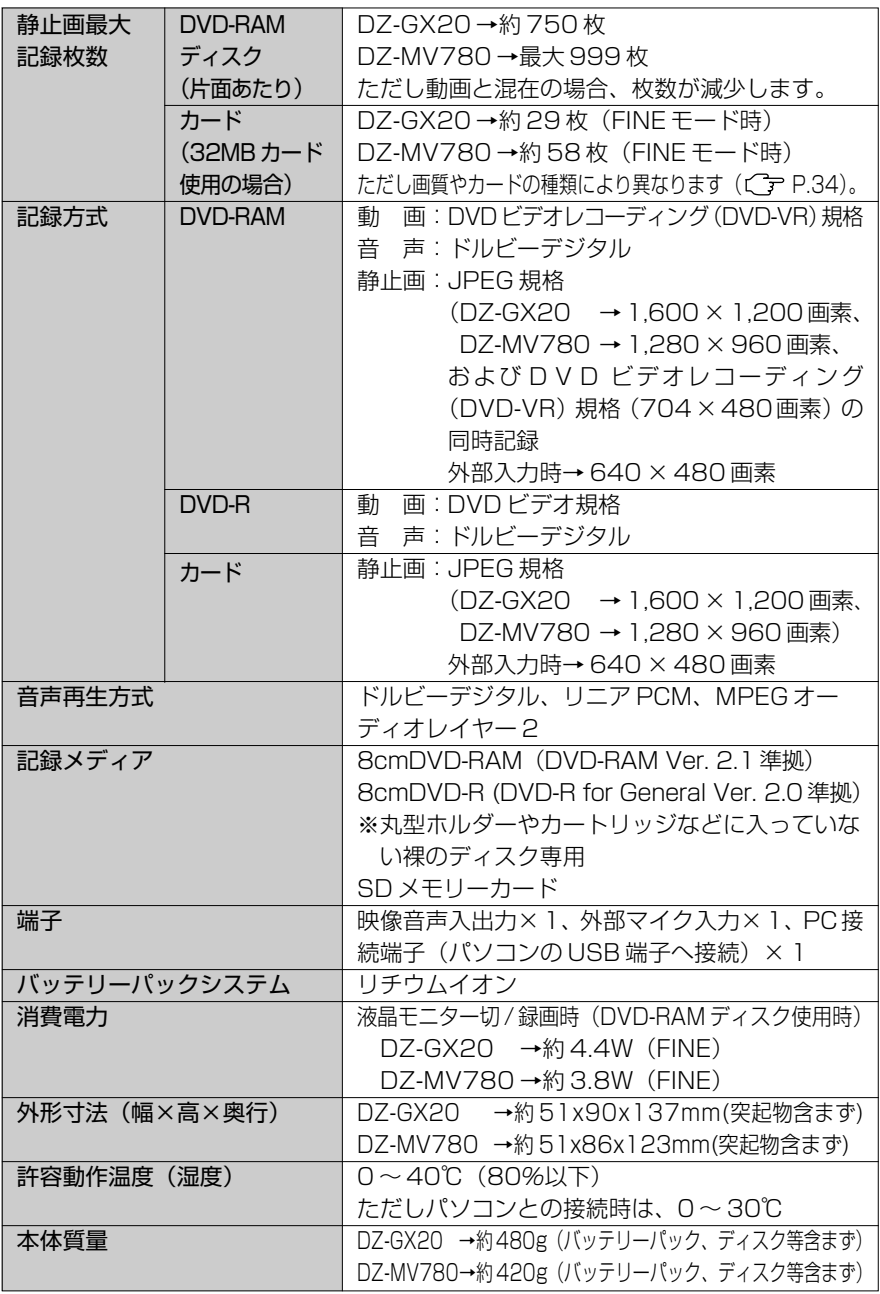

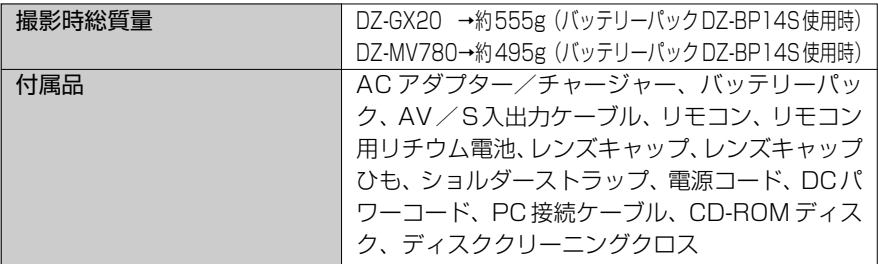
### **【2000】 英数字**

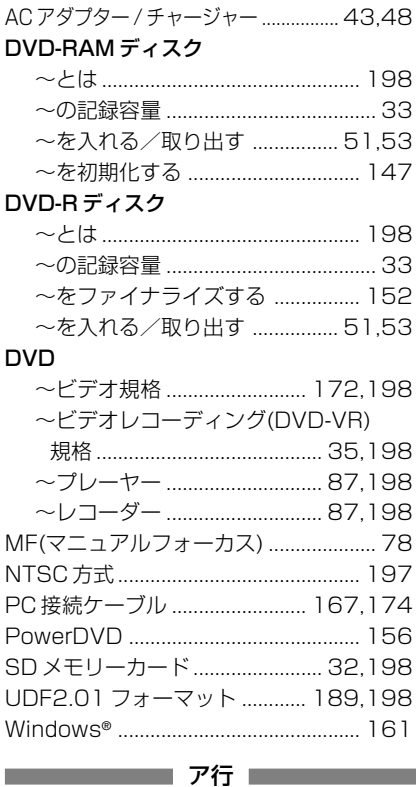

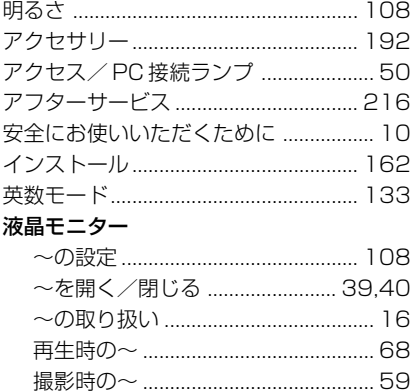

## 索引の見かた

見出し言語と同一のものは「~」で 省略してあります。

### 選ぶ

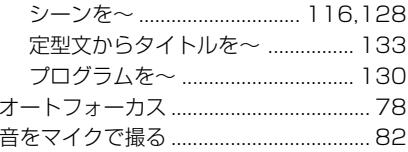

### 

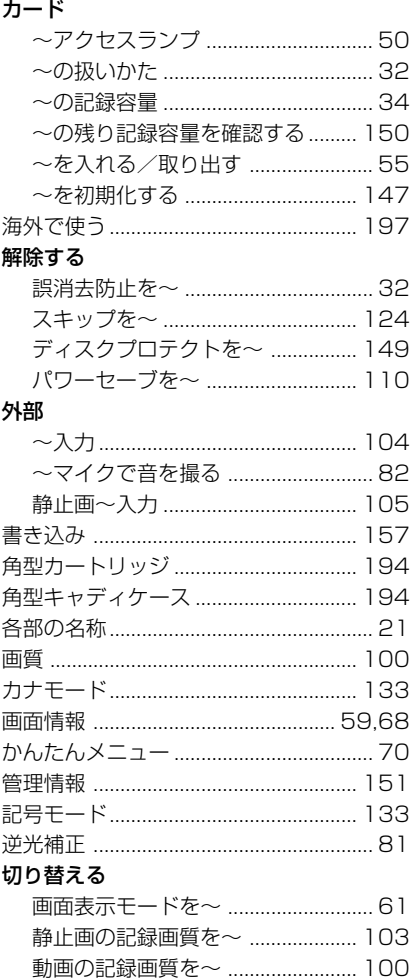

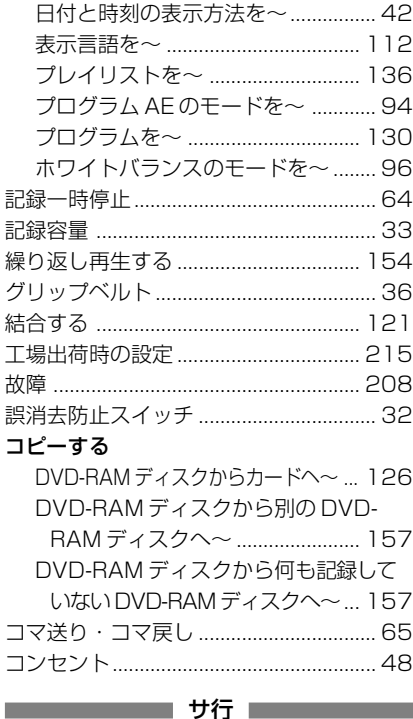

### サ行

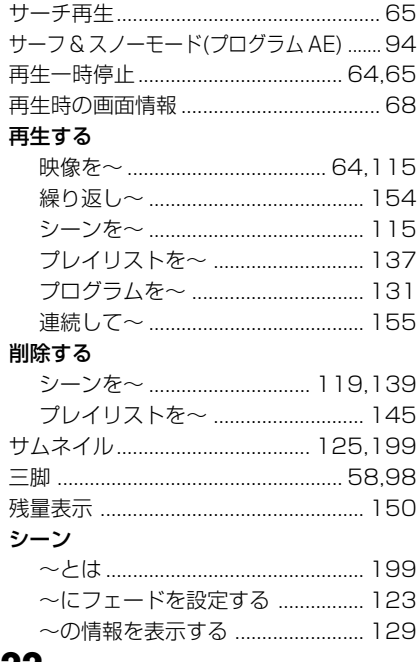

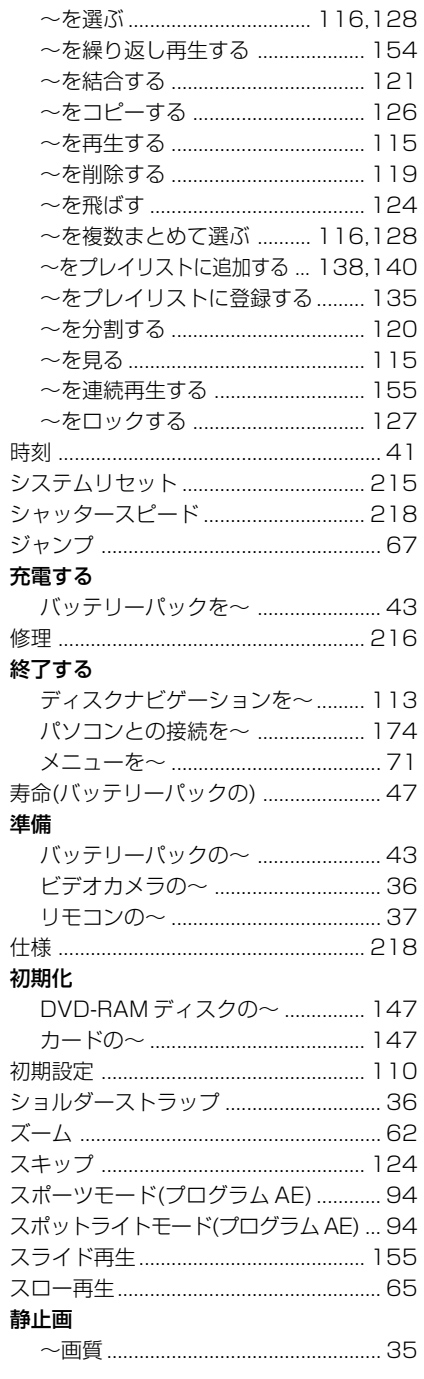

## 222

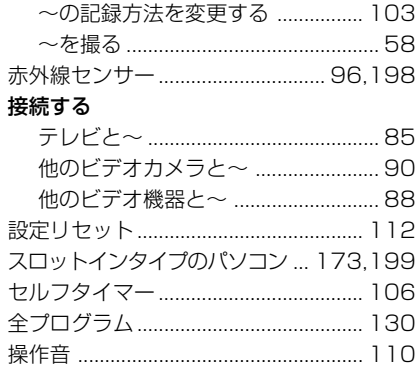

### 

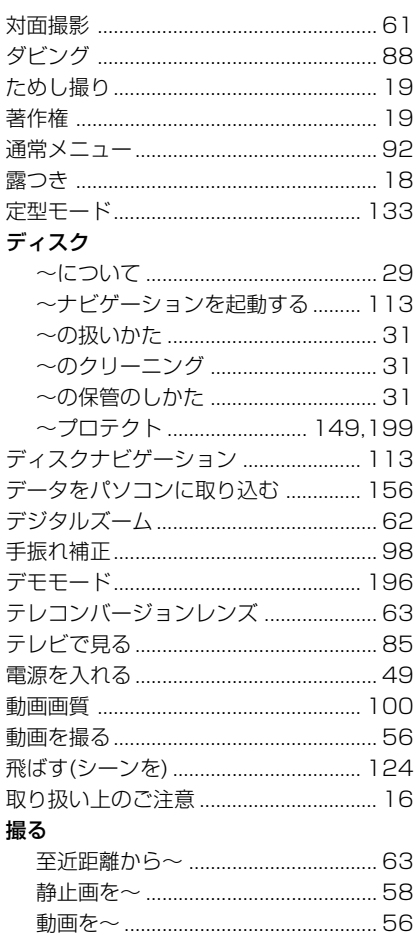

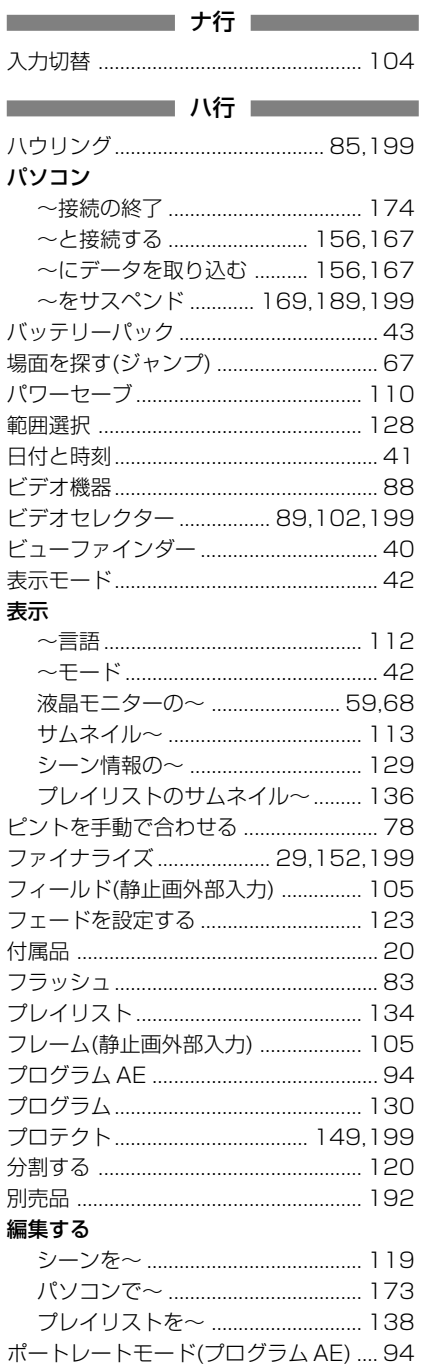

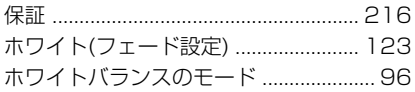

### 

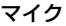

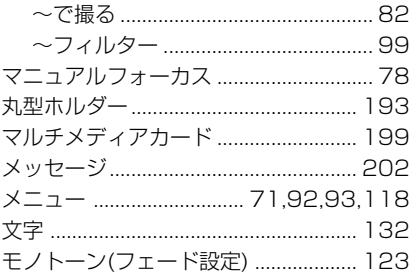

### 

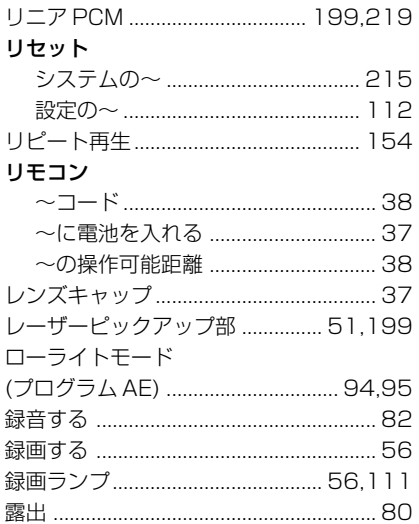

### ■ 『 』 『 』 『 ワ行 』 『 『 』 』 『 』

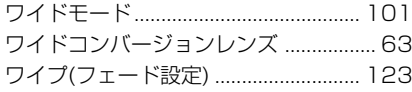

# **同梱の CD-ROM の開封前に必ずお読みください**

本契約は、本製品に同梱されているCD-ROMのパッケージの開封によってご同意いただいたものとさせ ていただきます。

本契約にご同意いただけない場合には、ただちに未開封の記録媒体のパッケージと同封物(印刷物、外装 パッケージ、その他一切のもの)をお買い上げの販売店にご返却いただくか、記録媒体のパッケージのみ をお買い上げの販売店にご返却ください。

未使用の製品についての代金の返還手続きに関しては、お買い上げの販売店にご相談ください。ただし記 録媒体のパッケージのみご返却の場合は、代金の返還には応じかねます。

この使用許諾契約書は、お客様が適法に使用許諾を受けたことの証明となります。

### **使用許諾契約書**

#### **第 1 条 使用権の許諾**

株式会社 日立製作所は、お客様に対し、本契約書とともに入手した下記製品(以下「本ソフトウェア」と いいます)に関し、以下の権利を許諾します。

- (a)お客様は、本ソフトウェアを特定の一装置においてのみ使用することができます。ただし、特定の一 装置が故障等で使用できない場合、本ソフトウェアを一時的に他の装置で使用することができます。
- (b)本ソフトウェアには、独立した機能をコンピュータ上で実行する複数のコンポーネントが含まれてい ますが、全てのコンポーネントをもって1つの製品として扱わなければなりません。いかなる場合も 各コンポーネントを同時に複数のコンピュータ上で使用することはできません。

#### **第 2 条 著作権**

本ソフトウェア及び添付マニュアル等の著作権は、松下電器産業株式会社が有するものであり、日本国著 作権法、アメリカ合衆国著作権法及び国際条約により保護されています。

#### **第 3 条 その他の権利及び制限**

- (a)お客様は、バックアップまたは保管目的での複製を除き、本ソフトウェア及び本ソフトウェアに付属 する全ての印刷物を複製できません。
- (b)お客様は、本ソフトウェアを譲渡、貸出、移転、その他の方法で第三者に使用させてはなりません。
- (c)お客様は、本ソフトウェアについて逆コンパイル、逆アセンブルをすることはできません。
- (d)お客様は、本記録媒体上にあるいかなるファイルを商業的に複製または再配布することはできません。

#### **第 4 条 品質保証**

いかなる場合においても、株式会社 日立製作所、松下電器産業株式会社は、本ソフトウェアの使用また は使用不能から生ずるいかなる損害(事業利益の損失、事業の中断、事業情報の損失またはその他金銭的 損害を含むがこれらに限定されない)に関して、一切責任を負わないものとします。

#### **第 5 条 契約の解除**

お客様が本契約に違反した場合、株式会社 日立製作所、松下電器産業株式会社は、本契約を解除するこ とができるものとします。その場合、お客様は、本ソフトウェアの複製物及びその構成部分を全て破棄し なければなりません。

#### **第 6 条 優先される使用許諾契約書**

ソフトウェアによっては、インストール時に使用許諾契約書が表示されるものがあります(以下、その契 約書をオンライン使用許諾契約書と呼びます)。

オンライン使用許諾契約書とこのページの使用許諾契約書に矛盾がある場合は、オンライン使用許諾契約 書が優先されるものとします。

# **お出かけ前に機材のチェック**

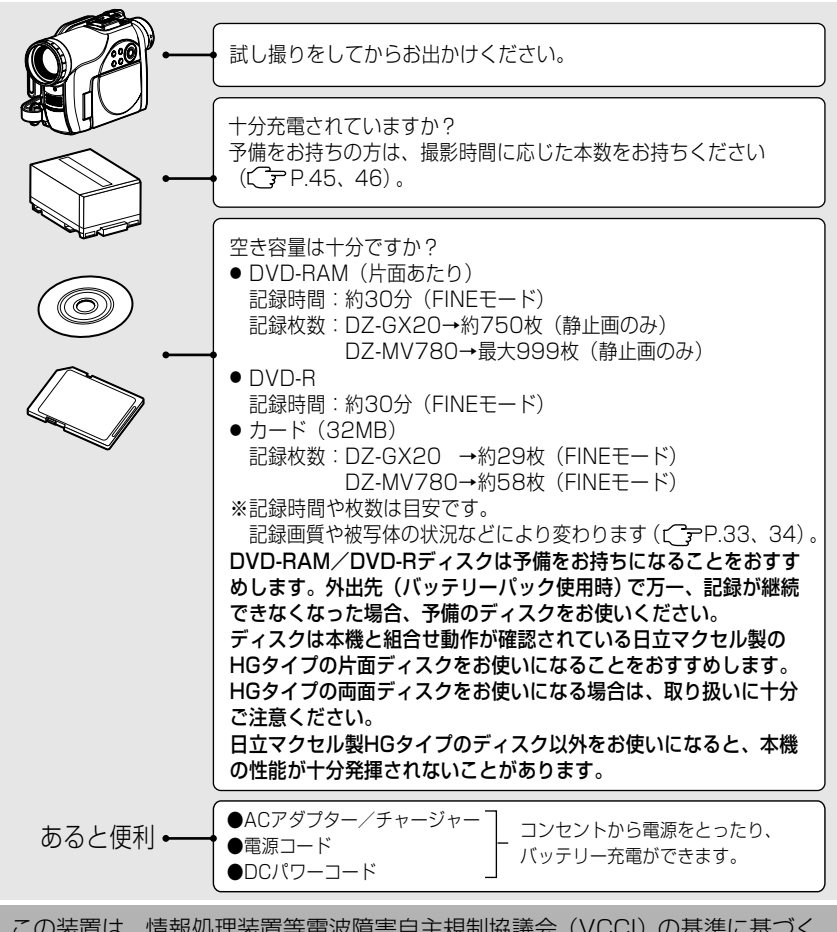

この装置は、情報処理装置等電波障害自主規制協議会(VCCI)の基準に基づく クラスB情報技術装置です。この装置は、家庭環境で使用することを目的とされ ていますが、この装置がラジオやテレビジョン受信機に近接して使用されると、 受信障害を引き起こすことがあります。 取扱説明書に従って正しい取り扱いをしてください。

> Microsoft®、Windows®、Windows® Me、Windows® 2000 Professional、Windows® XP は 米国Microsoft Corporationの米国およびその他の国における登録商標です。Windows®の正式名 称は、Microsoft® Windows® Operating System です。 Intel® Pentium® Processor、Celeron® Processor は、Intel Corporation の登録商標です。 IBM® PC/AT®(DOS/V)は米国 IBM 社の登録商標です。 ドルビーラボラトリーズからの実施権に基づき製造されています。 「Dolby」、ダブル D 記号はドルビーラボラトリーズの商標です。 SD ロゴは商標です。 その他、各会社名・各製品名は各社の登録商標、商標、または商品名称です。

# 日立家電品についてのご相談や修理はお買上げの販売店へ

なお、転居されたり、贈物でいただいたものの修理などで、ご不明な点は下記窓口にご相 談ください。

修理などアフターサービスに 関するご相談は TEL 0120-3121-68 FAX 0120-3121-87 (受付時間) 365 日/ 9:00 ~ 19:00

DVD カム商品情報 http://av.hitachi.co.jp/cam

DVD カムパソコンソフト サポート情報 DVDCAM PC Software Support Center in English and French.

http://dvdcam-pc.support.hitachi.ca/ (日本語で表示されない場合、Language Selection の 言語選択で Japanese を選択してください)

パソコンとの接続に関する お問い合わせは 7 0120-147-226 商品情報やお取り扱いに ついてのご相談は TEL 0120-3121-11 FAX 0120-3121-34 (受付時間)9:00 ~ 17:30 /携帯電話、PHS からもご利用できます。 日曜・祝日と年末年始・夏季休暇など弊社の休日は休ませていただきます

日立マルチメディア・インフォメーションセンター 受付時間 9:00 ~ 12:00、13:00 ~ 17:00 / 携帯電話、PHS からは、ご利用できません (土、日、祝日および弊社の休日は休ませていただきます)

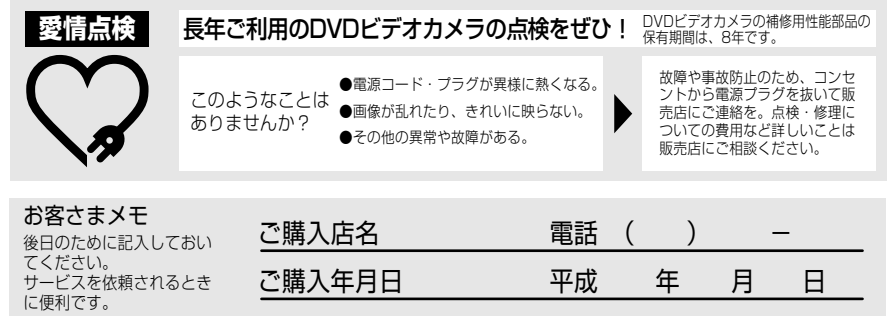

製造番号は品質管理上重要なものです。 お買い上げの際には、製品本体と保証書の製品 番号が一致しているかご確認ください。

# 株式会社 日立製作所

〒 312-8505 茨城県ひたちなか市稲田 1410 番地

QR35601©Hitachi,Ltd.2004 Printed in Japan 0S-TF (I)